$T_{\varphi 51.5}$  $MER\sigma$ 

### ESCUELA SUPERIOR POLITÉCNICA DEL LITORAL

### PROGRAMA DE TECNOLOGÍA EN COMPUTACIÓN

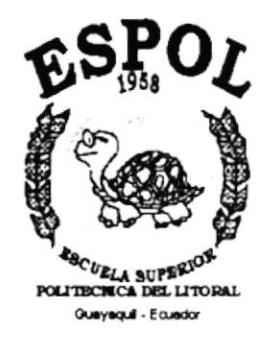

### **TESIS DE GRADO**

### PREVIO A LA OBTENCIÓN DEL TÍTULO DE:

SECRETARIA EJECUTIVA EN SISTEMAS DE INFORMACIÓN

### **TEMA**

ORGANIZACIÓN Y CONTROL DEL ESTUDIO JURÍDICO "FRÍAS & NOBOA"

### **MANUALES**

ORGANIZACIÓN **PROCEDIMIENTO USUARIO** 

### **AUTORA**

MARTHA MERELO LUNA

### **DIRECTORA**

ANL. MARJORIE ESPINOZA

### AÑO 2001

 $BIB$ 

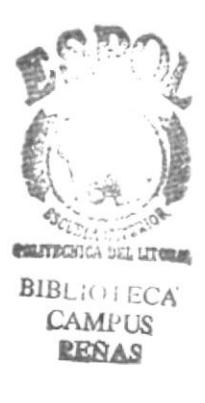

### **AGRADECIMIENTO**

Agradezco primeramente a Dios todopoderoso de quien he recibido todas sus bendiciones, a mis padres gracias y en honor a ellos estoy culminando otra etapa de mi vida.

A todos mis hermanos, quienes siempre me han apoyado, a mis compañeros y amigos con quienes he compartido gratos y duros momentos; y, a todas las personas que siempre creyeron en mi y estuvieron alentándome día a día para seguir adelante.

Martha

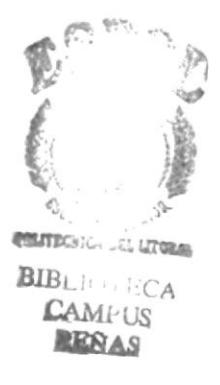

### **DEDICATORIA**

 $\sim$ 

Dedico este trabajo especialmente a Dios quien siempre ha iluminado mi camino, dándome sabiduría y perseverancia en mis estudios.

A mis padres Rosa y Mauro quien con su amor y paciencia han sabido guiarme, brindándome consejos para ser de mí una persona de bien.

Martha

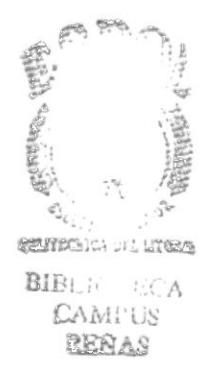

### **DECLARACIÓN EXPRESA**

La responsabilidad por hechos y doctrinas expuestas en esta Tesis de grado nos corresponden exclusivamente, y el patrimonio intelectual de la misma a la Escuela Superior Politécnica del Litoral. (Reglamento de exámenes y títulos profesionales de la E.S.P.O.L)

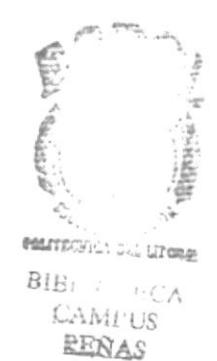

### **FIRMA DE DIRECTORA DE TESIS**

Yorone Espring ANL. MARJORIE ESPINOZA

 $\sim$ 

 $\overline{\phantom{a}}$ 

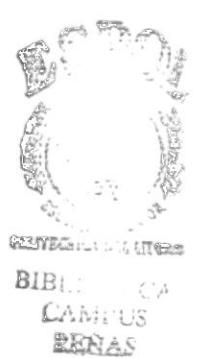

FIRMA DE LA AUTORA DE TESIS

enot.  $\alpha$ the *ARTHA MERELO* VA

### **TABLA DE CONTENIDO**

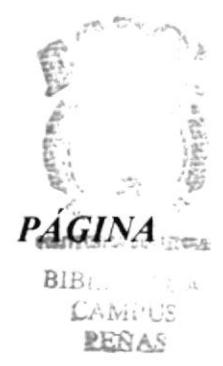

### CAPÍTULO I

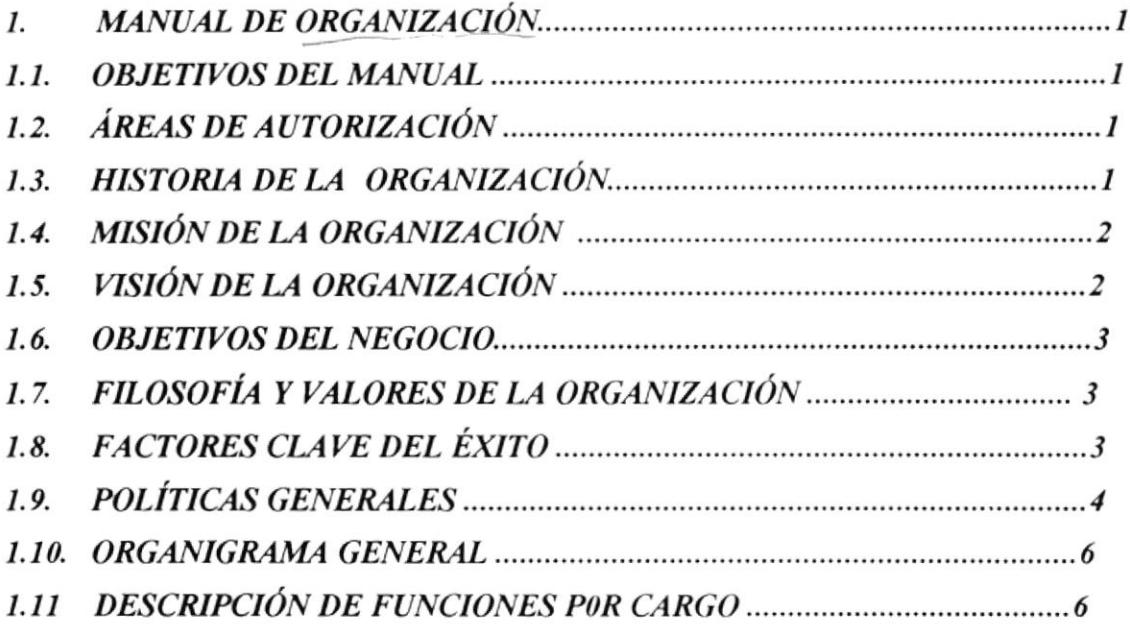

## CAPÍTULO II

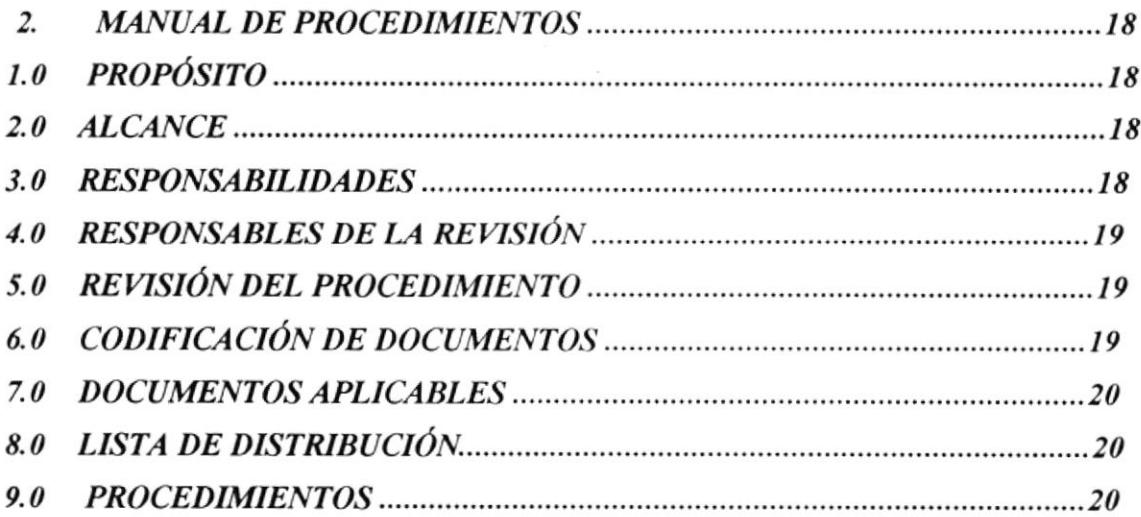

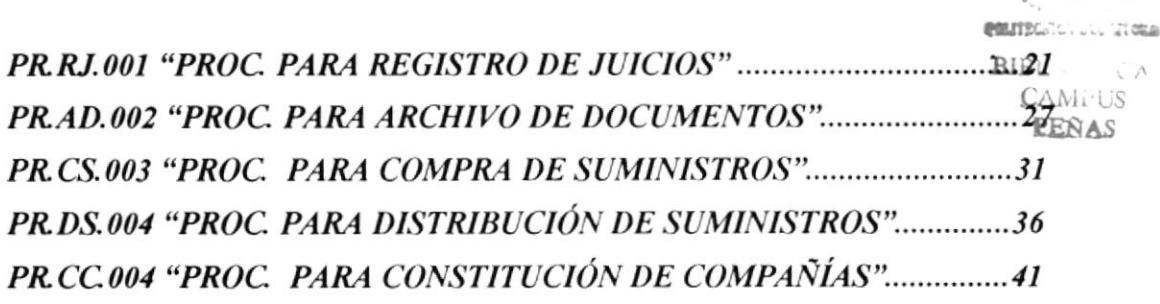

子 マ 全監

AN A

 $\bar{\epsilon}$ 

# CAPÍTULO III

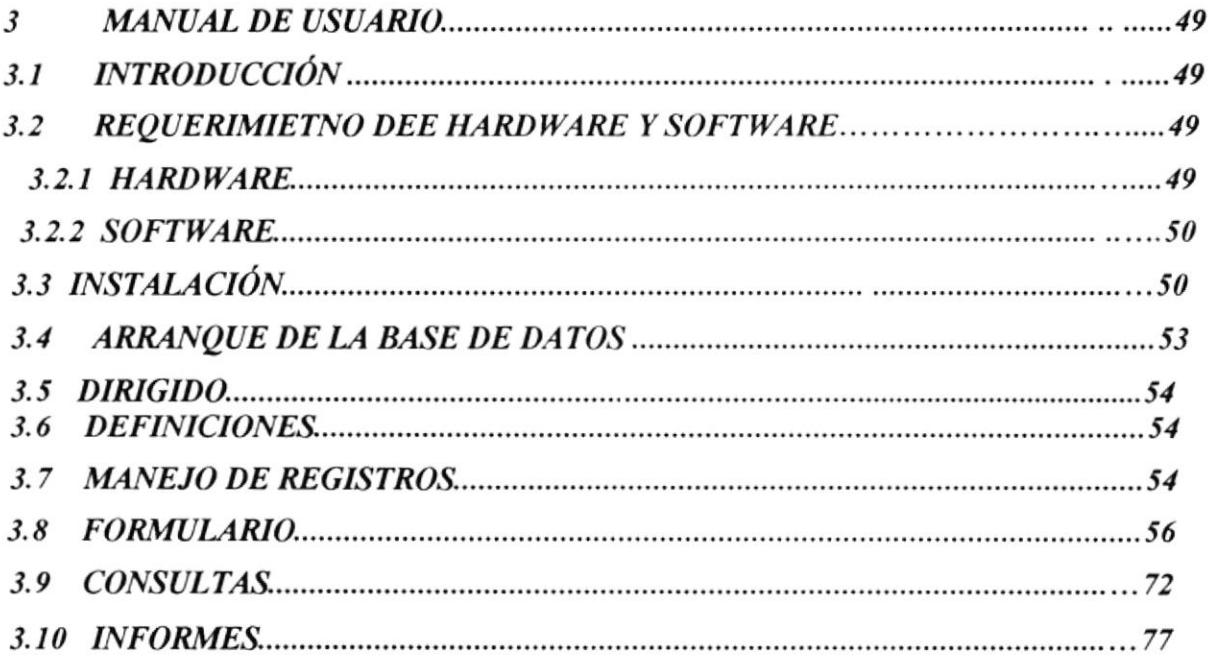

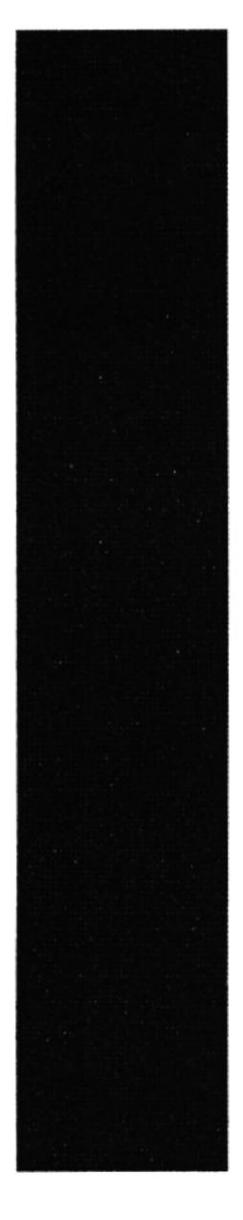

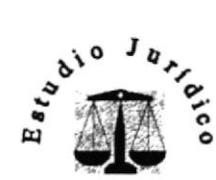

Frias & Noboa

<u>CAPÍTULO 1.</u>

MANUAL DE ORGANIZACIÓN

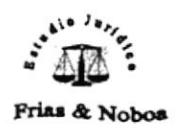

#### MANUAL DE ORGANIZACIÓN  $\mathcal{I}$ .

### **1.1 OBJETIVOS**

- ← Dar a conocer al personal la verdadera cultura organizacional del Estudio Jurídico, para crear conciencia de sus responsabilidades.
- √ Brindar el conocimiento exacto de las metas propuestas por la organización, para lograr y facilitar su cumplimiento.
- ← Entregar al personal los pormenores del inicio del Estudio Jurídico.
- ← Fijar las doctrinas que rigen al Estudio Jurídico.

### 1.2 AREAS DE AUTORIZACIÓN

La persona encargada de elaborar los cambios, tomando en cuenta las necesidades con el transcurso del tiempo será la Asistente Legal. La revisión, aprobación y supervisión estará a cargo del Coordinador General del Estudio.

### 1.3 HISTORIA DE LA ORGANIZACIÓN

El Ab. Raúl Frías Román se inició en el año de 1970 siendo licenciado abrió una oficina en las calles Pedro Carbo y Sucre, después de tres años se gradúa de Abogado obteniendo el segundo lugar de aprovechamiento de la promoción, tiempo en el cual se especializa en las diferentes áreas del Derecho.

También se dedicó a la enseñanza, donde impartía sus conocimientos y experiencias, en la Universidad de Guayaquil, Facultad de Derecho, durante diez años, logrando de esta forma ganarse el aprecio de todos los que tuvieron la oportunidad de conocerlo y aprender de él.

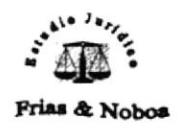

Fue en el año de 1985 que junto con otros abogados decidieron fusionar sus conocimientos y experiencias por lo que forman el Estudio Jurídico Frías & Noboa el mismo que en la actualidad cuenta con 20 abogados especializados en diferentes ramas logrando abarcar de esta forma todas las áreas del Derecho.

El servicio que brinda es la defensa de los intereses de los clientes dentro de los juicios o casos que le fueren asignados, otorga asesoría jurídica a compañías; además, se dedica a la representación extrajudicial de las personas ante terceros haciendo las veces de mediador para solucionar los problemas y conflictos antes de llegar a la via legal.

### 1.4 MISIÓN DE LA ORGANIZACIÓN

Por ser servidores de la justicia y colaboradores de su administración; la misión esencial del deber profesional que tiene el Estudio Jurídico consiste en defender diligentemente los derechos de los clientes, con estricta fijación a las normas jurídicas y morales.

### 1.5 VISIÓN DE LA ORGANIZACIÓN

La meta es mantener los máximos niveles de competitividad, concentrándonos en satisfacer las necesidades de los clientes a través de una preparación continua que nos permita ser participes de los cambios que produce la era de la globalización desatada por la llegada del nuevo milenio en la que nos encontramos inmersos, para brindar a los clientes un servicio con excelencia que le permita mantener un alto grado de prestigio y credibilidad; contando para ello con el compromiso integral de nuestros colaboradores y el asumido en el momento en que se convirtieron en mediadores del hombre con la ley.

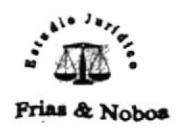

### **1.6 OBJETIVOS DEL NEGOCIO**

Lograr distinción y reconocimiento a través del cumplimiento del deber con eficiencia y етрейо.

### 1.7 FILOSOFÍA Y VALORES DE LA ORGANIZACIÓN

Trabajar, la abogacia es una ardua fatiga puesta al servicio de la justicia.

Luchar por el derecho, pero el día en que encuentres en conflicto el derecho con la justicia, lucha por la justicia.

Mantener integro el honor y la dignidad profesional.

Defender gratuitamente a los pobres

Respaldar un hecho donde la verdad y la justicia sea lo primordial

Primar la fraternidad que enaltezca la profesión y respeto recíproco, sin que influya en ellos la animadversión de las partes.

### 1.8 FACTORES CLAVE DEL ÉXITO

El Estudio Jurídico considera que la EXPERIENCIA de los miembros que lo integran es importante para transmitir confianza a los clientes que solicitan sus servicios.

CONSOLIDAR una reputación de capacidad profesional y de honorabilidad para la formación decorosa de clientela.

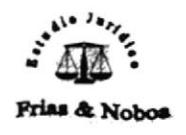

CUMPLIR con los objetivos y metas fijadas para que se vea el resultado del esfuerzo que se dedica a esos propósitos vitales para el mejoramiento de los procedimientos y organización del Estudio Jurídico.

INNOVAR las tácticas aplicadas para la ejecución del trabajo que se realiza en los distintos procesos, los cuales necesitan cumplir un tiempo reglamentario por lo tanto **ESPERAR y TENER PACIENCIA** ayudará a respetar la verdad y las ideas que no se ajusten a nuestras convicciones y conocimientos

Como el Derecho se transforma constantemente, es preciso ESTUDIAR para actualizar los conocimientos porque el Derecho se aprende estudiando y se ejerce pensando.

### **1.9 POLÍTICAS GENERALES**

- 1. Los abogados serán responsables del seguimiento, resultado, estrategia a utilizar en cada uno de los juicios asignados a su área
- 2. Cada abogado a de informar del avance dentro de los juicios que lleva al Coordinador General del Estudio Jurídico.
- 3. Planificar, organizar, vigilar y cumplir con las resoluciones de las instituciones competentes en que se ventilan los procesos de una manera acuciosa.
- 4. Ser puntuales en la entrega de las tareas encomendadas a los clientes.
- 5. Asistir a las reuniones que se organicen dentro del Estudio Jurídico.
- 6. Proporcionar al cliente respeto y seguridad para que el seguimiento de los juicios asignados sea eficiente y rápido.
- 7. Está terminantemente prohibido comunicar al cliente la estrategia a seguir dentro del juicio.

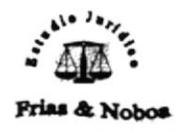

- 8. El Coordinador General podrá llamar la atención sólo una vez por alguna equivocación, amonestará la segunda llamada de atención y a la tercera, tomando en cuenta el perjuicio a la organización lo podrá retirar de sus funciones.
- 9. Respetar y cumplir el horario de labores que rige el Estudio Jurídico
- 10. Todos han de colaborar en las actividades ordinarias y extraordinarias que se presenten.
- 11. Los Abogados han de comunicar en forma inmediata los contratiempos u oposiciones con los clientes.
- 12. Asistir obligatoriamente a las charlas, seminario u otros cursos que dictaren las instituciones competentes cuando así lo determine el Coordinador General.
- 13. Cada abogado es responsable del material y equipos de oficinas que utilizare.
- 14. Está prohibido utilizar los materiales y equipos de oficina para trabajos personales.
- 15. No se podrá utilizar las instalaciones de la oficina para llevar a cabo reuniones, citas y demás actos de trabajo personales.
- 16. No podrán permanecer en el Estudio Jurídico después del horario de trabajo por ningún concepto. Exceptuándose si el Coordinador General así lo requiere.
- 17. Ningún abogado puede abandonar la causa que esta representando, a menos que motivos estrictamente calamitosos lo impidan.
- 18. No podrán divulgar los asuntos que se traten, estrategias, acciones que se emplean a los colegas que no estén vinculados al Estudio Jurídico.
- 19. Guardarán fidelidad y prudencia de los procesos realizados en los juicios ante tercero y ante los clientes.
- 20. Los abogados que integran el Estudio Jurídico serán solidarios entre ellos mismos, de esta manera se logrará la integración de los miembros.

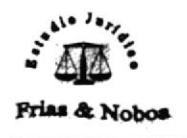

### 1.10 ORGANIGRAMA GENERAL

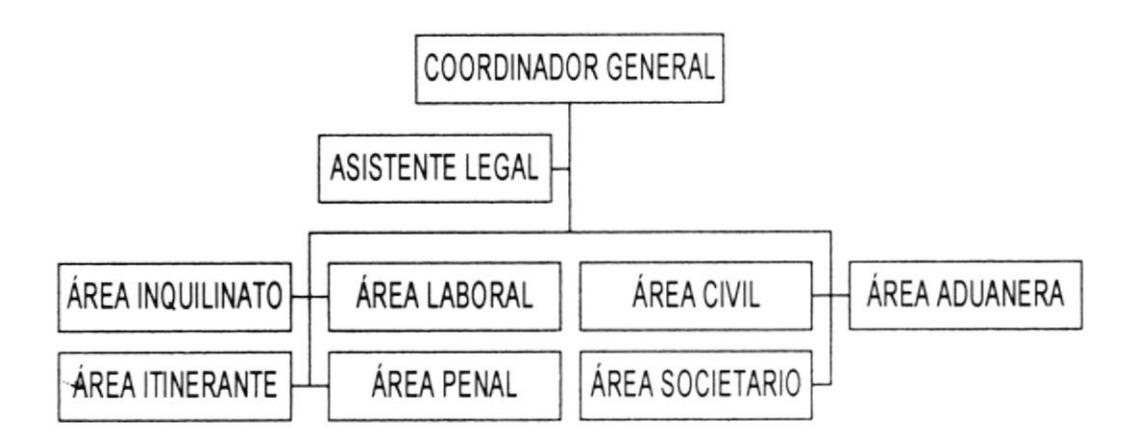

### **1.11 DESCRIPCIÓN DE FUNCIONES POR CARGO**

El Estudio Jurídico está dirigido por un Coordinador General, una Asistente y por ocho áreas que son:

Área Civil Área Penal Área Societaria Área Inquilinato Área Itinerante Área Aduanera Área Laboral Área Tránsito

Cada una de ellas está integrada por tres abogados que poseen todos los conocimientos y experiencias para atender los juicios con eficiencia y prontitud.

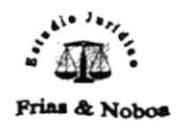

#### **DESCRIPCIÓN DE CARGOS:**

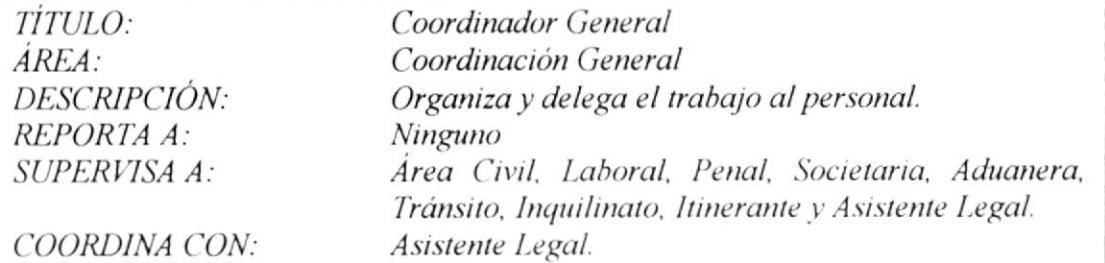

#### **FUNCIONES Y RESPONSABILIDADES:**

- 1. Supervisar el desempeño de las tareas encomendadas.
- 2. Controlar el cumplimiento del horario de la oficina.
- 3. Delegar responsabilidades y dar seguimiento hasta lograr su culminación.
- 4. Controlar los fondos económicos del Estudio Jurídico.
- 5. Llevar el control de todos los juicios existentes y ser el impulsador de los avances de los mismos.
- 6. Coordinar los viajes a los lugares requeridos.
- 7. Asesorar a la empresas que requieren el servicio del Estudio Jurídico.
- 8. Establecer honorarios con los clientes.
- 9. Cumplir fielmente con los requerimientos, diligencias y actos judiciales dictados por los jueces ante quienes se ventilan los procesos.

- √ Titulo de Abogado
- √ Mantener liderazgo
- ← Experiencia en la práctica de la profesión
- ← Facilidad de persuasión y de comunicación al público.
- ← Disponibilidad de tiempo.
- ← Poseer cultura general
- √ Aplicación de Relaciones Humanas.
- ← Dominio del idioma español.
- √ Capacidad de adaptabilidad.
- ← Capacidad para trabajar bajo presión.

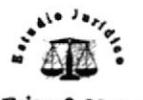

**Frias & Nobos** 

#### **DESCRIPCIÓN DE CARGOS:** TÍTULO: Asistente Legal AREA: Coordinación General DESCRIPCIÓN: Responsable de la coordinación de las tareas del Estudio Coordinación General, Área Civil, Penal, Laboral, REPORTA A: Penal, Societaria, Aduanera, Tránsito, Inquilinato y Asistente Legal SUPERVISA A: Mensajero y Conserje Coordinación General, Área Civil, Penal, Laboral, COORDINA CON: Penal, Societaria, Aduanera, Tránsito Inquilinato, Itinerante, Mensajero y Conserje.

#### **FUNCIONES Y RESPONSABILIDADES:**

- 1. Ejecutar las instrucciones encomendadas por el jefe.
- 2. Informar a los clientes de sus respectivos procesos.
- 3. Recoger, verificar, actualizar y dar a conocer los datos personales de los clientes.
- 4. Visitar los Juzgados, revisión de casillero judicial.
- 5. Realizar los trámites acordados con las áreas conexas.
- 6. Manejar y archivar la comunicación del Estudio Jurídico.
- 7. Coordinar de tareas con las demás áreas.
- 8. Controlar las cuentas a pagar por concepto de servicios básicos.
- 9. Llevar control de asuntos personales del Jefe.
- 10. Realizar, coordinar, delegar funciones a las personas que están a su cargo.
- 11. Tomar decisiones que le competen en función de sus responsabilidades.
- 12. Redactar escritos, preparar minutas, actas de juntas y demás libelos relacionados.
- 13. Coordinar con los trabajadores judiciales, además, con los de las instituciones vinculadas al Estudio Jurídico.
- 14. Llevar el seguimiento de tareas desde su inicio hasta su termino.
- 15. Controlar y mantener en buen estado los equipos y llevar un registro de los suministros de oficina.
- 16. Realizar, controlar, concretar citas con los clientes.
- 17. Llevar agenda personal del jefe.
- 18. Controlar y distribuir los mensajes recibidos telefónicamente.

- √ Titulo de Secretaria
- ← Conocimientos de informática.
- ← Experiencia en el área Judicial
- ← Capacidad para trabajar a presión.
- Disponibilidad de tiempo.
- ← Aplicación de Relaciones Humanas.
- √ Capacidad de adaptabilidad.

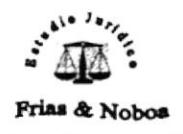

#### **DESCRIPCIÓN DE CARGOS:**

TÍTULO: AREA: DESCRIPCIÓN:

*REPORTA A:* SUPERVISA A: COORDINA CON:

Abogado Civil Ejercer la defensa y seguimiento de los juicios de su área. Coordinación General y Asistente Legal. Mensajero y conserje. Coordinación General. Mensajero, Conserje, funcionarios judiciales relacionados y Asistente Legal.

#### **FUNCIONES Y RESPONSABILIDADES:**

- 1. Ejecutar las instrucciones encomendadas por el jefe.
- 2. Informar a los clientes de sus respectivos procesos.
- 3. Realizar el estudio de cada uno de los procesos a su cargo.
- 4. Elaborar y estructurar la defensa de los procesos.
- 5. Tomar decisiones que le competen en función de sus responsabilidades.
- 6. Redactar los escritos que serán entregados en los juzgados respectivos.
- 7. Coordinar con los trabajadores judiciales, además, con los de las instituciones vinculadas al Estudio Jurídico.
- 8. Llevar el seguimiento de tareas desde su inicio hasta su término a su cargo.
- 9. Cumplir las citas acordadas.
- 10. Cumplir fielmente con los requerimientos, diligencias y actos judiciales encomendados por los jueces ante quienes se ventilan los procesos.

- Titulo de Abogado
- $\checkmark$  Especializados en el Área Civil
- $\checkmark$  Experiencia en el Área Civil
- ← Capacidad para trabajar a presión.
- √ Disponibilidad de tiempo.
- ← Aplicación de Relaciones Humanas.
- ← Dominio del idioma español.
- √ Capacidad de adaptabilidad.

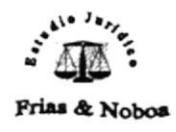

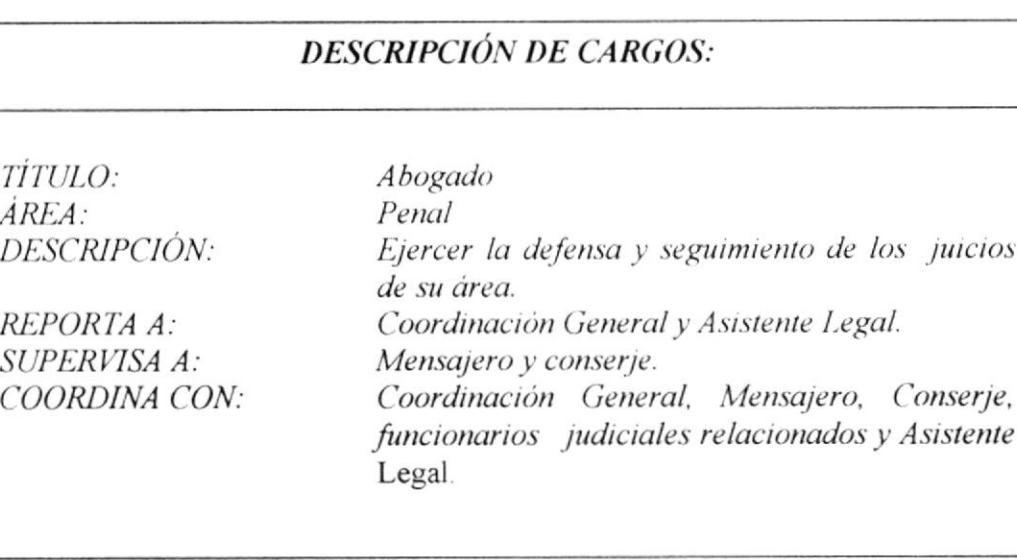

#### **FUNCIONES Y RESPONSABILIDADES:**

- 1. Ejecutar las instrucciones encomendadas por el jefe.
- 2. Informar a los clientes de sus respectivos procesos.
- 3. Realizar el estudio de cada uno de los procesos a su cargo.
- 4. Elaborar y estructurar la defensa de los procesos.
- 5. Tomar decisiones que le competen en función de sus responsabilidades.
- 6. Redactar los escritos que serán entregados en los juzgados respectivos.
- 7. Coordinar con los trabajadores judiciales, además, con los de las instituciones vinculadas al Estudio Jurídico.
- 8. Llevar el seguimiento de tareas a su cargo desde su inicio hasta su término.
- 9. Cumplir las citas acordadas.
- 10. Cumplir fielmente con los requerimientos, diligencias y actos judiciales encomendados por los jueces ante quienes se ventilan los procesos.

- √ Titulo de Abogado
- ← Especializados en el Área Penal
- ← Experiencia en el Área Penal
- ← Capacidad para trabajar a presión.
- √ Disponibilidad de tiempo.
- ← Aplicación de Relaciones Humanas.
- ← Dominio del idioma español.
- √ Capacidad de adaptabilidad.

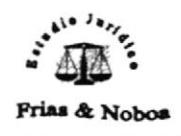

Abogado

#### **DESCRIPCIÓN DE CARGOS:**

TÍTULO:  $\overline{AREA}$ : DESCRIPCIÓN:

REPORTA A: SUPERVISA A: COORDINA CON:

Societario Ejercer la defensa y seguimiento de los juicios de su área. Coordinación General y Asistente Legal. Mensajero y conserje. Coordinación General, Mensajero, Conserje, funcionarios judiciales relacionados y Asistente Legal.

#### **FUNCIONES Y RESPONSABILIDADES:**

- 1. Ejecutar las instrucciones encomendadas por el jefe.
- 2. Informar a los clientes de sus respectivos procesos.
- 3. Realizar el estudio de cada uno de los procesos a su cargo.
- 4. Elaborar y estructurar la defensa de los procesos.
- 5. Tomar decisiones que le competen en función de sus responsabilidades.
- 6. Redactar los escritos que serán entregados en los juzgados respectivos.
- 7. Coordinar el trabajo con los trabajadores judiciales, además, con los de las instituciones vinculadas al Estudio Jurídico.
- 8. Llevar el seguimiento de tareas a su cargo desde su inicio hasta su término.
- 9. Cumplir las citas acordadas.
- 10. Cumplir fielmente con los requerimientos, diligencias y actos judiciales encomendados por los jueces ante quienes se ventilan los procesos.

- √ Titulo de Abogado.
- ← Especializados en el Área Societario.
- ← Experiencia en el Área Societario.
- ← Capacidad para trabajar a presión.
- Disponibilidad de tiempo.
- ← Aplicación de Relaciones Humanas.
- ← Dominio del idioma español.
- √ Capacidad de adaptabilidad.

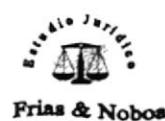

Abogado

### **DESCRIPCIÓN DE CARGOS:**

TÍTULO:  $\overline{AREA}$ : DESCRIPCIÓN:

REPORTA A: *SUPERVISA A:* COORDINA CON:

Inquilinato Ejercer la defensa y seguimiento de los juicios de su área. Coordinación General y Asistente Legal. Mensajero y conserje. Coordinación General. Mensajero, Conserje, funcionarios judiciales relacionados y Asistente Legal.

#### **FUNCIONES Y RESPONSABILIDADES:**

- 1. Ejecutar las instrucciones encomendadas por el jefe.
- 2. Informar a los clientes de sus respectivos procesos.
- 3. Realizar el estudio de cada uno de los procesos a su cargo.
- 4. Elaborar y estructurar la defensa de los procesos.
- 5. Tomar decisiones que le competen en función de sus responsabilidades.
- 6. Redactar los escritos que serán entregados en los juzgados respectivos.
- 7. Coordinar con los trabajadores judiciales, además, con los de las instituciones vinculadas al Estudio Jurídico.
- 8. Llevar el seguimiento de tareas a su cargo desde su inicio hasta su término.
- 9. Cumplir las citas acordadas.
- 10. Cumplir fielmente con los requerimientos, diligencias y actos judiciales encomendados por los jueces ante quienes se ventilan los procesos.

- $\checkmark$  Titulo de Abogado.
- $\angle$  Especializados en el Área Inquilinato.
- ← Experiencia en el Área Inquilinato.
- $\checkmark$  Capacidad para trabajar a presión.
- ← Disponibilidad de tiempo.
- ← Aplicación de Relaciones Humanas.
- ← Dominio del idioma español.
- √ Capacidad de adaptabilidad.

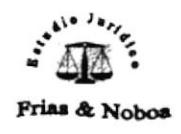

#### **DESCRIPCIÓN DE CARGOS:**

TITULO:  $\overline{AREA}$ : DESCRIPCIÓN:

REPORTA A: SUPERVISA A: COORDINA CON: Abogado Itinerante Ejercer la defensa y seguimientos de los juicios de su área. Coordinación General y Asistente Legal. Mensajero y conserje. Coordinación General, Mensajero, Conserje, Funcionarios judiciales relacionados y Asistente Legal.

#### **FUNCIONES Y RESPONSABILIDADES:**

- 1. Ejecutar las instrucciones encomendadas por el jefe.
- 2. Informar a los clientes de sus respectivos procesos.
- 3. Realizar el estudio de cada uno de los procesos a su cargo.
- 4. Elaborar y estructurar la defensa de los procesos.
- 5. Tomar decisiones que le competen en función de sus responsabilidades.
- 6. Redactar los escritos que serán entregados en los juzgados respectivos.
- 7. Coordinar con los trabajadores judiciales, además, con los de las instituciones vinculadas al Estudio Jurídico.
- 8. Llevar el seguimiento de tareas a su cargo desde su inicio hasta su término.
- 9. Cumplir las citas acordadas.
- 10. Cumplir fielmente con los requerimientos, diligencias y actos judiciales encomendados por los jueces ante quienes se ventilan los procesos.

- Titulo de Abogado  $\checkmark$
- ← Especializados en Derecho
- ← Experiencia en el ámbito Legal.
- ← Capacidad para trabajar a presión.
- ← Disponibilidad de tiempo.
- ← Aplicación de Relaciones Humanas.
- ← Dominio del idioma español.
- √ Capacidad de adaptabilidad.

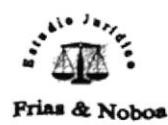

#### **DESCRIPCIÓN DE CARGOS:**

TITULO:  $\overline{AREA}$ : *DESCRIPCIÓN:* 

REPORTA A: SUPERVISA A: COORDINA CON:

Abogado Aduanera Ejercer la defensa y seguimiento de los juicios de su área. Coordinación General y Asistente Legal. Mensajero y conserje. Coordinación General. Mensajero, Conserje, funcionarios judiciales relacionados y Asistente Legal.

#### **FUNCIONES Y RESPONSABILIDADES:**

- 1. Ejecutar las instrucciones encomendadas por el jefe.
- 2. Informar a los clientes de sus respectivos procesos.
- 3. Realizar el estudio de cada uno de los procesos a su cargo.
- 4. Elaborar y estructurar la defensa de los procesos.
- 5. Tomar decisiones que le competen en función de sus responsabilidades.
- 6. Redactar los escritos que serán entregados en los juzgados respectivos.
- 7. Coordinar con los trabajadores judiciales, además, con los de las instituciones vinculadas al Estudio Jurídico.
- 8. Llevar el seguimiento de tareas a su cargo desde su inicio hasta su término.
- 9. Cumplir las citas acordadas.
- 10. Cumplir fielmente con los requerimientos, diligencias y actos judiciales encomendados por los jueces ante quienes se ventilan los procesos.

- $\checkmark$  Titulo de Abogado.
- ← Especializados en el Área Aduanera.
- ← Experiencia en el Área Aduanera.
- $\checkmark$  Capacidad para trabajar a presión.
- √ Disponibilidad de tiempo.
- √ Aplicación de Relaciones Humanas.
- ← Dominio del idioma español.
- √ Capacidad de adaptabilidad.

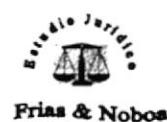

#### **DESCRIPCIÓN DE CARGOS**

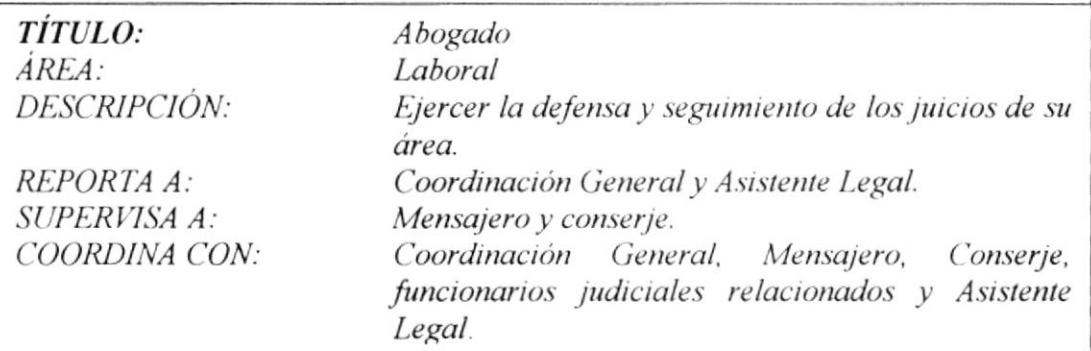

#### **FUNCIONES Y RESPONSABILIDADES:**

- 1. Ejecutar las instrucciones encomendadas por el jefe.
- 2. Informar a los clientes de sus respectivos procesos.
- 3. Realizar el estudio de cada uno de los procesos a su cargo.
- 4. Elaborar y estructurar la defensa de los procesos.
- 5. Tomar decisiones que le competen en función de sus responsabilidades.
- 6. Redactar los escritos que serán entregados en los juzgados respectivos.
- 7. Coordinar con los trabajadores judiciales, además, con los de las instituciones vinculadas al Estudio Jurídico.
- 8. Llevar el seguimiento de tareas a su cargo desde su inicio hasta su término.
- 9. Cumplir las citas acordadas.
- 10. Cumplir fielmente con los requerimientos, diligencias y actos judiciales encomendados por los jueces ante quienes se ventilan los procesos.

- √ Titulo de Abogado
- ← Especializados en el Área Laboral
- ← Experiencia en el Área Laboral
- ← Capacidad para trabajar a presión.
- √ Disponibilidad de tiempo.
- ← Aplicación de Relaciones Humanas.
- ← Dominio del idioma español.
- √ Capacidad de adaptabilidad.

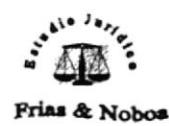

#### **DESCRIPCIÓN DE CARGOS:**

TÍTULO: AREA: DESCRIPCIÓN:

REPORTA A: SUPERVISA A: COORDINA CON:

Abogado Tránsito Ejercer la defensa y seguimientos de los juicios de su área. Coordinación General y Asistente Legal. Mensajero y conserje. Coordinación General, Mensajero, Conserje, funcionarios judiciales relacionados y Asistente Legal.

#### **FUNCIONES Y RESPONSABILIDADES:**

- 1. Ejecutar las instrucciones encomendadas por el jefe.
- 2. Informar a los clientes de sus respectivos procesos.
- 3. Realizar el estudio de cada uno de los procesos a su cargo.
- 4. Elaborar y estructurar la defensa de los procesos.
- 5. Tomar decisiones que le competen en función de sus responsabilidades.
- 6. Redactar los escritos que serán entregados en los juzgados respectivos.
- 7. Coordinar el trabajo con los trabajadores judiciales, además, con los de las instituciones vinculadas al Estudio Jurídico.
- 8. Llevar el seguimiento de tareas a su cargo desde su inicio hasta su termino.
- 9. Cumplir las citas acordadas.
- 10. Cumplir fielmente con los requerimientos, diligencias y actos judiciales encomendados por los jueces ante quienes se ventilan los procesos.

- √ Titulo de Abogado.
- ← Especializados en el Área Tránsito.
- ← Experiencia en el Área Tránsito.
- ← Capacidad para trabajar a presión.
- Disponibilidad de tiempo.
- ← Aplicación de Relaciones Humanas.
- ← Dominio del idioma español.
- √ Capacidad de adaptabilidad.

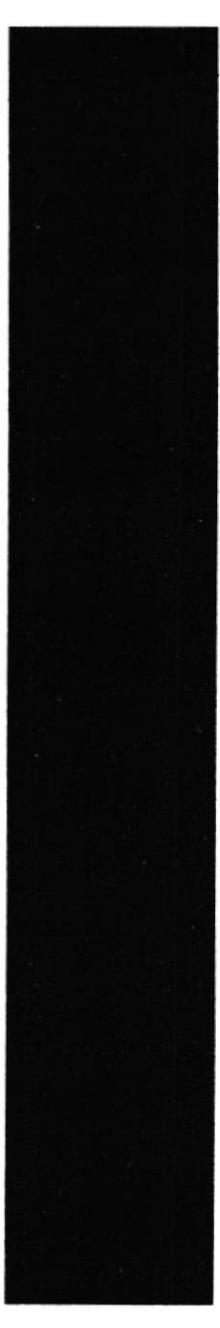

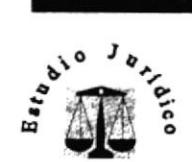

Frias & Noboa

# CAPÍTULO 2.

# **MANUAL DE PROCEDIMIENTOS**

#### MANUAL DE PROCEDIMIENTOS 2.

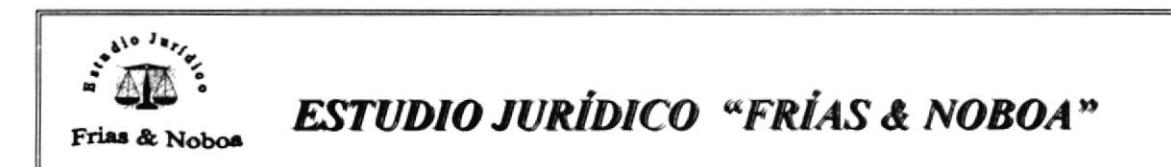

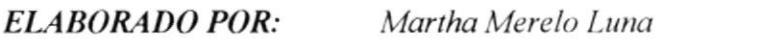

**APROBADO POR:** Coordinador General

FECHA DE APROBACIÓN:

### **CONTENIDO**

Pág. No.

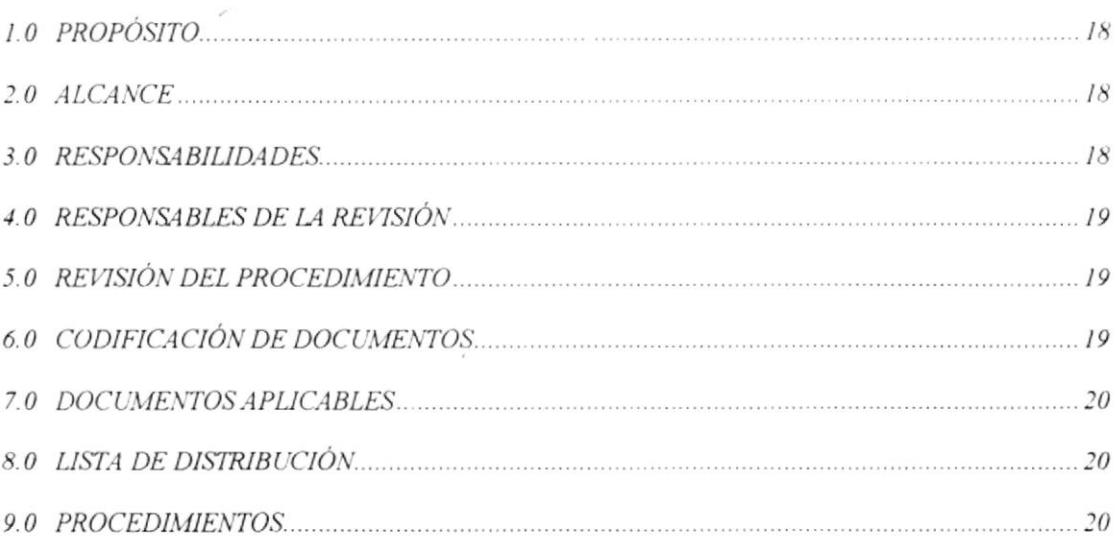

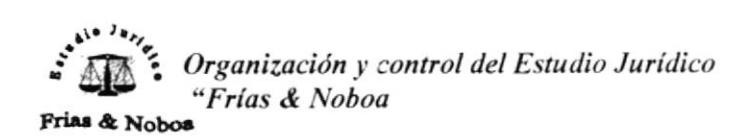

### 1.0 PROPÓSITO

El Manual de Procedimientos identificará y dará a conocer los pasos a seguir para el cumplimiento de las tareas de una manera satisfactoria en cada una de las actividades asignada a los miembros del Estudio Jurídico. Logrará el desenvolvimiento eficaz y rápido de las tareas ejecutadas por los miembros actuales y futuros del Estudio Jurídico.

### $2.0$  ALCANCE

Este Manual va dirigido al Coordinador General y a las ocho áreas que integran al Estudio:

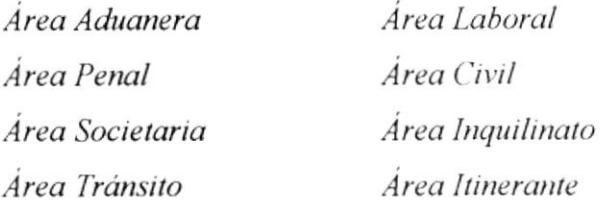

### 3.0 RESPONSABILIDADES

La persona encargada de la actualización del Manual de Procedimientos, deberá realizarlo por lo menos dos veces al año, y deberá entregar un original y una copia a la persona encargada de la supervisión, revisión y aprobación, quien deberá devolverlo a quien lo actualizó, para que lo distribuya a las demás personas que laboran en el Estudio Jurídico.

### 4.0 RESPONSABLES DE LA REVISIÓN

La persona encargada de la actualización del Manual de Procedimientos es la Asistente legal y el responsable de la supervisión, revisión y aprobación es el Coordinador General del Estudio Jurídico.

### 5.0 REVISIÓN DEL PROCEDIMIENTO

La revisión del Manual de Procedimientos deberá realizarse dos veces al año, en los meses de enero y julio, para verificar si los procedimientos indicados se están llevando debidamente, si se necesita corregir, eliminar o agregar, algún procedimiento.

#### CODIFICACIÓN DE DOCUMENTOS 6.0

Los documentos del Manual de Procedimientos utilizan un código dividido en tres secciones

> $X = Caracteres$  $9 = N$ úmeros

**Primera Sección:**  $XX =$  Identifica el tipo de documentos PR: PROCEDIMIENTO DF: DIAGRAMA DE FLUJO FR: FORMATO

Segunda Sección: XX= Identifica el nombre del procedimiento

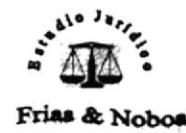

RJ: REGISTRO DE JUICIOS AD: ÁRCHIVO DE DOCUMENTOS CS: COMPRA DE SUMINISTROS **RS:** DISTRIBUCIÓN DE SUMINISTROS CC: CONSTITUCIÓN DE COMPAÑÍAS

Tercera Sección: 999 = Identifica la secuencia de los procedimientos

### 7.0 DOCUMENTOS APLICABLES

Los siguientes procedimientos son parte de este manual:

PR.RJ.001 PROCEDIMIENTO PARA REGISTRO DE JUICIOS PR.AD.002 PROCEDIMIENTO PARA ARCHIVO DE DOCUMENTOS PR.CS.003 PROCEDIMIENTO PARA COMPRA DE SUMINISTROS PR.RS.004 PROCEDIMIENTO PARA DISTRIBUCIÓN DE SUMINISTROS PR.CC.005 PROCEDIMIENTO PARA CONSTITUCIÓN DE COMPAÑÍAS

### 8.0 LISTA DE DISTRIBUCIÓN

Este Manual será distribuido a la siguiente manera:

- « Original para el Coordinador General
- « Una copia para cada una de las ocho áreas del Estudio Jurídico.

### 9.0 PROCEDIMIENTOS

A continuación se detallarán todos los procedimientos que aplicaremos en el Manual para el Estudio Jurídico Frías & Noboa.

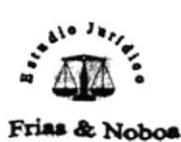

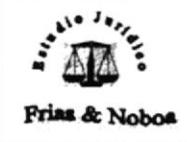

**ESTUDIO JURÍDICO "FRÍAS & NOBOA"** 

### PROCEDIMIENTO PARA EL REGISTRO DE LOS JUICIOS **PR.RJ.001**

Martha Merelo Luna **ELABORADO POR:** 

Coordinador General **APROBADO POR:** 

FECHA DE APROBACIÓN:

No. DE PÁGINAS: 5

### **CONTENIDO**

### Pág. No.

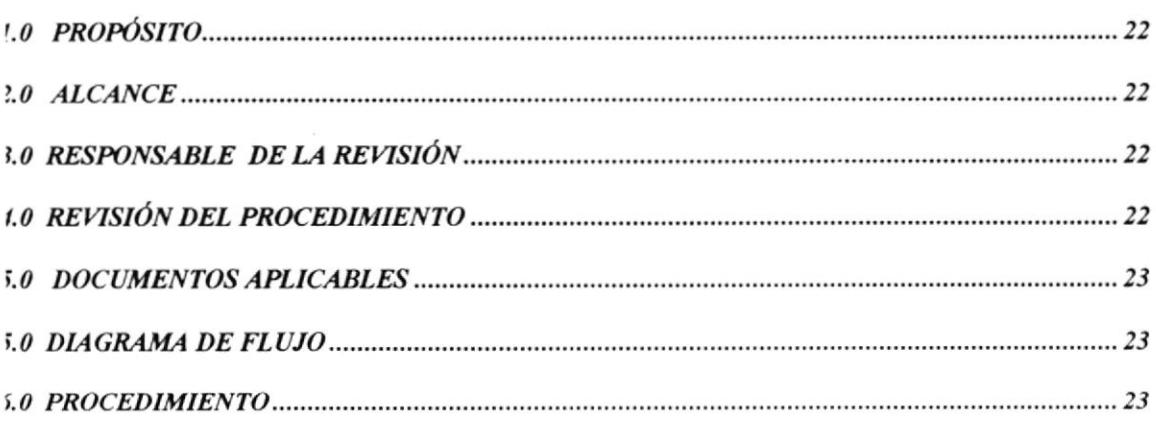

#### **ANEXOS**

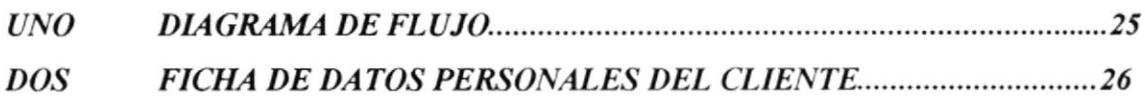

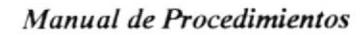

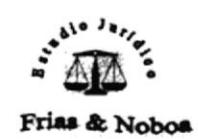

Organización y control del Estudio Jurídico "Frias & Noboa

#### PROCEDIMIENTO PARA EL REGISTRO DE LOS JUICIOS

#### **PR.RJ.001**

PAG. 1/5

### 1.0 PROPÓSITO

El propósito de este Procedimiento será de establecer los pasos a seguir para registrar los datos del cliente y del juicio del cual vamos a iniciar la defensa o la ejecución con referencia a cada una de las áreas que lo integran estas son:

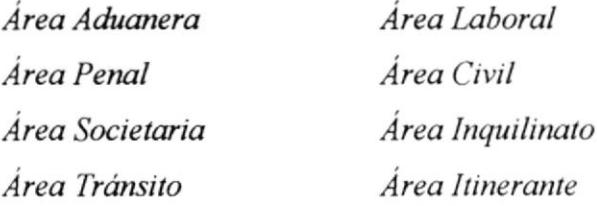

#### 2.0 ALCANCE

Queremos lograr que la realización y culminación de este proceso sea de una manera satisfactoria y completa tanto para el cliente como para el Estudio Jurídico.

#### 3.0 RESPONSABLE DE LA REVISIÓN

La persona encargada de la actualización de este procedimiento es la Asistente legal, quien deberá entregarlo al Coordinador General para su aprobación.

### **4.0 REVISIÓN DEL PROCEDIMIENTO**

La revisión de este Procedimiento deberá realizarse cada semestre.

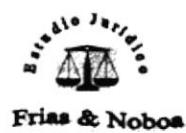

#### PROCEDIMIENTO PARA EL REGISTRO DE LOS JUICIOS

**PR.RJ.001** 

PAG. 2/5

#### 5.0 DOCUMENTOS APLICABLES

Estos documentos lo encontraremos al final de este procedimiento.

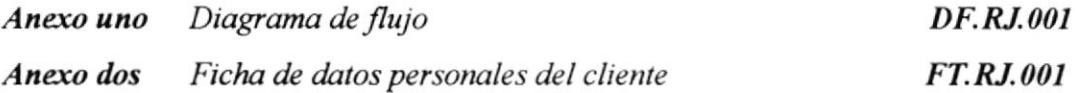

#### **6.0 DIAGRAMA DE FLUJO**

En el Anexo uno, encontraremos el diagrama de flujo para el procedimiento para el registro de los juicios. (Ver pág. 25)

#### **7.0 PROCEDIMIENTO**

A continuación detallamos el procedimiento para el registro de los juicios.

Inicia el proceso. Cliente

- 1. Se acerca al Estudio Jurídico
- 2. Da a conocer al abogado su caso

#### **Abogado**

3. Estudia el problema, su posible solución, el camino a seguir, el tipo de caso que se está presentando. Si acepta el caso el abogado acuerda los honorarios

Si no acepta da por terminada la entrevista.

4. Solicita a la Asistente que pida al cliente la siguiente información:

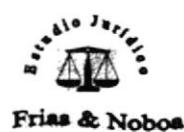

#### PROCEDIMIENTO PARA EL REGISTRO DE LOS JUICIOS

#### **PR.RJ.001**

PAG. 3/5

- > Datos generales del cliente: nombres, número de cédula, estado civil,
- > Ocupación o profesión, dirección domiciliaria, teléfonos, edad.
- > Datos generales de la causa: asunto del problema, nombre de la contraparte, cuantía y otros.

#### **Asistente Legal**

- 5. Solicita los datos generales del cliente.
- 6. Solicita los siguientes documentos: copia de la cédula, soportes para seguir el juicio u otra información vinculada.

#### Cliente

7. Entrega la información y la documentación solicitada.

#### **Asistente Legal**

- 8. Recepta la información solicitada
- 9. Entrega al Abogado toda la información junto con los documentos receptados.

#### **Abogado**

- 10. Recibe la información necesaria para el caso correspondiente
- 11. Ejerce defensa

#### Finaliza el proceso

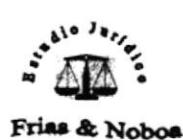

#### PROCEDIMIENTO PARA EL REGISTRO DE LOS JUICIOS

**PR.RJ.001** 

PAG. 4/5

### **ANEXO UNO DIAGRAMA DE FLUJO DF.RJ.001**

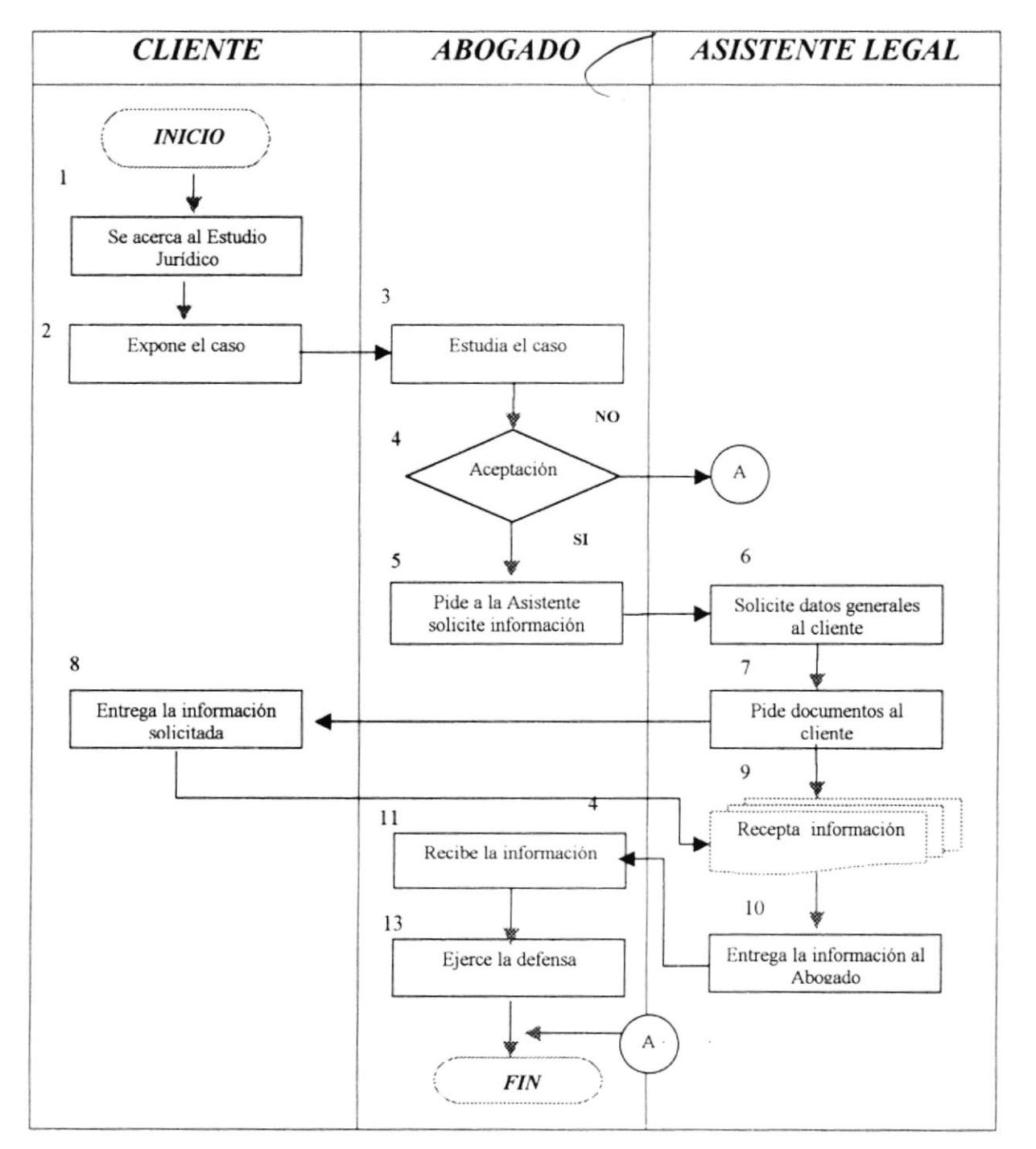

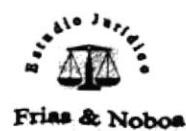

Organización y control del Estudio Jurídico Manual de Procedimientos "Frias & Noboa

#### PROCEDIMIENTO PARA EL REGISTRO DE LOS JUICIOS

**PR.RJ.001** 

PAG. 5/5

### **ANEXO DOS FICHA DE DATOS GENERALES FT.RJ.001**

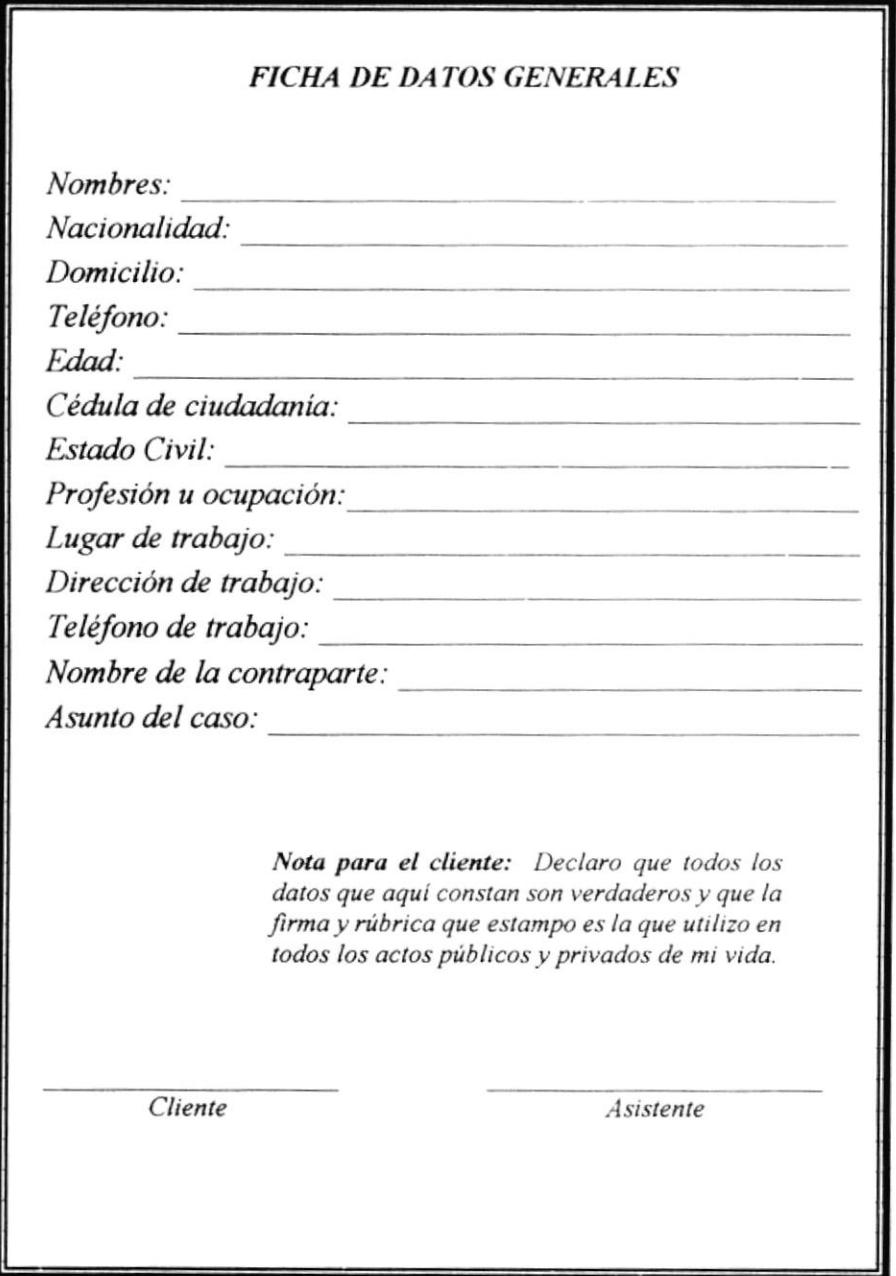
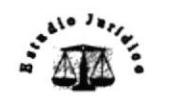

Frias & Nobos

Organización y control del Estudio Jurídico "Frias & Noboa

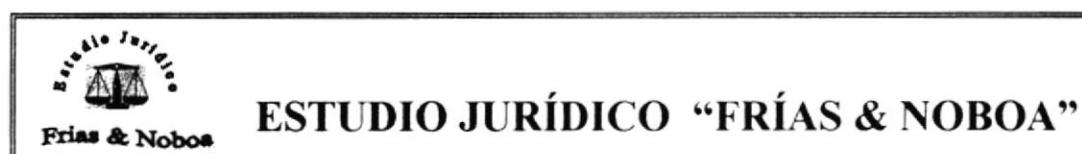

# **PROCEDIMIENTO PARA EL ARCHIVO DE DOCUMENTOS PR.AD.002**

**ELABORADO POR:** Martha Merelo Luna Coordinador General **APROBADO POR:** 

FECHA DE APROBACIÓN:

No. DE PÁGINAS:  $\boldsymbol{4}$ 

# **CONTENIDO**

# Pág. No.

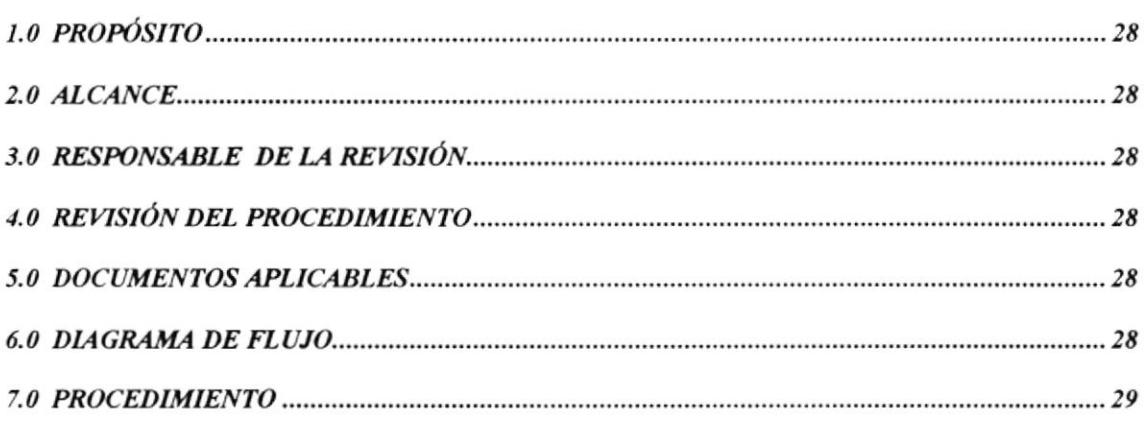

# **ANEXOS**

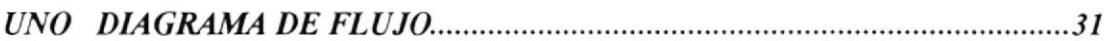

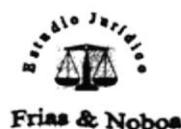

Organización y control del Estudio Jurídico Manual de Procedimientos " Fr{as & Noboa

#### PROCEDIMIENTO PARA EL ARCHIVO DE DOCUMENTOS

**PR.AD.002 PAG.** 1/4

# 1.0 PROPÓSITO

El propósito de este Procedimiento es establecer los pasos a seguir para facilitar la localización de los documentos de cada Juicio, para que así sean entregados en el momento que se los requiera, logrando de esta manera satisÍacer las necesidades en la búsqueda de documentos.

# 2,0 ALCANCE

Se aplica en las ocho áreas que conforman el Estudio Jurídico.

# 3.0 RESPONSABLE DE LA REVISIÓN

La persona encargada de la actualización de este procedimiento es la Asistente Legal, quien deberá entregárselo al Coordinador General para su aprobación.

# 4.0 REWSIÓN DEL PROCEDIMIENTO

La revisión de este Procedimiento deberá realizarse semestralmente.

# 5.0 DOCUMENTOS APLICABLES

Este documento lo encontraremos al final de este procedimiento.

Anexo uno Diagrama de flujo DF.AD.002

# 6,0 DAGRAMA DE FLUJO

En el anexo uno encontraremos el diagrama de Jlujo del procedimiento para archivo de documentos (Ver pág. 31)

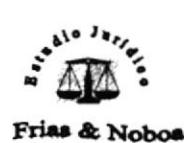

#### PROCEDIMIENTO PARA EL ARCHIVO DE DOCUMENTOS

#### **PR.AD.002**

PAG. 2/4

# 7.0 PROCEDIMIENTO

A continuación detallamos el procedimiento para el archivo de documentos.

Inicia el proceso.

#### **Abogado**

1. Planteamiento y realización de borrador del escritorio en cada uno de los juicios que sean necesarios hacerlos.

#### **Asistente Legal**

2. Transcribir el Borrador e imprimirlo y entregarlo para recolectar las firmas correspondientes.

#### Mensajero

3. Hacer la entrega del escrito en el juzgado respectivo.

#### Juzgado

- 4. Recepta los documentos para proceder a su revisión y luego firmarlos.
- 5. Entrega la copia de los escritos con la respectiva fe de presentación que certifica la entrega del documento.

#### Mensajero

6. Recibe la copia

### **Asistente Legal**

7. Archiva la copia en la carpeta asignada para cada uno de los juicios.

#### Finaliza el proceso

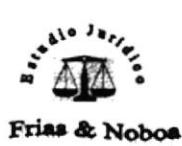

Organización y control del Estudio Jurídico "Frias & Noboa

#### PROCEDIMIENTO PARA EL ARCHIVO DE DOCUMENTOS

PR.AD.002

PAG. 3/4

# DF.AD.002 **ASISTENTE MENSAJERO JUZGADO ABOGADO INICIO**  $\overline{2}$  $\mathfrak{Z}$ 1 4 Realización de Recolección de Entrega Recepta los escritos firmas escritos en documentos juzgados 5⊌ Entrega Fe de Presentación  $\overline{7}$ 6 Archiva el Recibe la fe de documento presentación **FIN**

# **ANEXO UNO DIAGRAMA DE FLUJO**

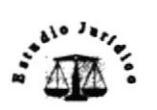

Frias & Noboa

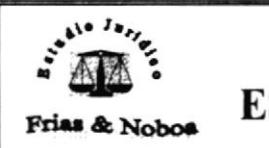

# **ESTUDIO JURÍDICO "FRÍAS & NOBOA"**

# PROCEDIMIENTO PARA COMPRA DE SUMINISTROS **PR.CS.003**

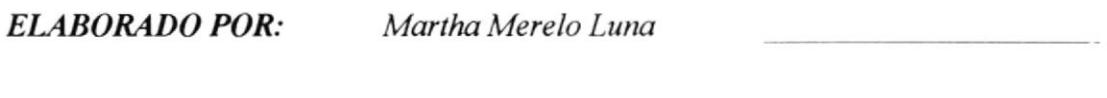

**APROBADO POR:** 

Coordinador General

FECHA DE APROBACIÓN:

No. DE PÁGINAS:  $\overline{\boldsymbol{4}}$ 

# **CONTENIDO**

# Pág. No.

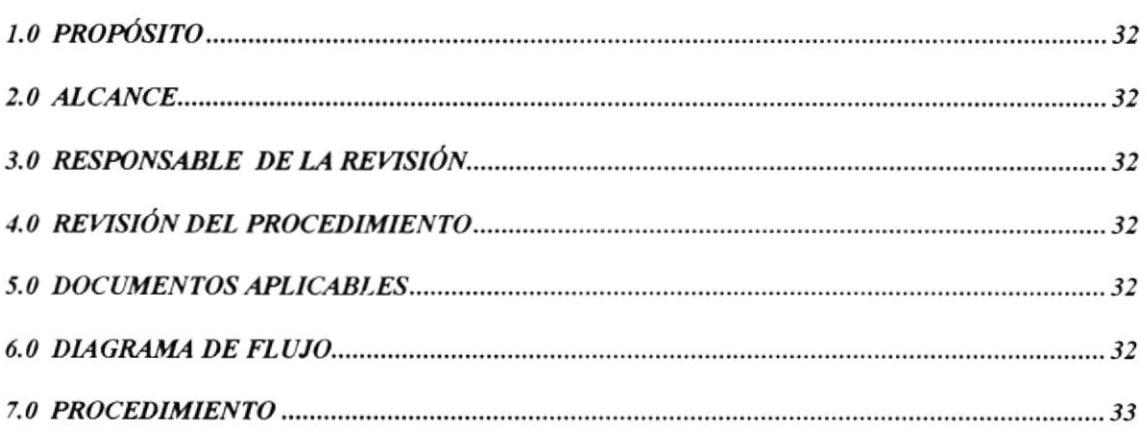

# **ANEXOS**

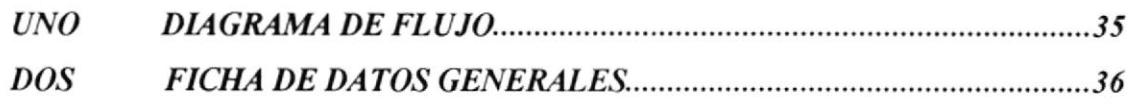

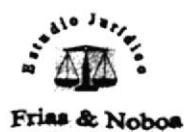

#### PROCEDIMIENTO PARA COMPRA DE SUMINISTROS

#### **PR.CS.003**

PAG. 1/4

# 1.0 PROPÓSITO

El propósito de este Procedimiento es llevar un control de los suministros de oficina que se compran y que serán distribuidos a los distintos Abogados de las Áreas existentes en el Estudio Jurídico.

# $2.0$  ALCANCE

Se aplica en las ocho áreas que existen en el Estudio Jurídico.

# 3.0 RESPONSABLE DE LA REVISIÓN

La persona encargada de la actualización de este procedimiento es la Asistente legal, quien deberá entregarlo al Coordinador General para su aprobación.

# 4.0 REVISIÓN DEL PROCEDIMIENTO

La revisión de este Procedimiento deberá realizarse cada año, en el mes de enero.

# 5.0 DOCUMENTOS APLICABLES

Este documento lo encontraremos al final de este procedimiento.

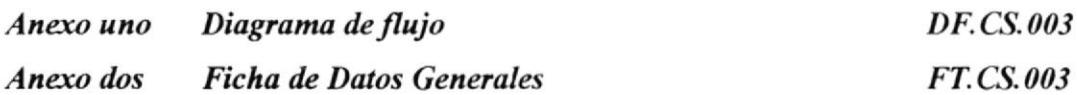

# 6.0 DIAGRAMA DE FLUJO

En el anexo uno encontraremos el diagrama de flujo del procedimiento para compra de suministros.

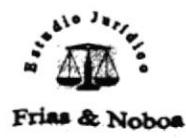

#### PROCEDIMIENTO PARA COMPRA DE SUMINISTROS

#### **PR.CS.003**

PAG. 2/4

# 7.0 PROCEDIMIENTO

A continuación detallamos el procedimiento para compra de suministros.

#### Inicia el proceso.

#### **Asistente Legal**

- 1. Elabora la lista de suministros que están próximos a agotarse.
- 2. Entrega la lista al Coordinador General.

#### Coordinador General

- 3. Recibe la lista
- 4. Dispone que se proceda a la compra de los suministros.
- 5. Entrega el dinero para cubrir el valor de los suministros.

#### Mensajero

- 6. Compra los suministros
- 7. Recibe la factura respectiva de la compra
- 8. Entrega la factura a la Asistente.

#### Asistente

9. Recibe la factura y archiva la factura

#### Finaliza el proceso

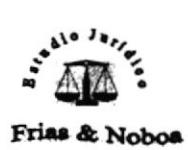

Organización y control del Estudio Jurídico Manual de Procedimientos "Frías & Noboa

#### PROCEDIMIENTO PARA COMPRA DE SUMINISTROS

**PR.CS.003** 

PAG. 3/4

# **ANEXO UNO DIAGRAMA DE FLUJO DF.CS.003**

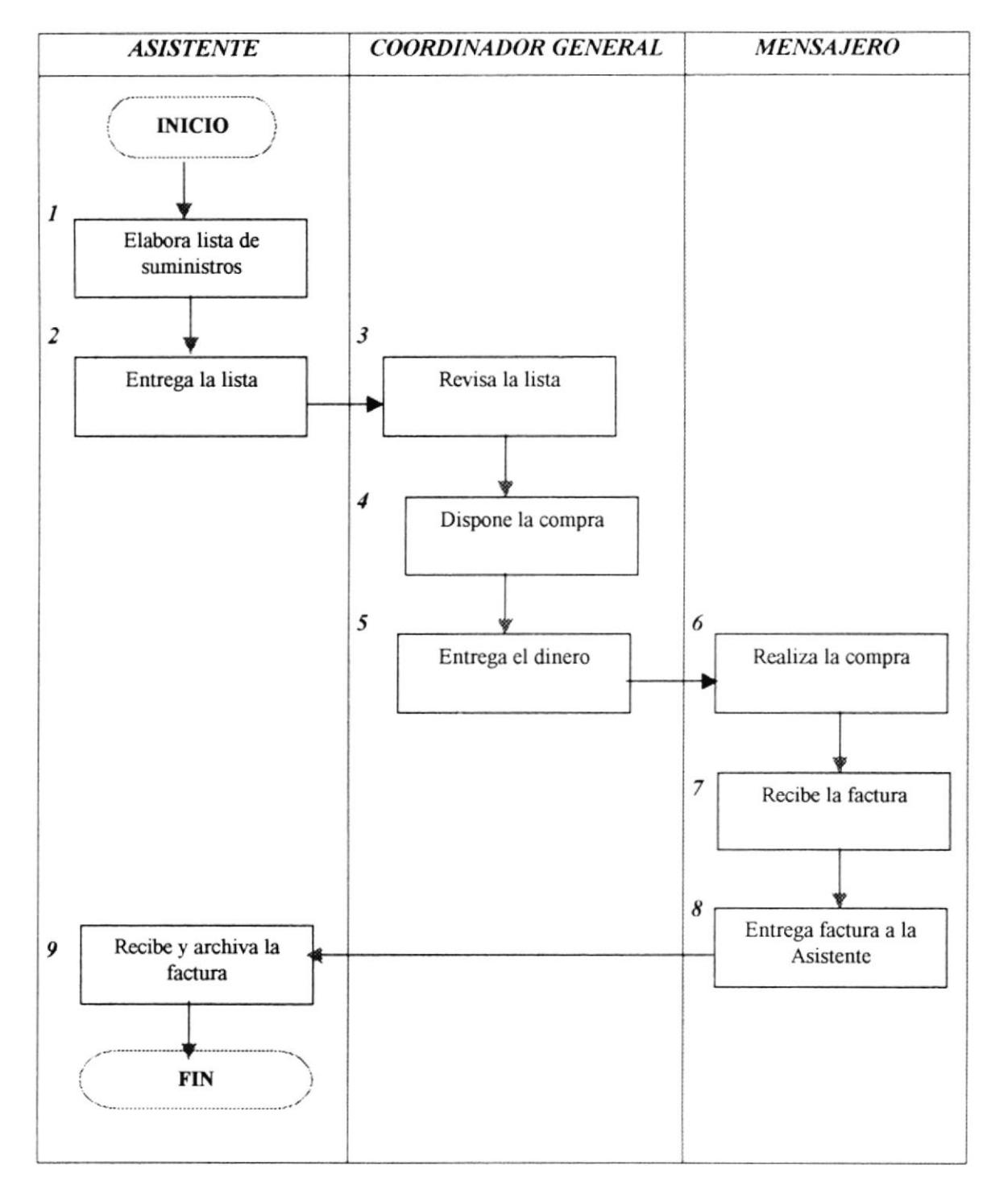

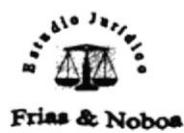

Organización y control del Estudio Jurídico Manual de Procedimientos "Frías & Noboa

#### PROCEDIMIENTO PARA COMPRA DE SUMINISTROS

PR.CS.003

PAG. 4/4

# **ANEXO DOS FICHA DE DATOS GENERALES FT.CS.003**

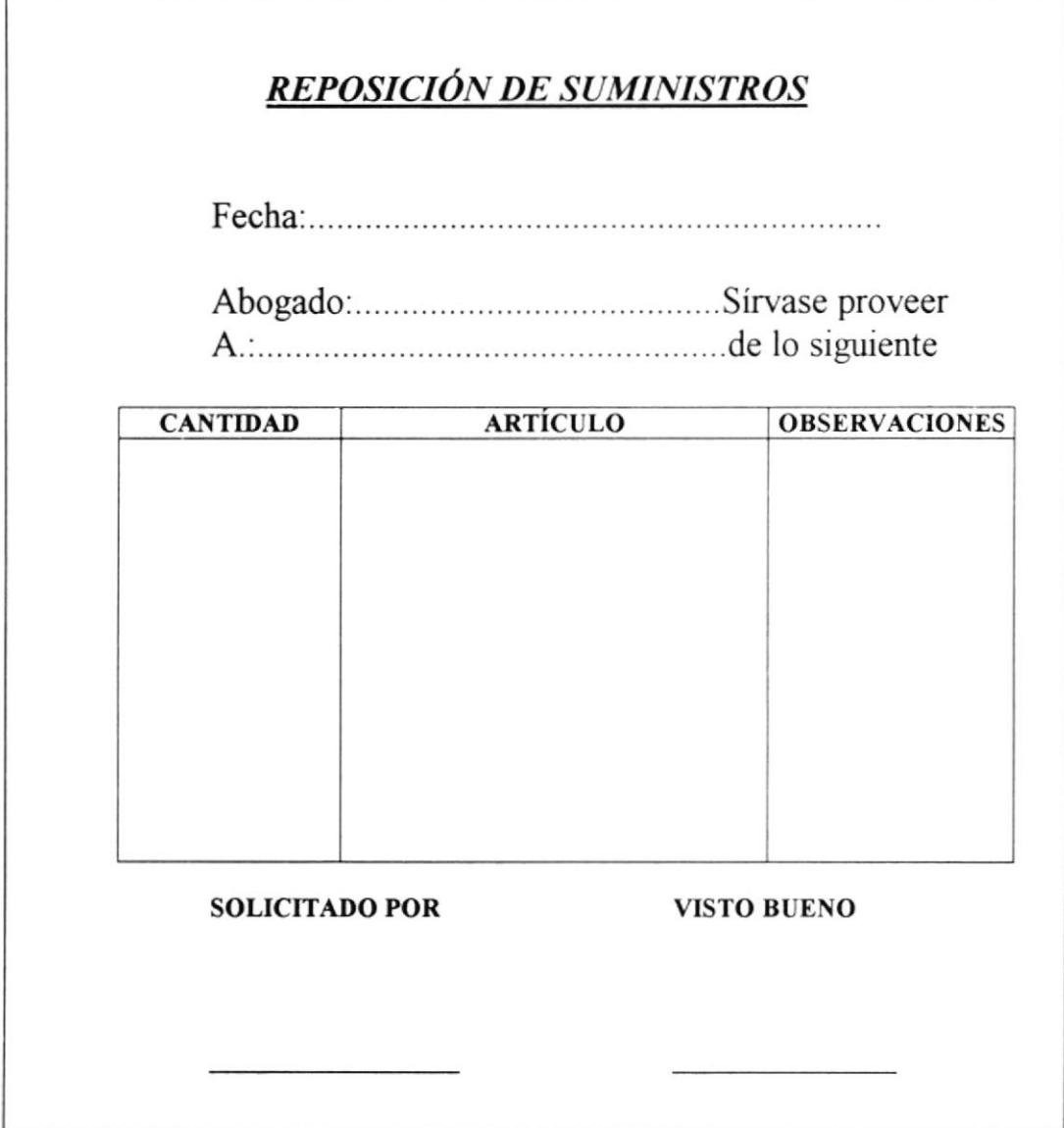

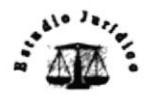

Frias & Noboa

& Nobos

# **ESTUDIO JURÍDICO "FRÍAS & NOBOA"**

# PROCEDIMIENTO PARA DISTRIBUCIÓN DE SUMINISTROS **PR.CS.004**

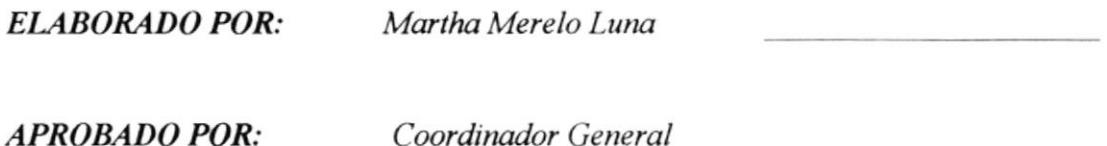

**FECHA DE APROBACIÓN:** 

No. DE PÁGINAS:  $\boldsymbol{4}$ 

# **CONTENIDO**

Pág. No.

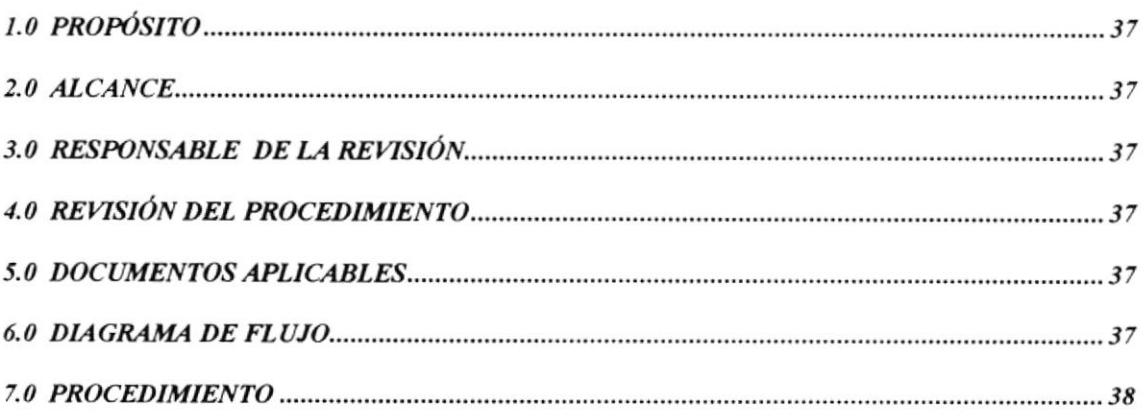

# **ANEXOS**

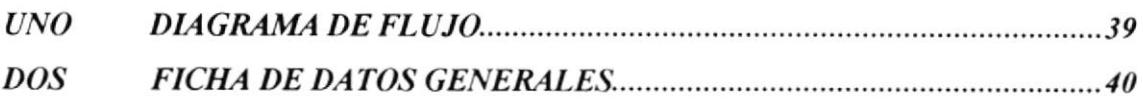

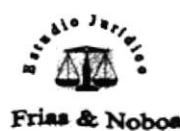

### PROCEDIMIENTO PARA DISTRIBUCIÓN DE SUMINISTROS

#### **PR.CS.004**

PAG. 1/4

# **1.0 PROPÓSITO**

El propósito de este Procedimiento es llevar un control de los suministros de oficina que se distribuyen a los distintos Abogados de las Areas existentes en el Estudio Jurídico.

# 2.0 ALCANCE

Se aplica en las ocho áreas que existen en el Estudio Jurídico.

# **3.0 RESPONSABLE DE LA REVISIÓN**

La persona encargada de la actualización de este procedimiento es la Asistente legal, quien deberá entregarlo al Coordinador General para su aprobación.

# **4.0 REVISIÓN DEL PROCEDIMIENTO**

La revisión de este Procedimiento deberá realizarse cada año, en el mes de enero.

# 5.0 DOCUMENTOS APLICABLES

Este documento lo encontraremos al final de este procedimiento.

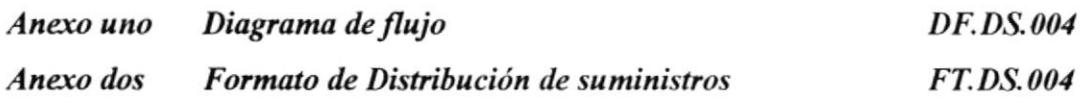

# **6.0 DIAGRAMA DE FLUJO**

En el anexo uno encontraremos el diagrama de flujo del procedimiento para distribución de suministros.

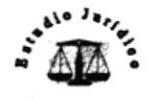

Organización y control del Estudio Jurídico "Frias & Noboa Frias & Noboa

### PROCEDIMIENTO PARA DISTRIBUCIÓN DE SUMINISTROS

#### **PR.CS.004**

PAG. 2/4

# **7.0 PROCEDIMIENTO**

A continuación detallamos el procedimiento para distribución de suministros.

### Inicia el proceso.

### **Abogado**

- 1. Llena formulario de suministros requeridos Original para Asistente y copia para el Abogado que requiere los suministros
- 2. Entrega formulario a Asistente Legal

### **Asistente Legal**

- 3. Recibe formulario de requerimientos
- 4. Entrega formulario de requerimientos al Coordinador General

### Coordinador General

- 5. Recibe formulario de requerimientos
- 6. Revisa formulario de requerimientos
- Si aprueba: Autoriza se efectúe la distribución

No aprueba: El abogado tendrá que llenar otro formulario de suministros requeridos

7. Entrega formulario con la respectiva firma de autorización

### **Asistente**

- Recibe formulario con firma de autorización 8.
- 9. Entrega formulario al abogado para que proceda a firmar en Recibi Conforme
- 10. Entrega formulario firmado a Asistente Legal
- 11. Recibe formulario firmado y entrega suministros al abogado
- 13. Recibe los suministros requeridos

### Finaliza el proceso

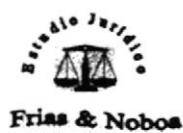

Organización y control del Estudio Jurídico "Frias & Noboa

Manual de Procedimientos

#### PROCEDIMIENTO PARA DISTRIBUCIÓN DE SUMINISTROS

**PR.DS.004** 

PAG. 3/4

# **ANEXO UNO DIAGRAMA DE FLUJO DF.DS.004**

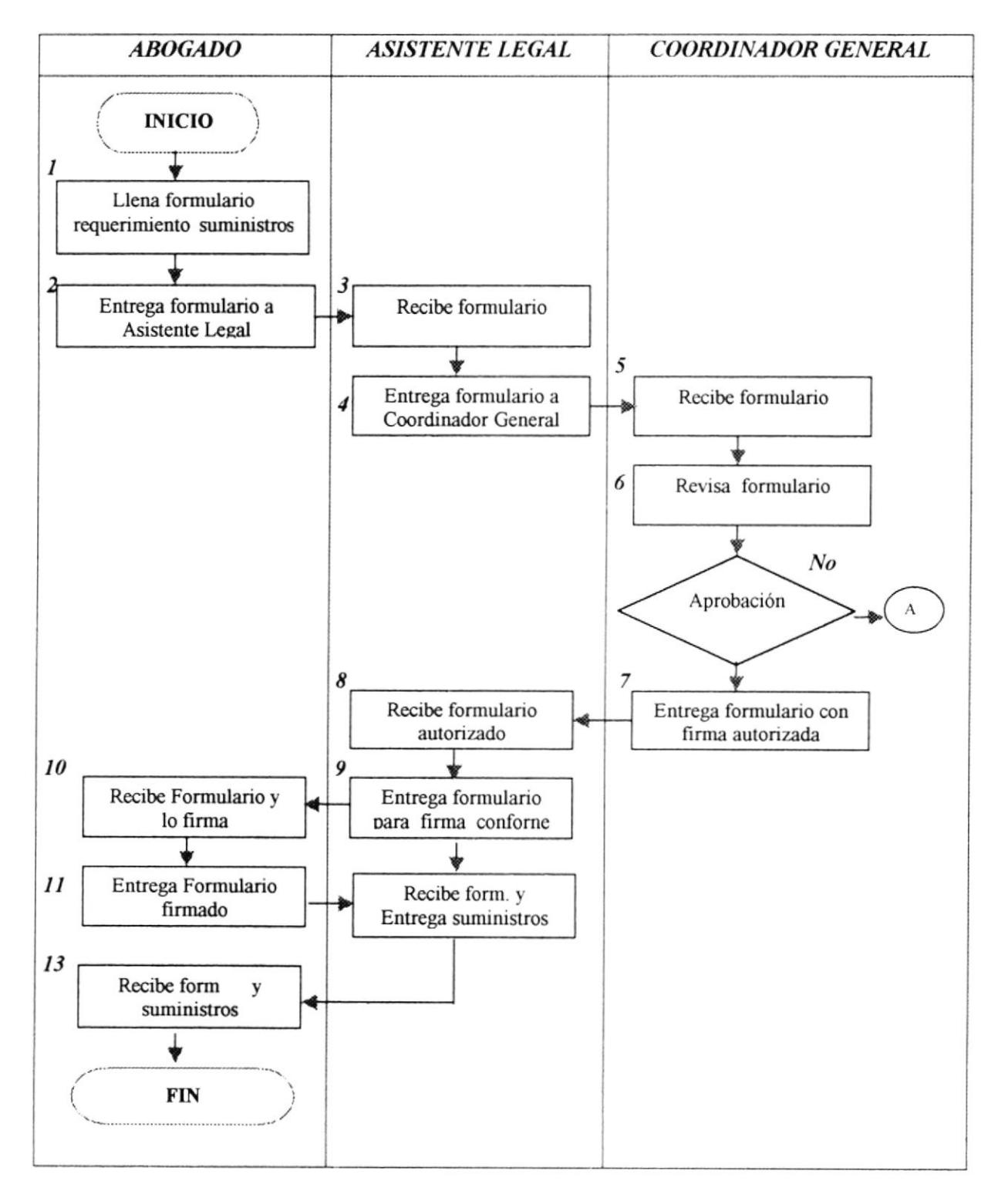

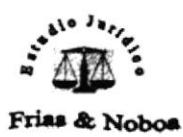

Organización y control del Estudio Jurídico Manual de Procedimientos "Frias & Noboa

# PROCEDIMIENTO PARA DISTRIBUCIÓN DE SUMINISTROS

#### **PR.DS.003**

PAG. 4/4

# **ANEXO DOS FICHA DE DATOS GENERALES FT.DS.004**

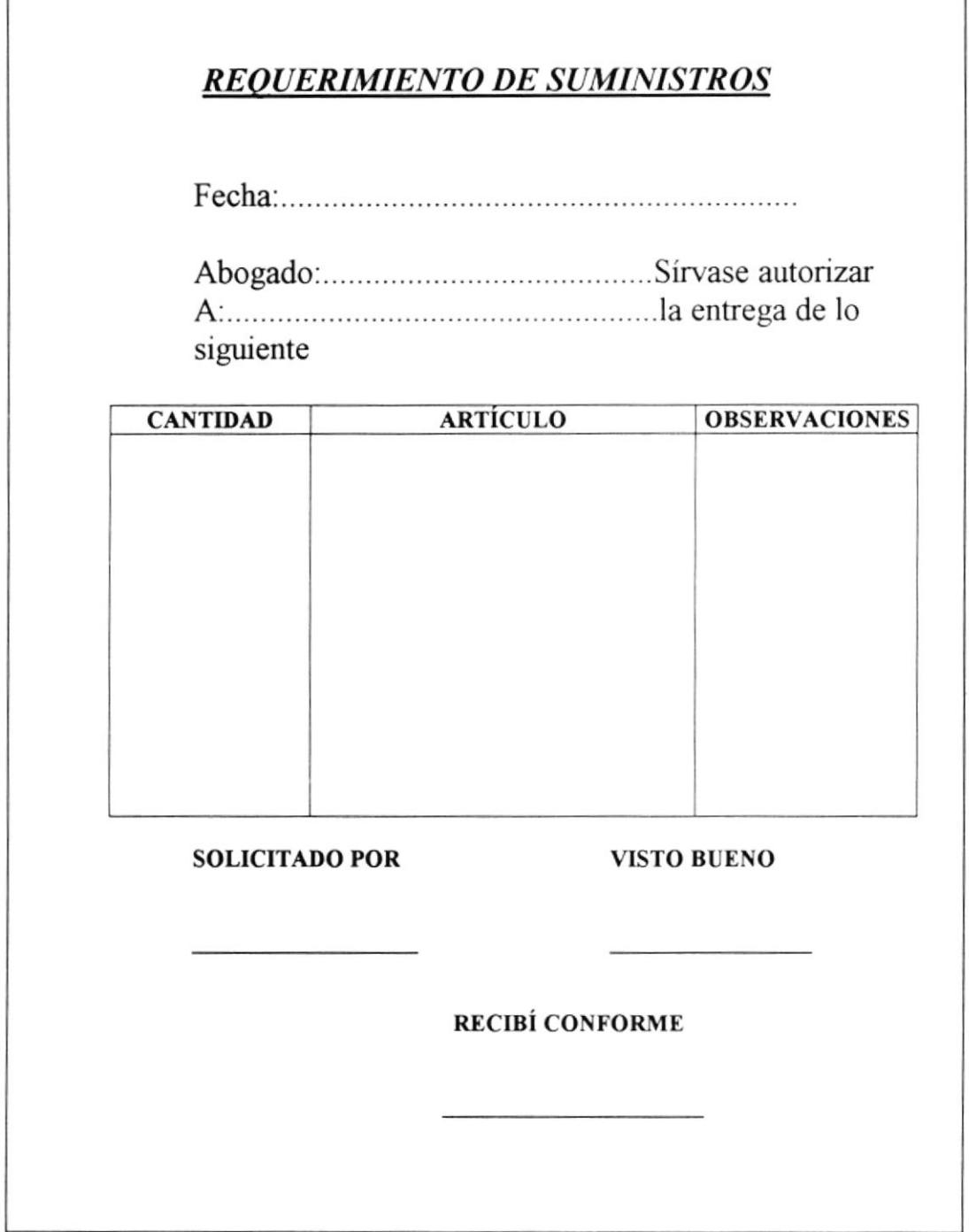

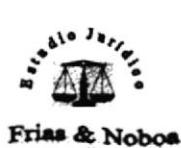

Organización y control del Estudio Jurídico Manual de Procedimientos "Frias & Noboa

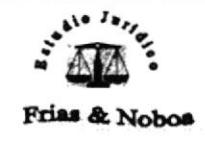

# **ESTUDIO JURÍDICO "FRÍAS & NOBOA"**

# PROCEDIMIENTO PARA CONSTITUCIÓN DE COMPAÑÍAS **PR.CC.005**

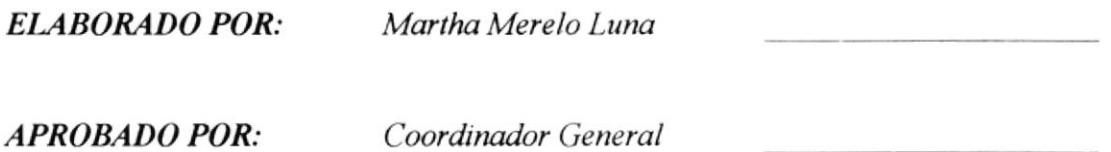

**FECHA DE APROBACIÓN:** 

No. DE PÁGINAS:  $\overline{7}$ 

# **CONTENIDO**

# Pág. No.

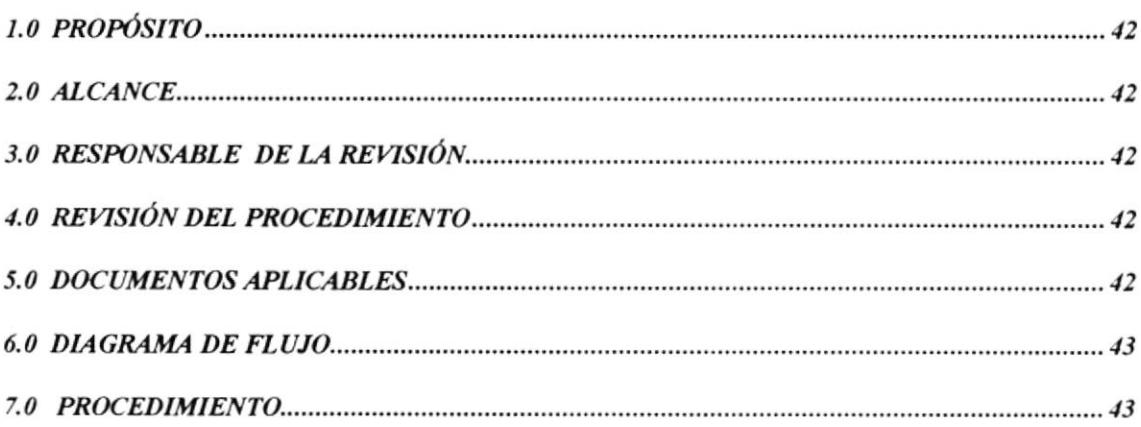

# **ANEXOS**

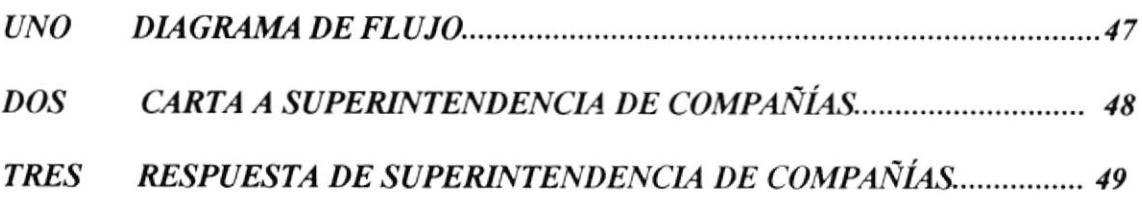

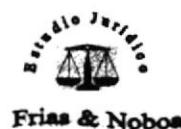

**PR.CC.005** 

PAG. 1/7

# 1.0 PROPÓSITO

El propósito de este Procedimiento es dar a conocer los pasos a seguir para concluir con la inscripción y constitución de una compañía, la cual es solicitada por los clientes.

# 2.0 ALCANCE

Queremos lograr que la realización y culminación de la tarea o tareas a realizar sean de una manera satisfactoria tanto para el cliente como para el Estudio Jurídico.

# 3.0 RESPONSABLE DE LA REVISIÓN

La persona encargada de la actualización de este procedimiento es la Asistente legal, quien deberá entregarlo al Coordinador General para su aprobación.

# 4.0 REVISIÓN DEL PROCEDIMIENTO

La revisión de este Procedimiento deberá realizarse cada año, los primeros días del mes de enero, tomando en consideración las resoluciones que dictan los legisladores.

# 5.0 DOCUMENTOS APLICABLES

Este documento lo encontraremos al final de este procedimiento.

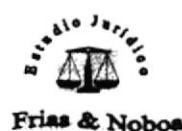

**PR.CC.005** 

PAG. 2/7

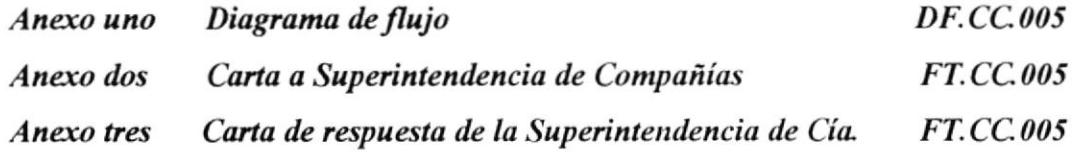

# 6.0 DIAGRAMA DE FLUJO

En el anexo uno encontraremos el diagrama de flujo del procedimiento para Constitución de Compañías.

#### $7.0$ **PROCEDIMIENTO**

A continuación detallamos el procedimiento para Constitución de Compañías.

Inicia el proceso.

### **Abogado**

1. Solicita a la Superintendencia de Compañías la aprobación del nombre que se desea poner a la compañía.

### Superintendencia de Compañías

- 2. Recibe la solicitud e indica que en dos días entregarà la respuesta correspondiente, y emite resultado si aprueba la solicitud.
	- Si aprueba, el Abogado realiza la minuta y continúa con la tramitación.
	- No aprueba, el Abogado realiza otra carta solicitando la aprobación de  $\sim$ nombres nuevos, ir al paso 1.

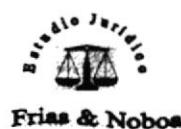

### **PR.CC.005** PAG. 3/7

### Abogado

- 3. Elabora la miruta.
- 4. Entrega la minuta a la Notaría para que la eleven a escritura
- 5. Abre una cuenta de integración en un banco local de la ciudad.

### Notaría

- 6. Recibe la minuta. da a conocer el valor. Comunica que se culminará el trabajo en 3 dias laborables.
- 7. Entrega la exritura de la compañia en constitución.

### Abosado

- 8. Retira la escritura de la compañía en constitución
- 9. Lleva la escritura a la Superintendencia de compañias

### Superintendencia de Compañías

- 10. Recibe la documentación. Da a conocer que se tardará 15 días laborables para su debida inscripción.
- I l. La Superintendencia de Conpañias emite resolución y entrega los documentos adjuntos.

### Abogado

- 12. Retira la escritura de la Superintendencia de Compañías.
- 13. Cumple con lo dispuesto en la resolución de la Superintendencia de Bancos.
- 14. Entrega la escritura de constitución al Registro Mercantil para que procedan a su inscripción.

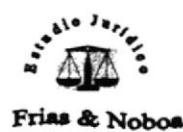

#### **PR.CC.005**

PAG. 4/7

### Registro Mercantil

15. Recibe la documentación. Hace la liquidación del valor a pagar por este trabajo. Da a conocer que después de 5 días laborables está listo para su retiro.

### Abogado

- 16. Retira la documentación del Registro Mercantil
- 17. Entrega la escritura al cliente.

### Cliente

18. Recibe la compañía constituida en legal forma.

### Finaliza el proceso

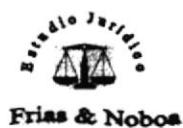

Organización y control del Estudio Jurídico "Frías & Noboa

### PROCEDIMIENTO PARA CONSTITUCIÓN DE COMPAÑÍAS

**PR.CC.004** 

PAG. 5/7

#### **ANEXO UNO DIAGRAMA DE FLUJO PR.CC.004 R. MERCANTIL CLIENTE** SUPER. DE CÍA. **NOTARÍA ABOGADO INICIO**  $\boldsymbol{\varDelta}$  $\boldsymbol{2}$  $\boldsymbol{l}$ Presentación de Recibe. la solicitud y emite resultado solicitud  $\it No$  $\mathfrak z$ Elabora la  $minuta$  $\Delta$ Aprobación Si  $\overline{\phantom{a}}$ Entrega minuta en la notaria 6 5 Abre cuenta en Recibe la minuta banco local v  $\overline{7}$ 8 Retira la escritura Entrega la escritura 9 10 Recibe la Lleva la escritura a documentación la Super. Cía.  $_{II}$  $12$ Retira la Emite una información resolución  $13$ Cumple con la resolución  $15$  $14$ Entrega escritura en Recibe la R. Mercantil documentación  $\overline{1}$ Retira doc. Del R. Mercantil  $18$  $\mathbf{I}$ Recibe los Entrega al cliente documentos los documentos ♦  ${\rm FIN}$

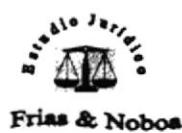

Organización y control del Estudio Jurídico Manual de Procedimientos "Frias & Noboa

# PROCEDIMIENTO PARA CONSTITUCIÓN DE COMPAÑÍAS

#### FT.CC.005

PAG. 6/7

# **ANEXO DOS** CARTA A SUPERINTENDENCIA DE COMPAÑÍAS

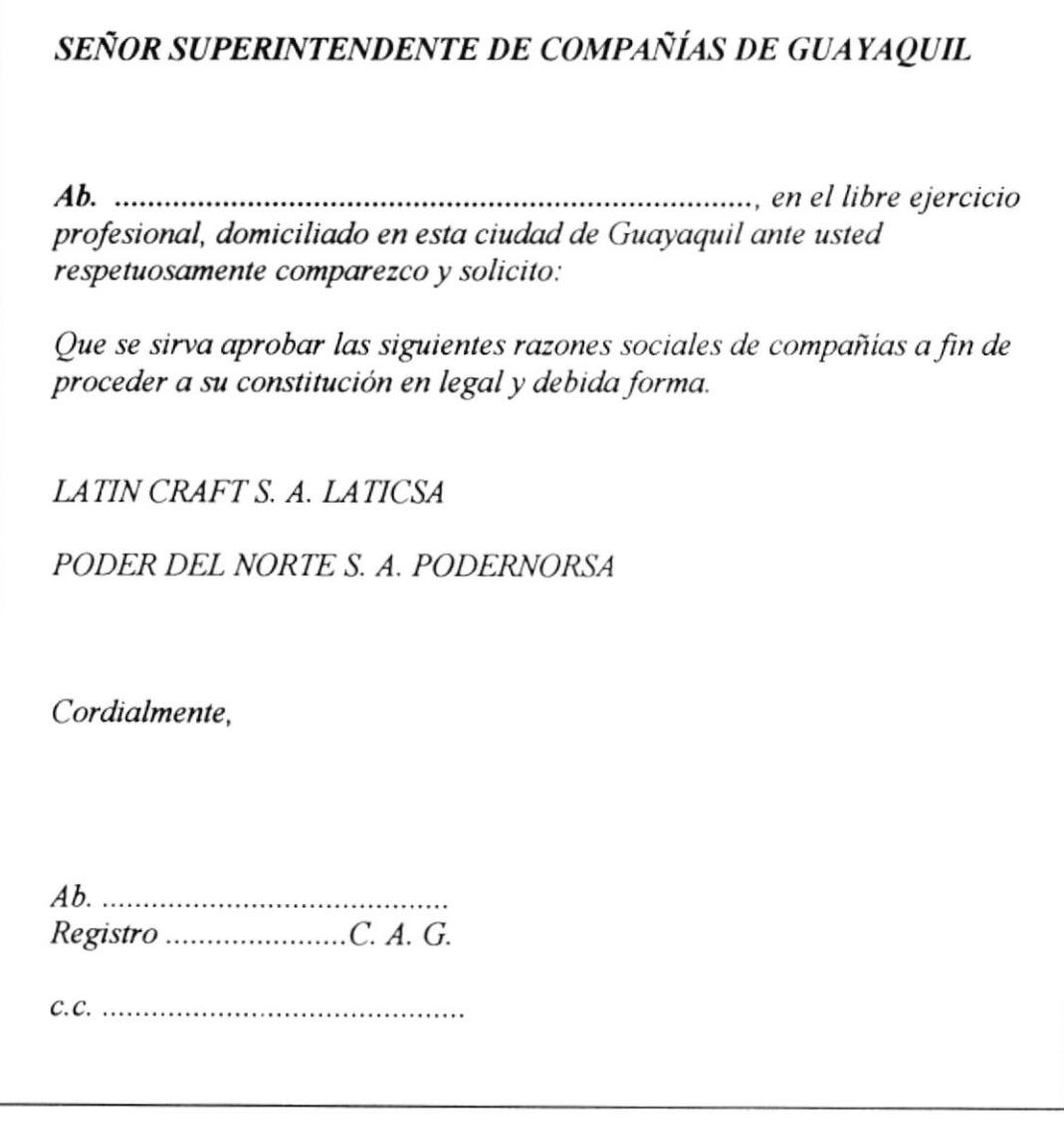

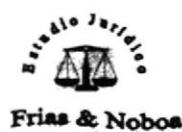

Organización y control del Estudio Jurídico Manual de Procedimientos "Frías & Noboa

### PROCEDIMIENTO PARA CONSTITUCIÓN DE COMPAÑÍAS

#### **FT.CC.005**

PAG. 7/7

# **ANEXO TRES CARTA DE RESPUESTA DE SUPERINTENDENCIA DE COMPAÑÍAS**

An anni anni Action no a can anni naga Ab. Raúl Frìas Román Ciuadd Estimado Abogado: En respuesta a su solicitud le comunicamos que hemos aprobado la siguiente razón social de compañía a fin de proceder a su constitución en legal y debida forma: PODER DEL NORTE S. A. PODERNORSA Cordialmente,

Rolando Valecia Valverde SUPERINTENDENTE DE COMPAÑIAS

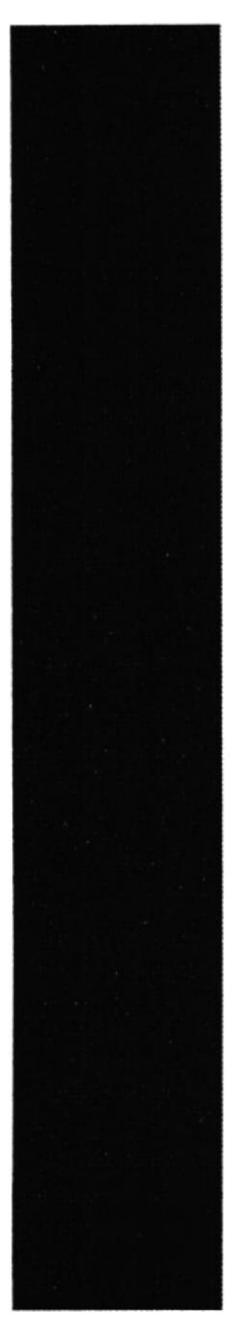

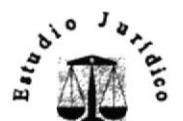

**MANUAL DE USUARIO** 

CAPÍTULO 3.

Frias & Noboa

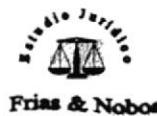

# 3. MANUAL DE USUARIO

# 3.1 INTRODUCCIÓN

El presente manual explicará como utilizar la base datos creada para llevar un buen control de los registros de los Juicios, Clientes y Compañías a las cuales se brinda asesoría, con el propósito de integrar la información para eliminar las pérdidas de tiempo tanto para los miembros del Estudio Jurídico como para los clientes.

Al utilizar la aplicación en Microsoft Access puede administrar toda la información del Estudio Jurídico, desde un único archivo de base de datos. Dentro de este archivo, están divididos los daros en tablas relacionadas lo que permitirá ver, agregar y actualizar los datos en las tablas mediante formularios en línea; buscar y recuperar los daros necesarios mediante consultas; analice o imprima los datos deseados mediante informes.

# 3.2 REQUERIMIENTOS DE HARDWARE Y SOFTWARE

# 3.2.1. HARDWARE:

- ❖ I COMPUTADORA
- ☆ I IMPRESORA

### Características de la computadora:

- Procesador Intel Pentium 300 MHZ o superior
- $\cdot$  Disco duro de 64MB
- ☆ Memoria RAM 32 MB
- \* Monitor SIGA de 11"
- $\cdot \cdot$  Drive 3 1/2
- \* Mouse
- \* Teclado

### Características de la impresora :

Puede ser matricial, inyección a tinta ó láser (de esto dependerá la presentación de los informes).

### 3.2.2 SOFTWARE:

- $\cdot$  Windows 95 o superior
- $\cdot$  Winzip
- \* Paquete de Office 97 o superior, (Verificar que incluya Microsoft Access)

# 3.3 INSTALACIÓN

Para iniciar la instalación de la Base de Datos abrimos el diskette en donde se encuentra grabado el archivo comprimido ESTUDIO JURÍDICO.ZIP para copiarlo al disco duro de la siguiente manera:

1. Dar clic en el Botón Inicio

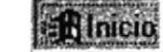

- 2. Elegir Programas
- 3. Dar clic en Fxplorador de Windows

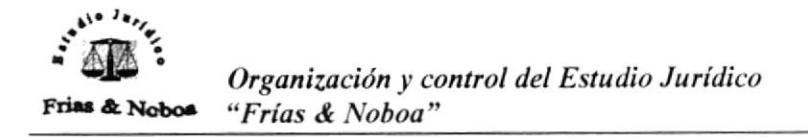

nos aparece la siguiente pantalla, con los 6. Dar clic en **Adres** archivos listos para ser descromprimidos.

| WinZip (Unregistered) - Estudio Jurídico zip<br>Australia Alphontspeakers |                           |           |             |             |                 | 图DIX   |
|---------------------------------------------------------------------------|---------------------------|-----------|-------------|-------------|-----------------|--------|
|                                                                           | <b>GILBS R</b>            | Extract   | <b>View</b> |             | <b>CheckBut</b> | Wizard |
|                                                                           |                           | 5128      | Ratio       | Packed Path |                 |        |
| Diagonal.bmp                                                              | 19/12/1996 12:00          | 9.094     | 93%         | 635         | $m\Lambda$      |        |
| logo.bmp                                                                  | 06/06/2001 12:48          | 178,902   | 96%         | 7,512       | $m\Lambda$      |        |
| logo2.bmp                                                                 | 06/06/2001 01:26  153,270 |           | 87%         | 20,207      | $m\Lambda$      |        |
| Logo chiquito.wmf 22/06/2001 04:26  179,648                               |                           |           | 96%         | 7.951       | $m\Lambda$      |        |
| Sistema Jurídico.mdb 22/06/2001 02:48                                     |                           | 1,763,328 | 81%         | 343.647     |                 |        |
|                                                                           |                           |           |             |             |                 |        |
|                                                                           |                           |           |             |             |                 |        |
|                                                                           |                           |           |             |             |                 |        |
|                                                                           |                           |           |             |             |                 |        |
|                                                                           |                           |           |             |             |                 |        |

Figura 3.3 Pantalla de Archivos Comprimidos

7. Dar clic en

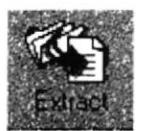

Nos aparecerá la siguiente pantalla, donde debemos escoger el lugar donde queremos instalar la Base de datos, como queremos instalarla en el Disco C: dando clic dentro de Folders/drives y damos clic en Extract., para extraer los archivos.

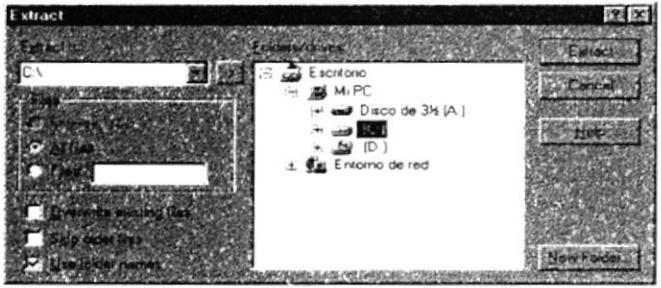

Figura 3.4 Pantalla de Folders /Drivers

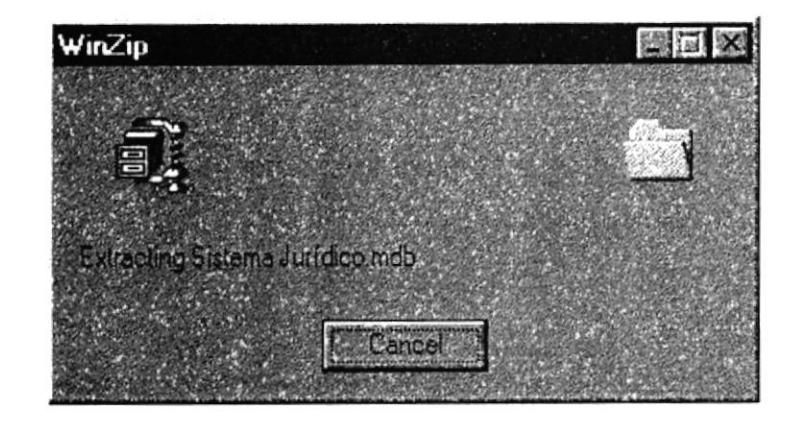

El archivo comenzará a extraerse desde Winzip al Disco C:

Figura 3.5 Exttracting Files

# 3.4 ARRANQUE DE LA BASE DE DATOS

Cada vez que se quiera Abrir la Base lo haremos desde la siguiente Ruta: Explorador de Windows C: Estudio Jurídico

Luego dar clic a Sistema Jurídico

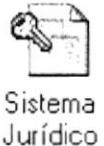

# 3.5 DIRIGIDO A

El objetivo de este manual es adiestrar a los usuarios del Estudio Jurídico para que conozcan el manejo de la aplicación adecuadamente.

El manual de usuario ha sido diseñado para que sirva de ayuda a todos los miembros del Estudio Jurídico: Coordinador General, Abogado y Asistente Legal.

# 3.6 DEFINICIONES

A continuación se mencionará el empleo de algunos términos más utilizados a lo largo del manual:

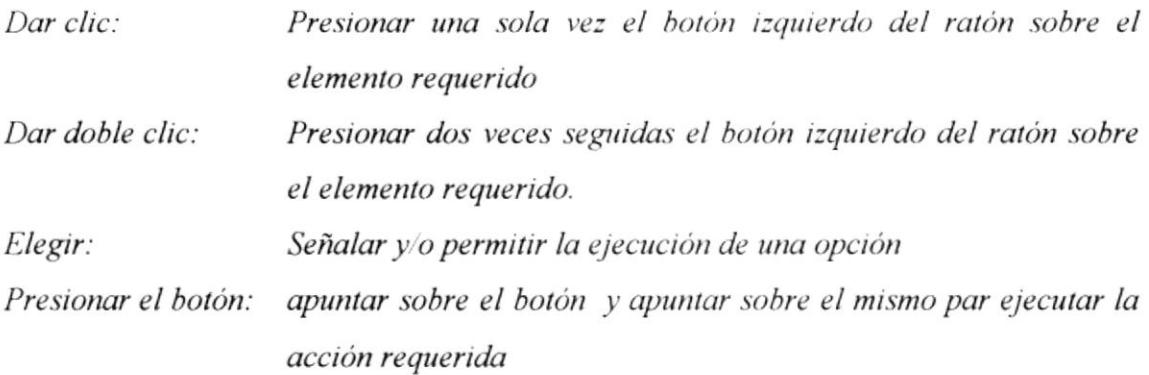

# 3.7 MANEJO DE REGISTROS

Usaremos los siguientes botones para obtener un ágil y apropiado manejo de los registros de la Base de Datos.

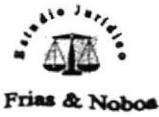

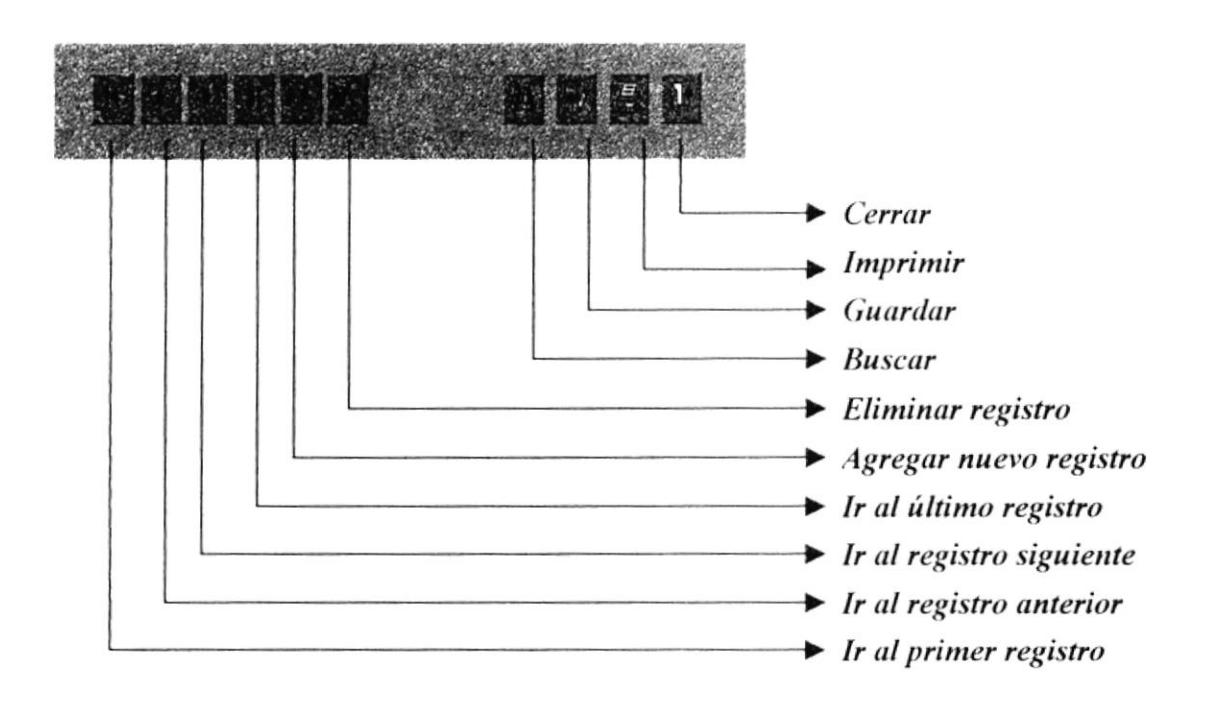

Figura 3.6 Manejo de registros

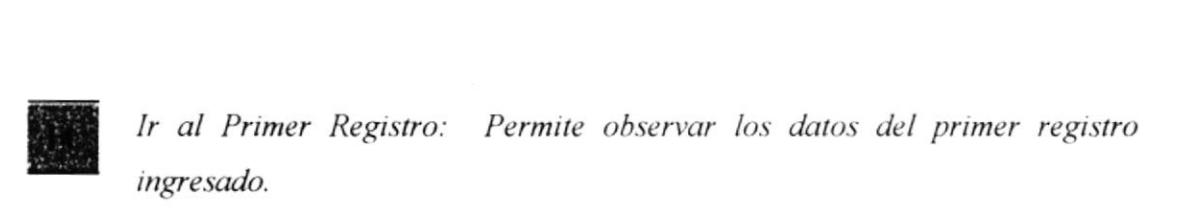

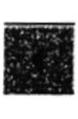

Ir al Registro Anterior: Permite observar los datos del registro anterior al que se encuentra actualmente en pantalla.

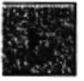

Ir al Siguiente Registro: Permite observar los datos del registro siguiente al que se encuentra actualmente en pantalla.

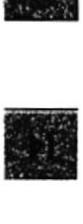

Ir al Ultino Registro: Permite observar los datos del último registro ingresado.

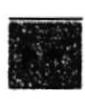

Agregar Nuevo Registro: Nos presenta un registro en blanco para poder ingresar muevos datos.

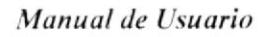

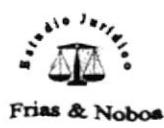

Eliminar Registro: Si damos clic sobre este botón eliminaremos el registro que se encuentra actualmente en pantalla.. Al dar clic nos aparecerá el siguiente mensaje, si queremos eliminar el registro presionamos Si, si no estamos seguros de querer eliminarlo presionamos No.

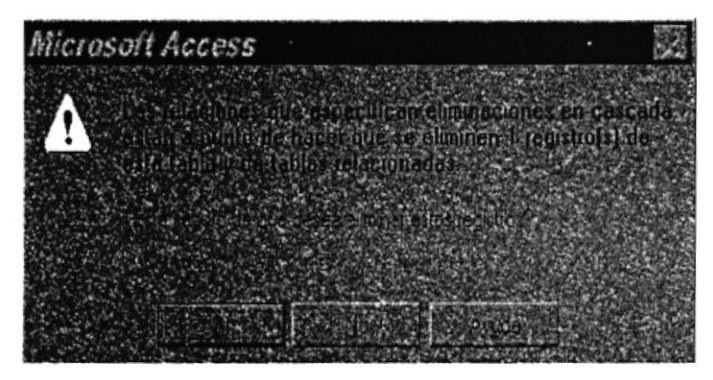

Figura 3.7 Eliminar Registro

Si presionamos Si el registro quedará automáticamente eliminado. "Recuerde que el registro eliminado no podrá ser recuperado"

Si presionamos No nos aparecerá la siguiente pantalla y debemos dar clic en Aceptar.

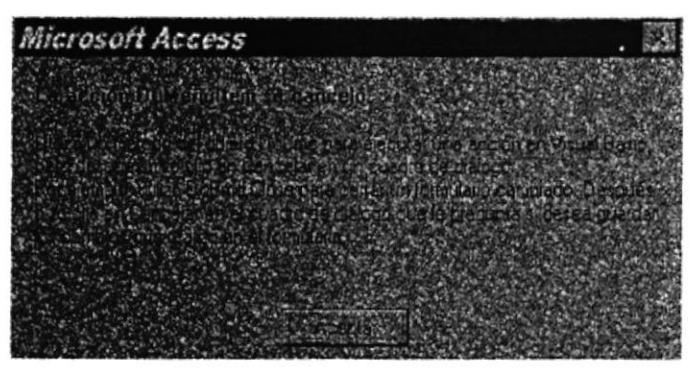

Figura 3.8 Cancelar eliminación de registro

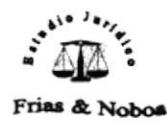

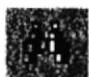

Buscar: Permite buscar un determinado texto en la Base de Datos.

Al dar clic sobre este botón nos aparecerá el cuadro de diálogo Buscar en Campo: "Superintendencia de Banco". El texto "Superintendencia de Banco" ' en el nombre del cuadro de diálogo corresponde al campo que se utilizará como guia de búsqueda.

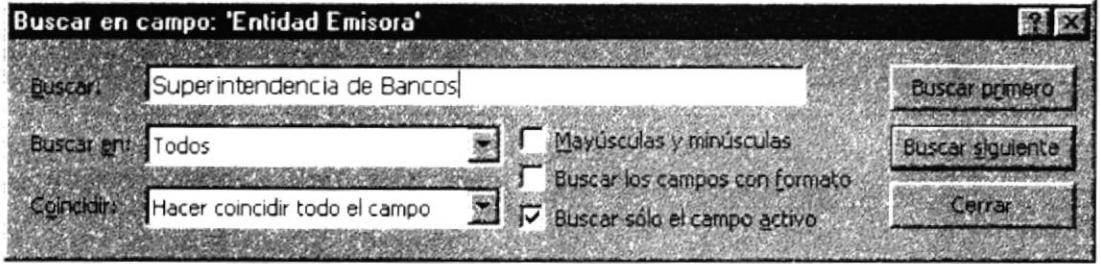

Figura 3.9 Buscar Registros

# **Buscar:**

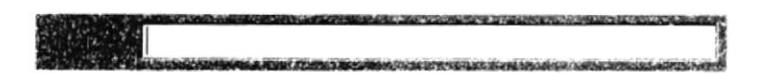

En este espacio escribiremos la palabra o palabras almacenadas en uno de los campos del registro que queremos encontrar.

### **Buscar en:**

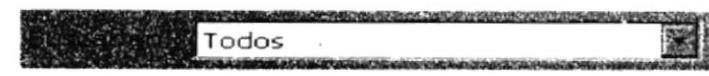

En esta lista podemos seleccionar entre las siguientes opciones:

#### Arriba

Realizará la búsqueda desde el registro actual hasta el primer registro ingresado.

### Abajo

Realizará la búsqueda desde el registro actual hasta el último registro ingresado.

### **Todos**

Realizará la búsqueda desde el primero hasta el último registro ingresado.

### Coincidir:

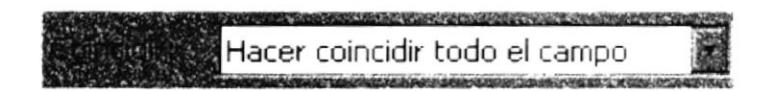

En esta lista podemos seleccionar entre las siguientes opciones:

### Cualquier parte del campo

Encontrará el texto que escribimos en Buscar en cualquier parte del contenido del campo, por ejemplo:

Cuadro - Recuadro

# Hacer coincidir todo el campo

Encontrará el texto de búsqueda que escribimos sólo si coincide exactamente con el contenido del campo, por ejemplo:

Cuadro Cuadro

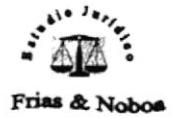

Comienzo del campo Encontrará el texto de búsqueda que escribimos sólo si coincide con la parte inicial del contenido del campo, por ejemplo: Cuadr - Cuadrado

En el cuadro de diálogo tenemos además las siguientes opciones:

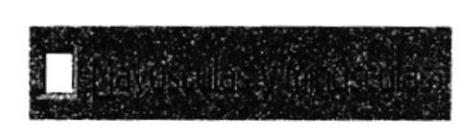

### Mayúsculas y minúsculas

Esta opción determina si entre el texto de búsqueda que escribimos y el contenido del campo debe haber o no coincidencia de mayúsculas y mimisculas.

#### Buscar los campos con formato

Si usamos esta opción definiremos si se tiene o no en cuenta para la búsqueda, el formato para los campos.

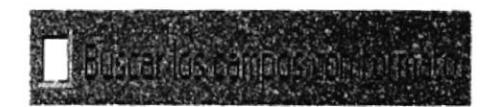

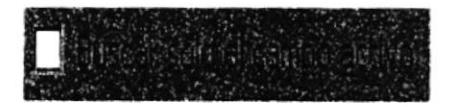

### Buscar sólo el campo activo

Encontrará el texto de búsqueda que escribimos sólo si se encuentra en el campo activo al momento de comenzar la húsqueda.

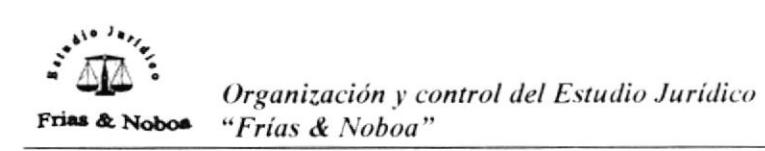

# **Buscar Primero**

Si pulsamos este botón aparecerá el primer campo que contenga el texto de búsqueda que escribimos

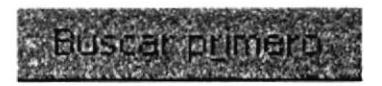

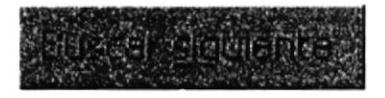

### **Buscar Siguiente**

Si pulsamos este botón aparecerá el siguiente campo que contenga el texto de búsqueda que escribimos

# Cerrar

Si pulsamos este botón se cerrará el cuadro de diálogo.

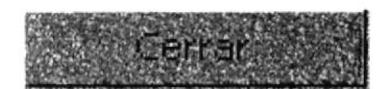

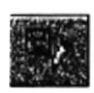

Permite guardar los cambios efectuados en el registro que se Guardar: encuentra actualmente en pantalla

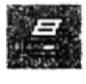

Imprimir: Permite imprimir el registro activo.

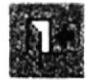

Permite salir del Formulario abierto y regresar al Menú de Cerrar: Mantenimiento de datos

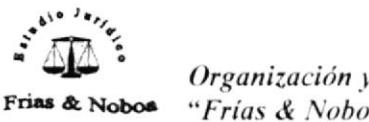

# MENSAJES DE ERROR QUE PUEDEN APARECER AL USAR LA BASE DE **DATOS**

1. Al dejar en blanco un campo que es requerido.

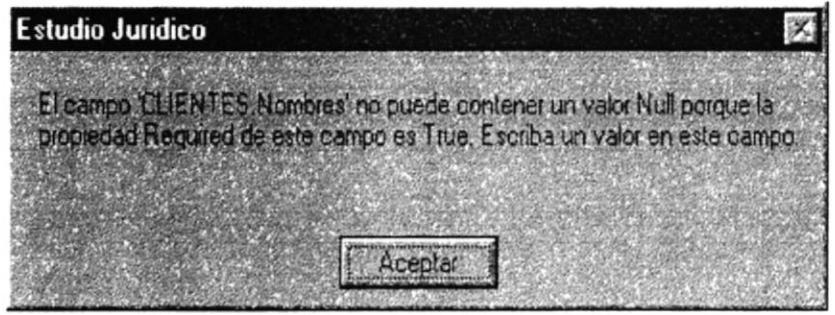

Figura 3.10 Mensaje de Error No. 1

2. Al escribir el mismo texto dos veces en un campo que no puede tener duplicados.

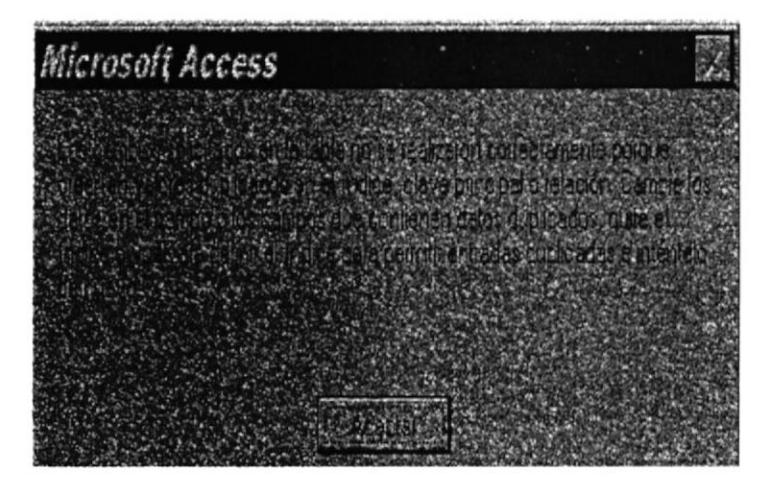

Figura 3.11 Mensaje de error 2

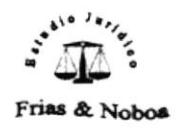

# MENSAJES DE ERROR QUE PUEDEN APARECER AL USAR LA BASE DE **DATOS**

1. Al dejar en blanco un campo que es requerido.

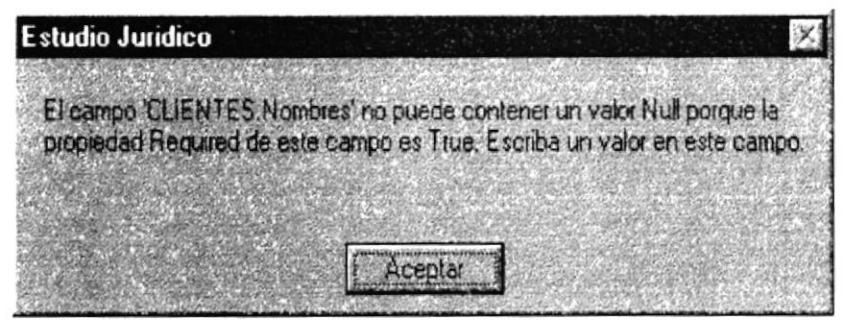

Figura 3.10 Mensaje de Error No. 1

2. Al escribir el mismo texto dos veces en un campo que no puede tener duplicados.

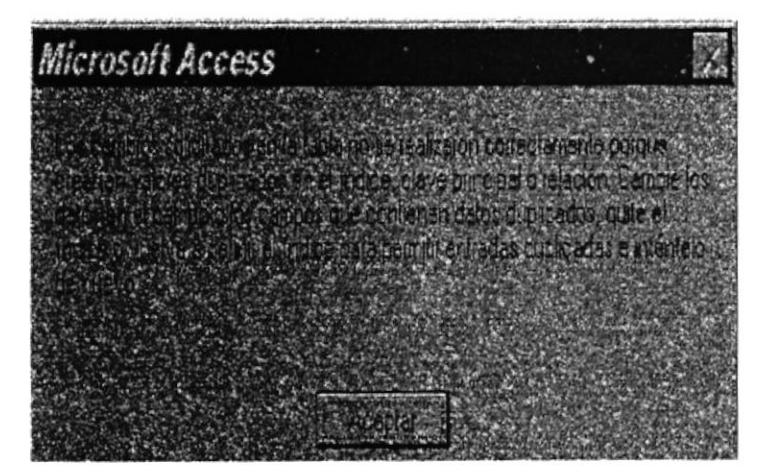

Figura 3.11 Mensaje de error 2
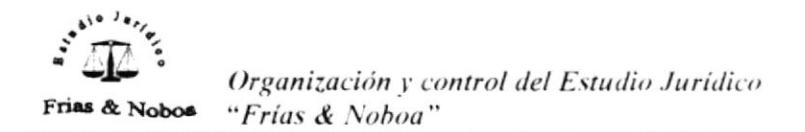

3. Al ingresar de manera incorrecta alguna fecha.

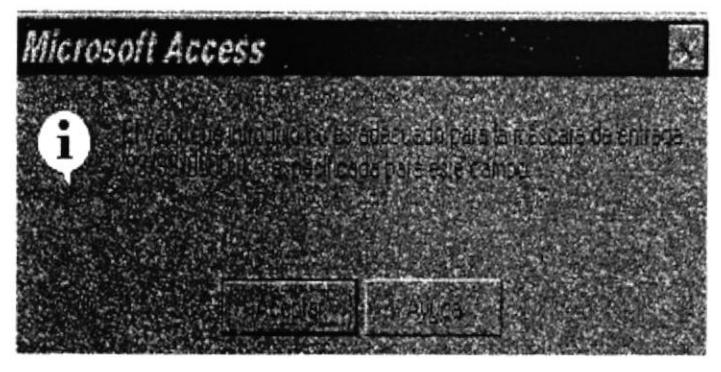

Figura 3.12 Mensaje de error 3

4. Al ingresar una letra incorrecta en un campo en el que sólo se puede ingresar un carácter.

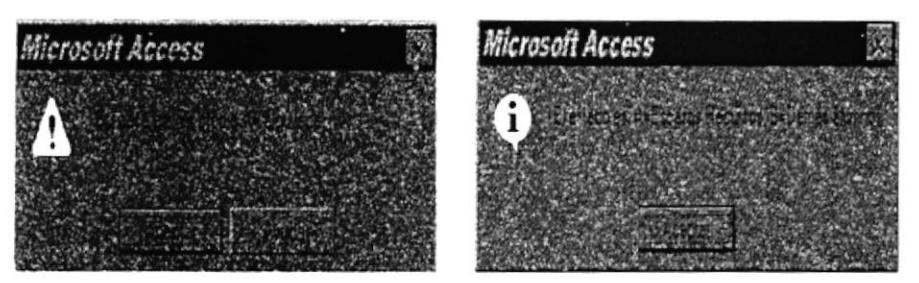

Figura 3.13 Mensaje de error 4

5. Al ingresar un tipo de dato incorrecto en el campo.

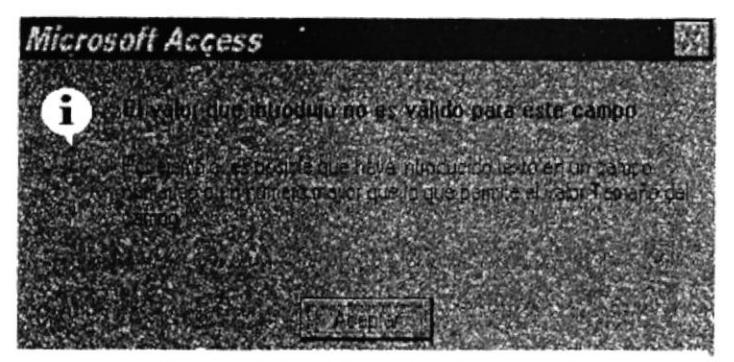

Figura 3.14 Mensaje de error 5

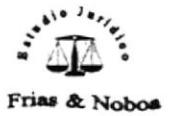

6. Al ingresar un dato que no está en la lista del cuadro combinado.

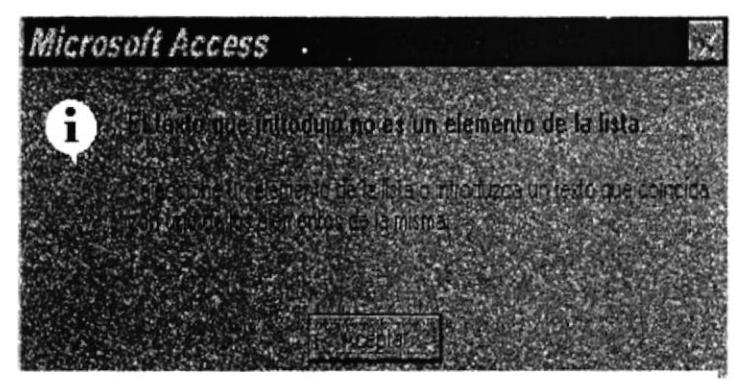

Figura 3.15 Mensaje de error 6

". Al intentar guardar un registro que contiene campos con datos incorrectos.

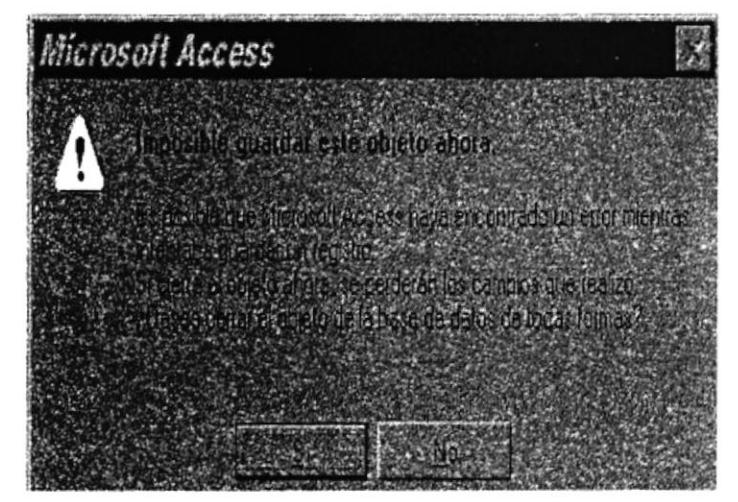

Figura 3.16 Mensaje de error 7

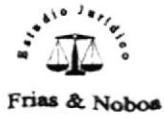

### **ELEMENTOS DE LA BASE DE DATOS**

Al abrir el archivo nos aparecerá la siguiente pantalla:

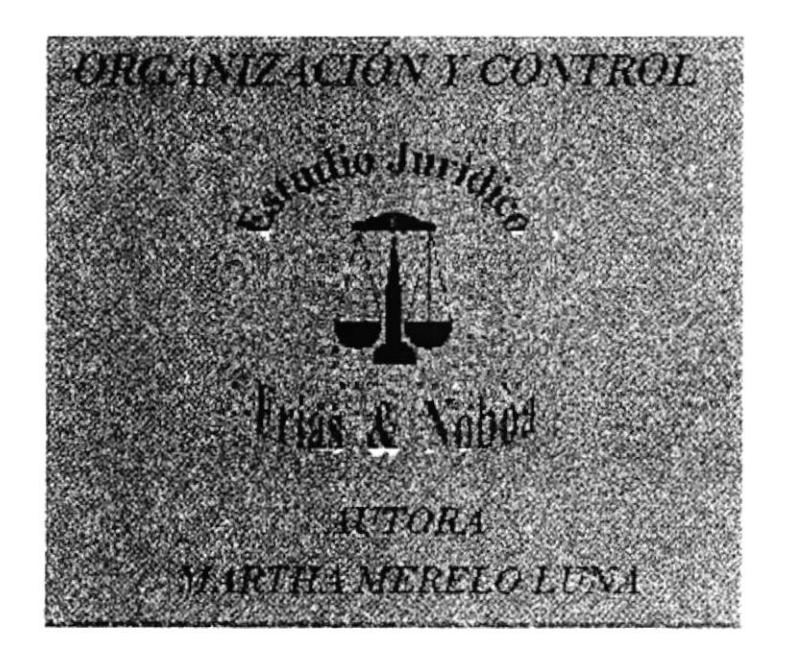

Figura.3.17 Pantalla de Bienvenida

Aparecerá la pantalla de Bienvenida que luego de 5 segundos automáticamente nos llevará al Menú Principal.

El Menú Principal consta de las siguientes Opciones:

- 1. Mantenimiento
- 2. Consultas
- 3. Informes
- 4. Salir del sistema

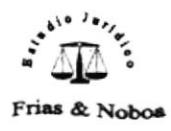

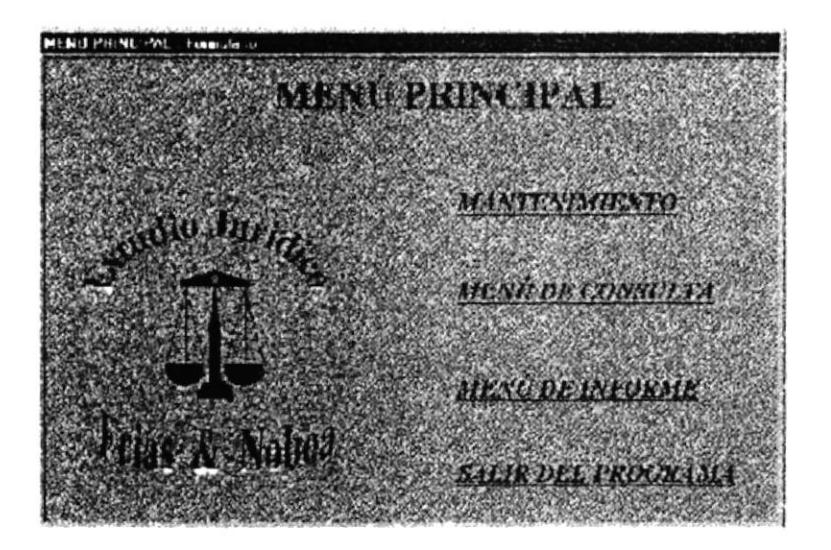

Figura 3.18 Menú Principal

Dar doble clic en la Opción Mantenimiento y visualizaremos la siguiente pantalla.

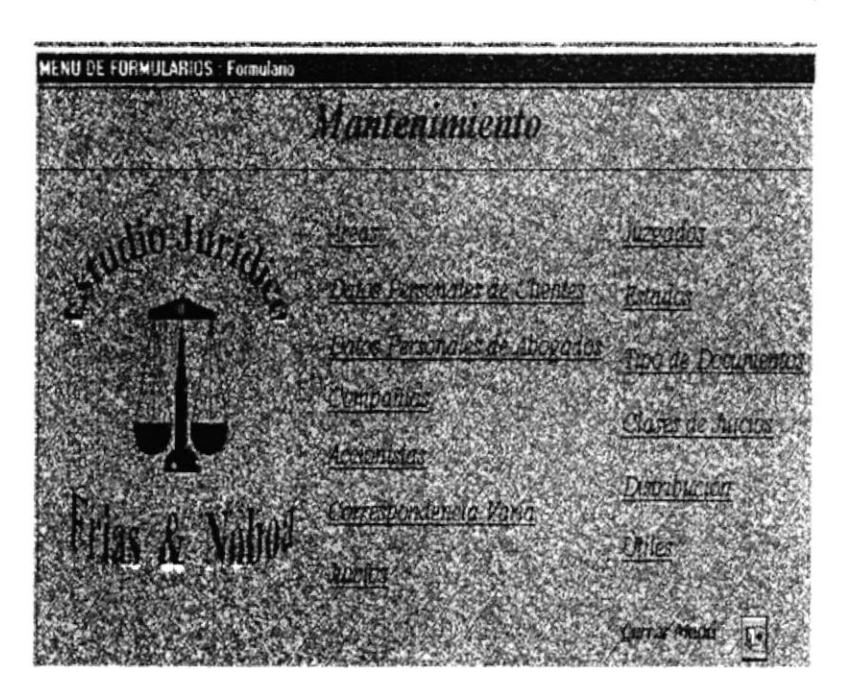

Figura 3.19 Menú de Mantenimiento

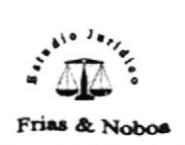

Esta ventana nos permite acceder a cada uno de los siguientes formularios:

- Áreas  $\bullet$
- Datos Personales de Clientes
- Datos Personales de Abogados
- Compañía
- Accionistas  $\bullet$
- Correspondencia Varia
- $\bullet$  Juicios
- $\bullet$  Juzgados
- $\bullet$  *Estados*
- Tipos de Documentos
- Clases de Juicios
- Distribución
- $\bullet$  *Utiles*

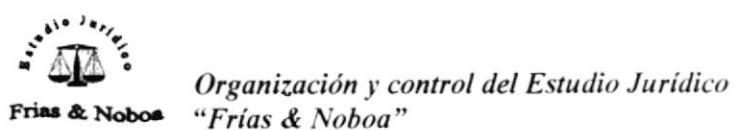

# $3.8$  FORMULARIOS

## 3.8.1 FORMULARIO DE CLIENTES

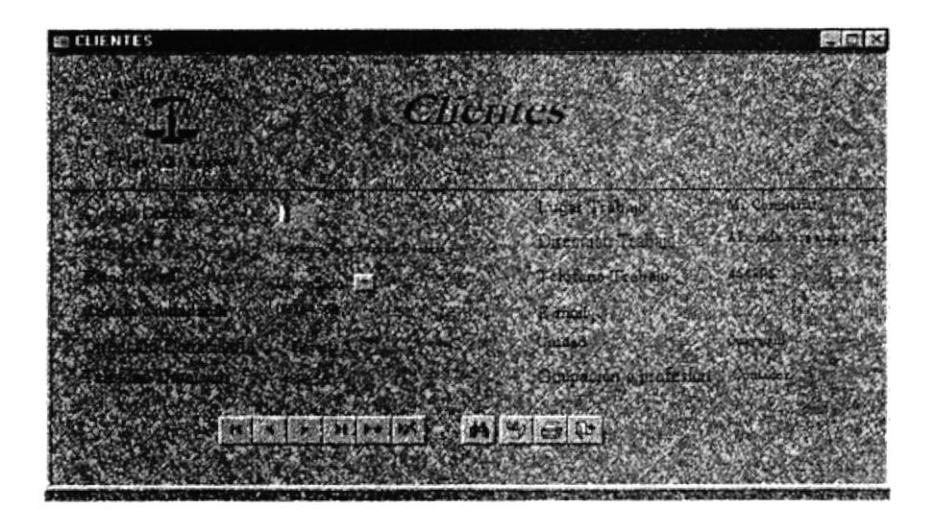

Figura. 3.20 Pantalla de Formulario de Clientes

Al seleccionar la opción Clientes del Menú de Mantenimiento aparecerá la siguiente pantalla en donde muestra el formulario de Clientes el cual nos permitirá ingresar, modificar, eliminar, y buscar datos tales como:

Nombres: Ingresar el nombre completo del cliente: primero el apellido y luego los nombres

Estado Civil: Escoger del combo

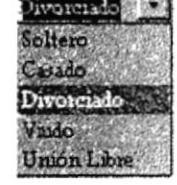

el estado civil del cliente

Cédula de Ciudadanía: Ingresar el número de Cédula Dirección Domiciliaria: Ingresar el lugar en donde vive el cliente Teléfono Domicilio: Ingresar el número de teléfono del cliente

Lugar de trabajo: ingresar el nombre de la empresa, Institución en la que labora el cliente.

Dirección del trabajo: Ingresar la ubicación del trabajo del cliente. Teléfono del trabajo: Ingresar el número de teléfono del trabajo. Email: Dirección de Correo Electrónico Ciudad: Ingresar la ciudad de donde proviene el cliente.

#### 3.8.2 FORMULARIO DE ABOGADOS

Al seleccionar la opción Abogados apareceráa la siguiente pantalla en donde muestra el Formulario el cual nos permitirá ingresar, modificar, eliminar y buscar daatos que mencionaremos a continuación.

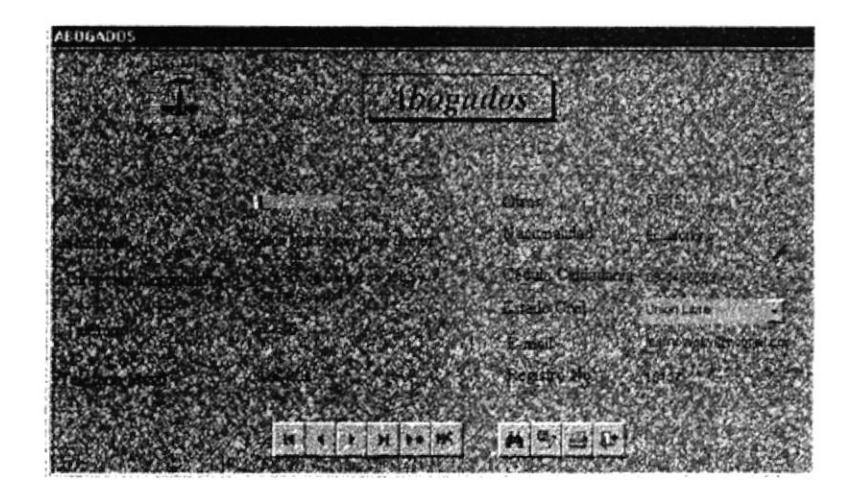

Figura 3.21 Pantalla Formulario de Abogados

Código del Abogado: al posesionarse en el segundo campo e ingresar el dato requerido automáticamente aparecerá un número secuencial de registros.

Nombre: Ingresar el nombre completo del abogado, primero los apellidos luego los nombres.

Dirección Domiciliaria: Ingresar el lugar donde vive el abogado Teléfono: Ingresar número de teléfono del Abogado. Teléfono Móvil: Ingresar número de teléfono celular. Nacionalidad: Ingresar la nacionalidad del abogado Cédula de ciudadanía: Ingresar mimero de cédula. Fecha de Nacimiento: Ingresar Fecha de Nacimiento. Estado Civil: Escoger desde el combo Estado Civil del abogado: soltero, casado, divorciado, unión libre.

# Registro Colegios de Abogados: Ingresar el mimero único para cada abogado.

#### 3.8.3 FORMULARIO DE JUICIOS

Al seleccionara la opción Juicios del Menú de Mantenimiento aparecerá la siguiente pantalla en donde muestra el Formulario de Juicios con tres Subformularios, los cuales han sido creados con el objetivo de reunir información detallada de los DOCUMETOS ADJUNTOS, ESCRITOS PRESENTADOS Y NOTIFICACIONES, que pertenecen a cada juicio.

#### ¿Cómo llenar el Formulario de Juicios?

Debemos llenar los siguientes datos solicitados en el Formulario: Juicio, Clase de Juicio, Cliente, Abogado, Área, Estado, Juzgado; Juez, Secretario del juzgado,

Amanuense Juzgado, Contacto Juzgado, Asunto, Contraparte, Abogado contraparte, Fecha de Inicio, Fecha de Reapertura, Fecha de Viaje.

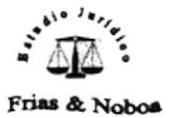

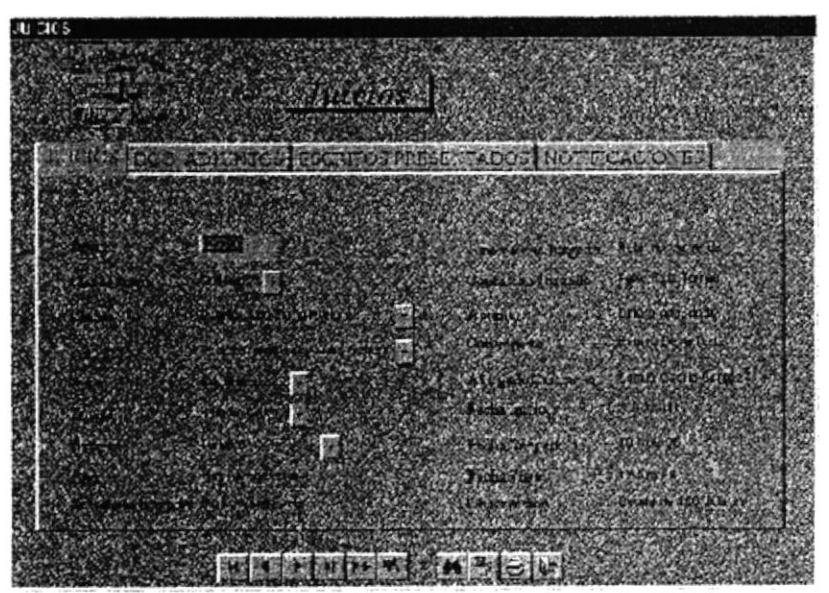

Figura No. 22 Pantalla Formulario de Juicios

- 1. Dar clic a la ficha o al Subformulario de DOCUMENTOS ADJUNTOS, donde escogeremos uno a uno los documentos que nos entregará el cliente al momento de registrarse. De esta manera podremos escoger uno o varios documentos para un mismo juicio.
- 2. Dar clic en la ficha o en el Subformulario de ESCRITOS PRESENTADOS, ingresamos fecha y hora de presentación y el asunto.

Si existe más de un escrito presentado para el mismo juicio, simplemente y procedemos a llenar los presionamos el botón de Agregar Registros datos nuevamente.

3. Dar clic a la ficha o al Subformulario de NOTIFICACIONES, ingresaremos la Fecha y Hora de la Notificación, Fecha, Hora de Diligencias y el Asunto.

No debemos olvidar Guardar cada registro que se ingrese

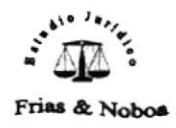

notificación para un mismo juicio, simplemente Si existe más de una Agregar Registros y procedemos a llenar los datos presionamos el botón nuevamente.

Al terminar de llenar el formulario presionar el botón Cerrar Formulario volveremos a la pantalla del Menú de Mantenimiento (Ver figura No. 3.19 ), donde seleccionaremos el Formulario deseado, en este caso escogeremos el Formulario de Juzgados.

#### 3.8.4 FORMULARIO DE JUZGADOS

Al seleccionar la opción Juzgados del Menú de Mantenimiento aparecerá la siguiente pantalla:

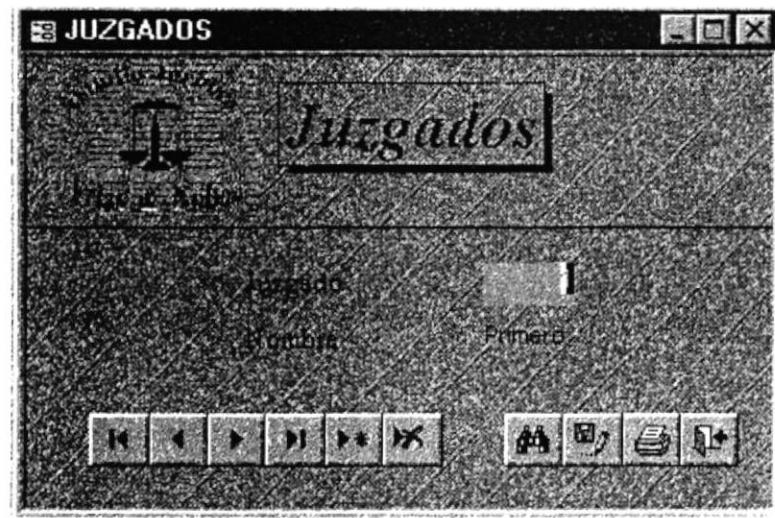

Figura 3.24 Pantalla Formulario Juzgados

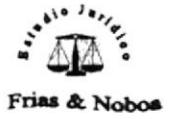

#### 3.8.5 FORMULARIO DE ESTADOS

Al seleciconar la opción Estado del Menú de Mantenimiento aparecerá la siguiente

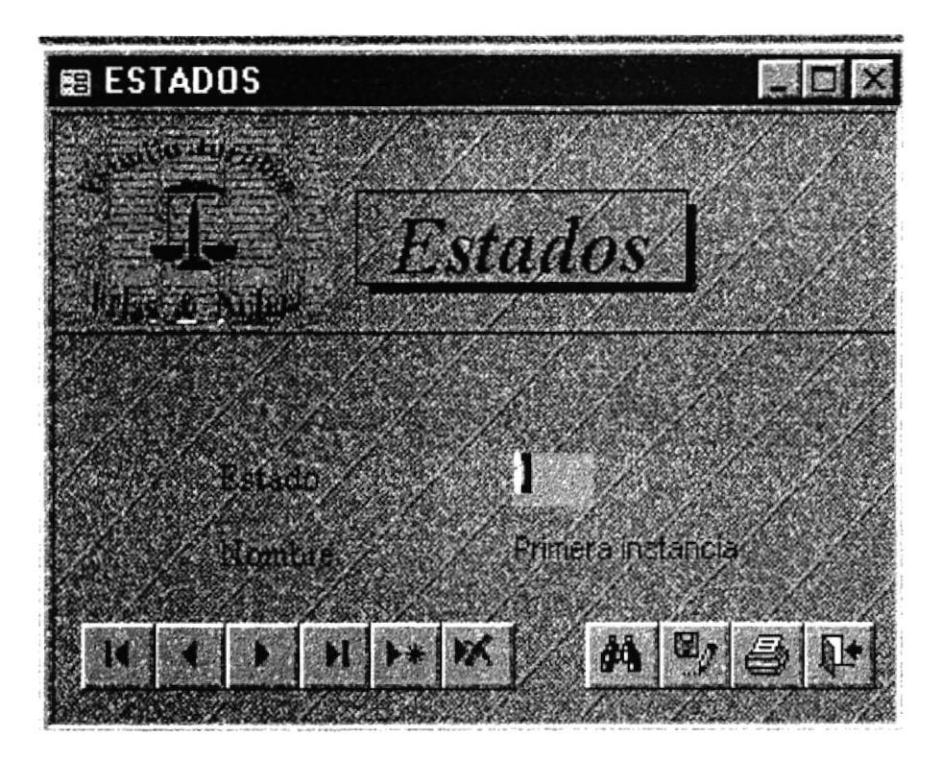

Figura 3.25 Pantalla Formulario Estados

Este Formulario nos permite ingresar las diferentes situaciones en las que se encuentra un juicio determinado.

## 3.8.6 FORMULARIO DE TIPO DE DOCUMENTOS

Al seleccionar la opción Tipo de Documento del Menú de Mantenimiento aparecerá la siguiente pantalla.

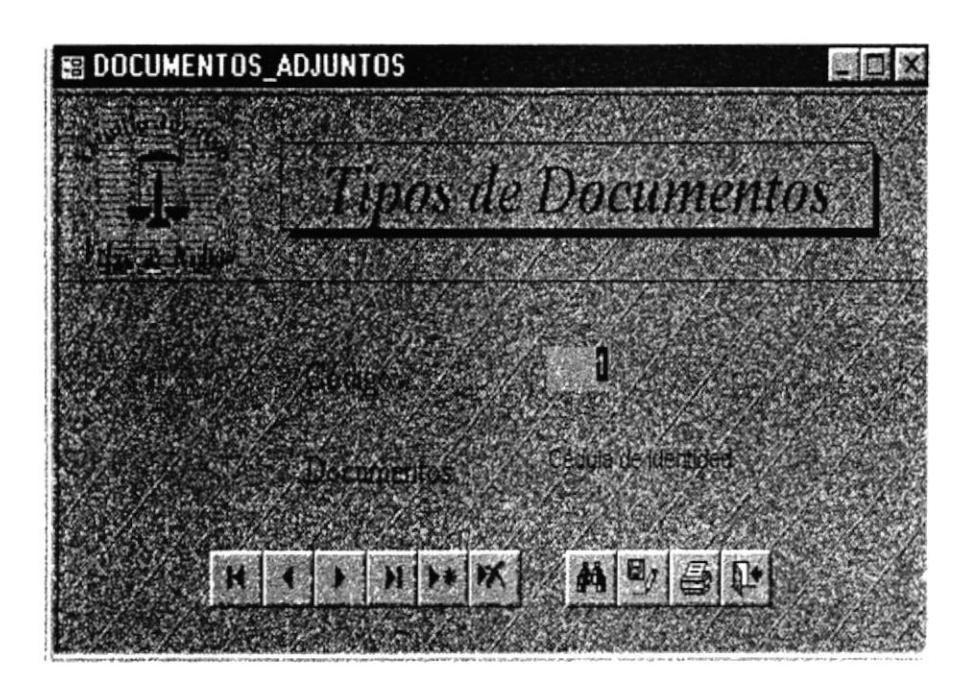

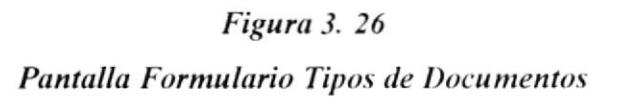

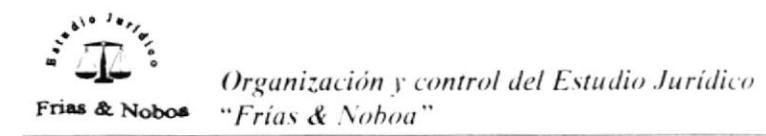

#### 3.8.7 FORMULARIO CLASES DE JUICIOS

Al seleccionar la Opción Clases de Juicios del Menii de Mantenimiento aparecerá la siguiente pantalla.

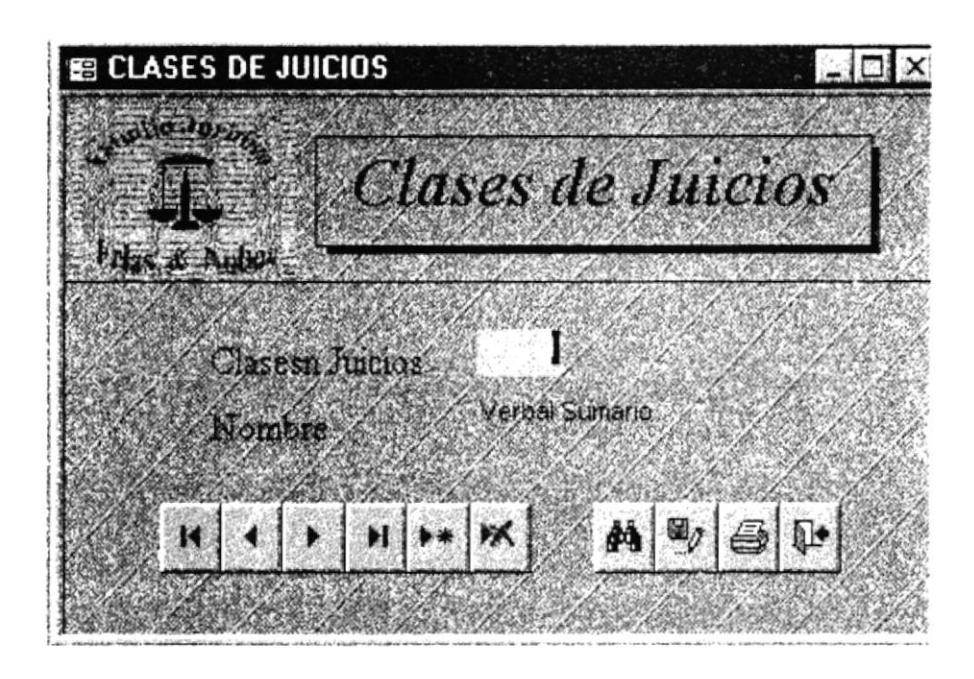

Figura 3.27 Pantalla Formulario Clases de juicios

Este Formulario nos permite ingresar las diferentes Clases de Juicios que el Estudio Jurídico lleva a cabo.

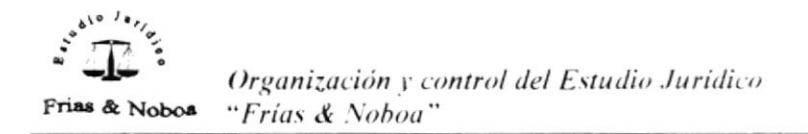

## 3.8.8 DISTRIBUCIÓN DE ÚTILES DE OFICINA

Al seleccionar la opción Distribución de útiles de Oficina del Menú de Mantenimiento nos aparecerá la siguiente pantalla:

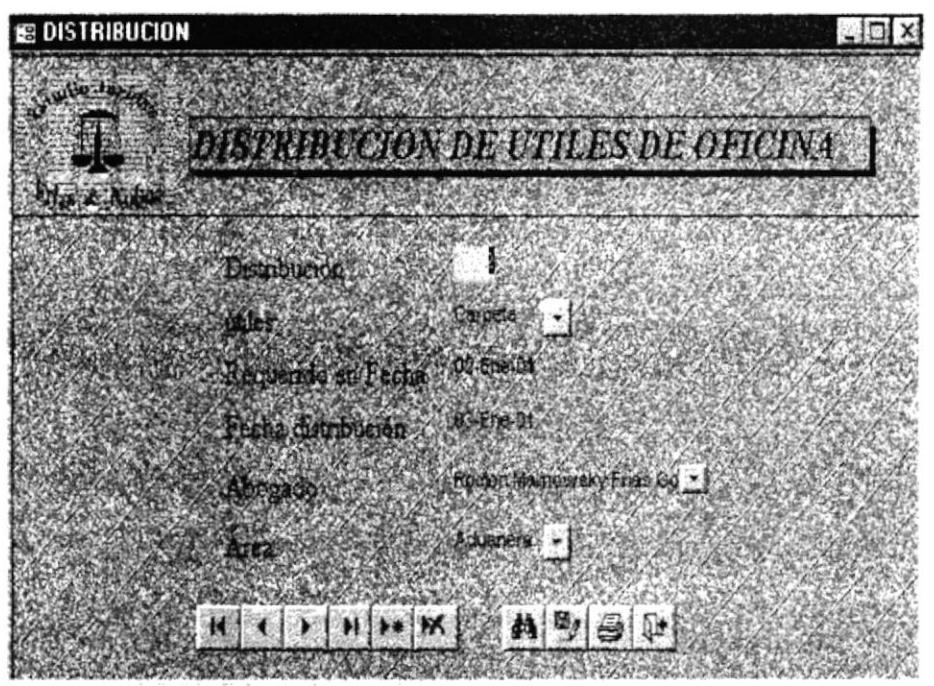

Figura 3 28 Pantalla Formulario Distribución de útiles de Oficina

Este formulario se lo discñó con la finalidad de llevar un control de los suministros de oficina.

Llenar los siguientes datos:

Útiles Escoger del combo

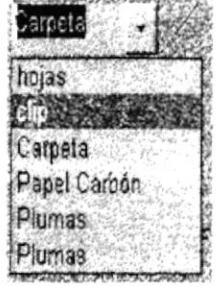

el útil que se va a distribuir

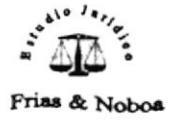

Requerido en Fecha Fecha de Distribución Abogado

En que fecha se solicitó el útil En que fecha se lo entregó Escoger del combo al abogado que se entregó el útil

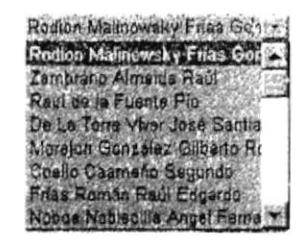

Área

Escoger del combo el Área a la que pertenece el abogado

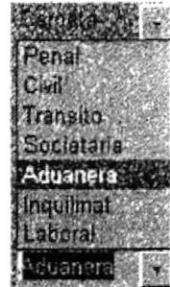

## 3.8.9 FORMULARIO DE ÜTILES

Al seleccionar la opción útiles del Memi de Mantenimiento aparecerá la siguiente

pantalla:

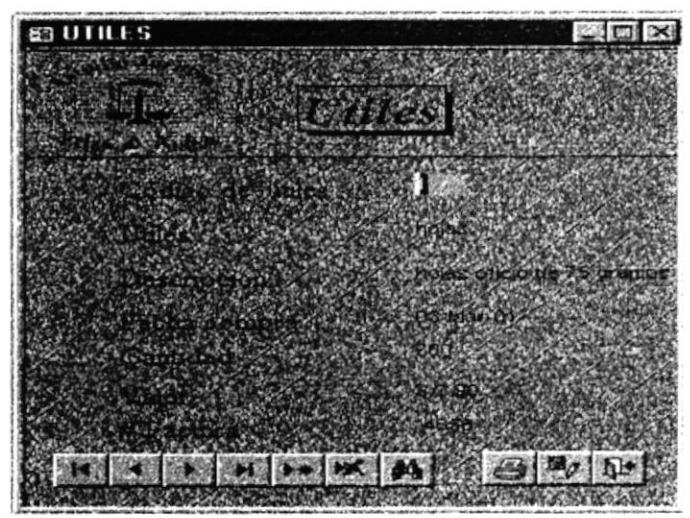

Figura 3.29 Pantalla Formulario de Útiles de Oficina

En el formulario de Utiles se detalla las características de los útiles adquiridos

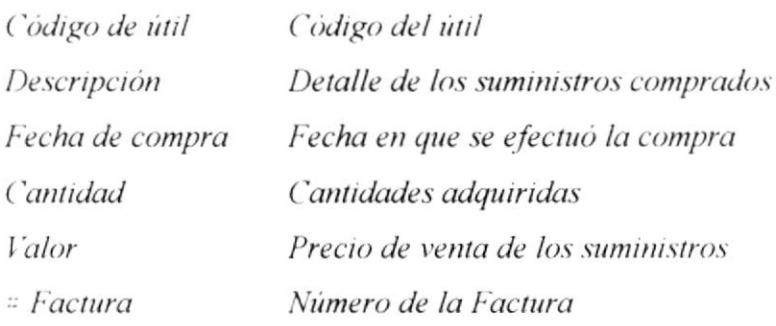

#### 3.8.10 FORMULARIO DE COMPAÑÍAS

Al seleccionar la Opción Compañías del Menú de Mantenimiento aparecerá la siguiente pantalla en la cual llenaremos los datos requeridos en el formulario:

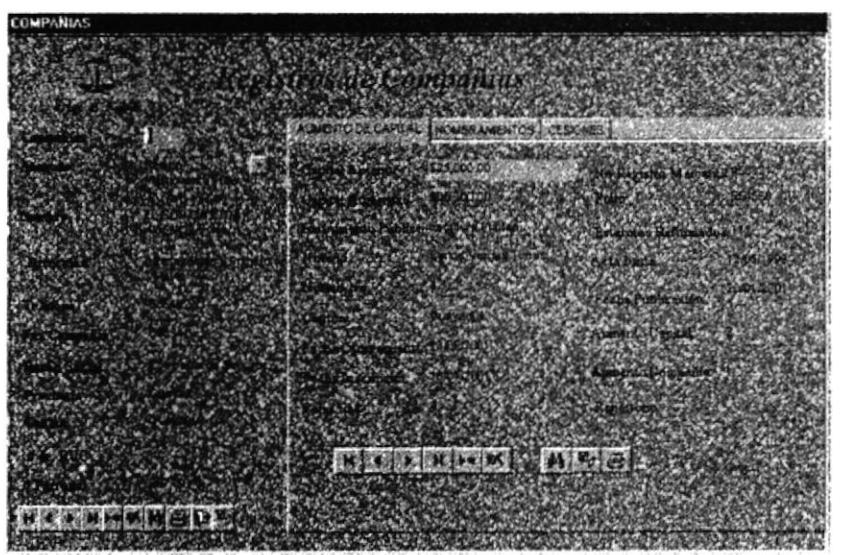

Figura 3. 30 Pantalla Formulario de Compañías

El Formulario de Registros de Compañías nos permitirá, ingresar, modificar, eliminar y buscar datos de las compañías.

Este formulario ha sido creado con la finalidad de poder ingresar todos los datos referentes a las compañías a las cuales se brinda asesoria jurídica.

El formulario consta de tres fichas o subformularios: AUMENTO DE CAPITAL, **NOMBRAMIENTOS Y CESIONES.** 

#### ¿Cómo llenar el Formulario de Compañías?

Debemos llenar los siguientes datos solicitados en el Formulario:

Abogado: Escoger el nombre del abogado encargado de la compañía Nombre de la Compañía: Escoger la compañía por medio del combo. Teléfono Compañía: Ingresar teléfonos de la compañía Fax Compañía: Ingresar mimero de fax de la compañía Provincia: Ingresar provincia donde se encuentra las instalaciones de la compañía. Cantón: Ingresar cantón donde se encuentran las instalaciones de la compañía # Ruc: Ingresar el mímero de Registro Único de contribuyente # Patronal: Ingresar el mimero de Afiliación al IESS.

Para visualizar los Subformularios debemos ayudarnos con las barras de desplazamiento horizontal y vertical.

Las compañías pueden tener más de un Aumento de Capital, Cesiones y Nombramiento; es por esa razón que hemos utilizado Subformularios para ingresar los registros que sean necesarios de una misma compañía.

Una vez ingresado los datos del formulario realizaremos los siguientes pasos:

Dar clic en la ficha o en el Subfomulario de AUMENTO DE CAPITAL, nos aparecerá la siguiente pantalla de Subformulario:

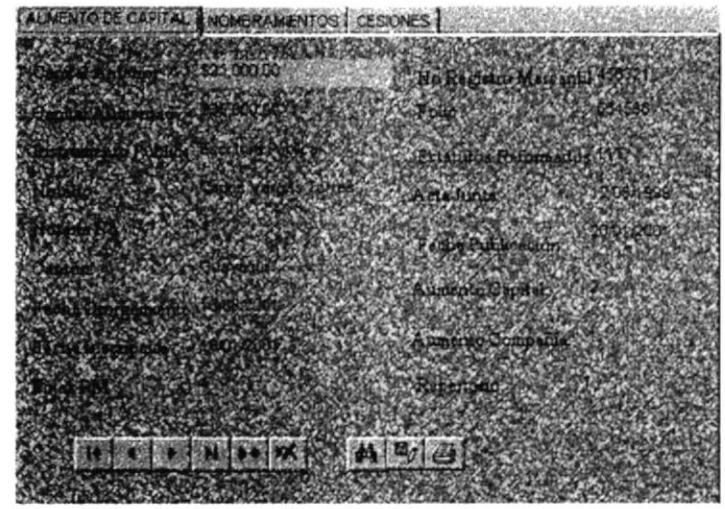

Figura 3.31 Pantalla SubFormularios Aumento de Capital

Llenar los siguientes datos que especificamos su contenido.

Capital Anterior: Ingresar el capital anterior de la compañía

Capital Aumentado: Ingresar el aumento de capital de la compañía

Instrumento Público: Ingresar el documento que respalda la gestión realizada ante las entidades que lo regulan.

Notario: Ingresar el nombre de la persona que da fé del acto público

Notaría No.: Ingresar el número asignado al Notario

Cantón: Ingresar el lugar en donde se encuentra situada la compañía

Fecha de Otorgamiento: Ingresar la fecha en que el Notario entrega la Escritura

Fecha de Inscripción: Ingresar fecha en que es inscrita la compañía

Fojas RM: Ingresar hoja numerada en que el Registro Mercantil anota este acto público.

Repertorio: Ingresar la codificación que el registro mercantil asigna a este archivo

No. Registro Mercantil: Número consecutivo de los actos que recibe el Registro Mercantil.

Folio: Hoja numerada en donde anota el Registro Mercantil

Estatutos Reformados: Cada uno de los estatutos que se cambian dentro de la escritura.

Acta Junta #: Documento que certifica las reformas que los socios hacen para beneficio de la compañía.

Fecha de Publicación: Publicación que se hace en un diario de la ciudad.

Dar clic en la ficha o al Subformulario de NOMBRAMIENTOS y visualizaremos la siguiente pantalla:

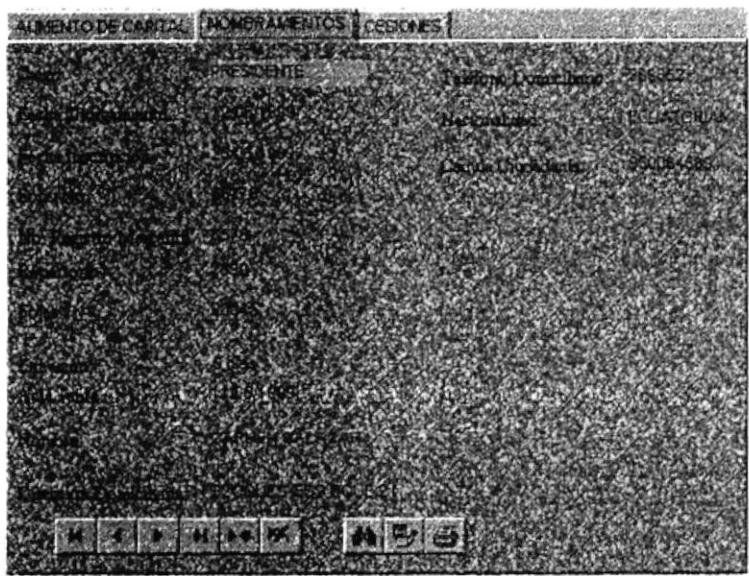

Figura No. 3.32 Pantalla Formulario de Nombramientos

Llenar los siguientes datos:

Cargo: Función que desempeña dentro de la compañía

Nombre: Nombre de la persona que ejerce el cargo

Fecha de Otorgamiento: Fecha en que el Registro Mercantil inscribe este acto público No. de Folio: Hoja numerada en donde anota del Registro Mercantil

No. de Registro Mercantil: Número consecutivo de los actos que recibe el Registro Mercantil.

Repertorio: Ingresar la codificación que el Registro Mercantil asigna a este archivo.

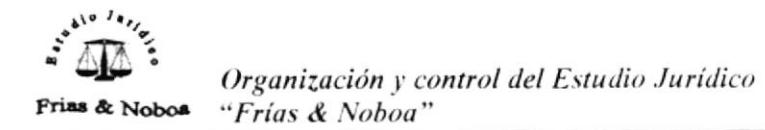

Fojas: Ingresar hoja numerada en que el Registro Mercantil anota este acto público. Duración: Tiempo de vigencia del nombramiento. Acta Junta: Documento que certifica las reformas que los socios hacen para beneficio de la compañía. Dirección domiciliaria: Ingresar la dirección de la persona que ejerce el cargo. Nacionalidad: Ciudadanía de la persona Cédula de ciudadanía: Número de identificación personal

Dar clic en la ficha o al Subformulrio de CESIONES y nos aparecerá la siguiente pantalla:

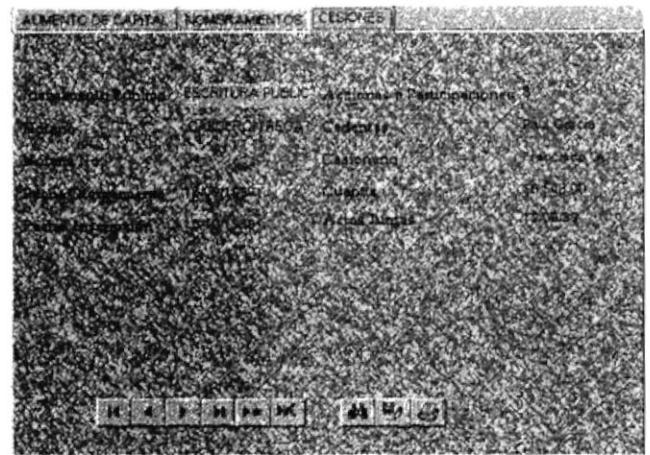

Figura 3.32 Pantalla Formulario de Cesiones

Instrumento Público: Ingresar el documento que respalda la gestión realizada ante las entidades que los regulan. Notario: Ingresar el nombre de la persona que da fé del acto público Notaría No.: Ingresar el número asignado al Notario Fecha de Otorgamiento: Ingresar la fecha en que es inscrita la compañía Acciones o Participaciones: Número de participaciones que cede Cedente: El que da las acciones o participaciones Cesionario: El que recibe las acciones o participaciones Cuantía: Valor de las acciones cedidas

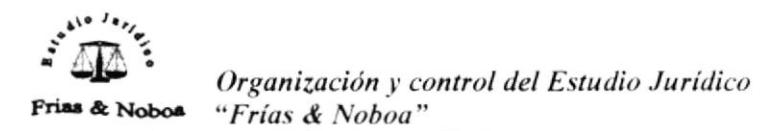

Acta Junta: Documento que certifica las reformas que los socios hacen para beneficio de la compañia.

Al finalizar de ingresar los datos, damos clic en el botón Salir y nos aparecerá el Menú de Mantenimiento (Ver Figura No. 3.18)

Dar clic en el botón de Cerrar Menú y nos aparecerá el Menú Principal donde escogeremos la opción de CONSULTAS.

## 3.9 CONSULTAS

Al dar clic en la opción consultas nos aparecerá la siguiente pantalla:

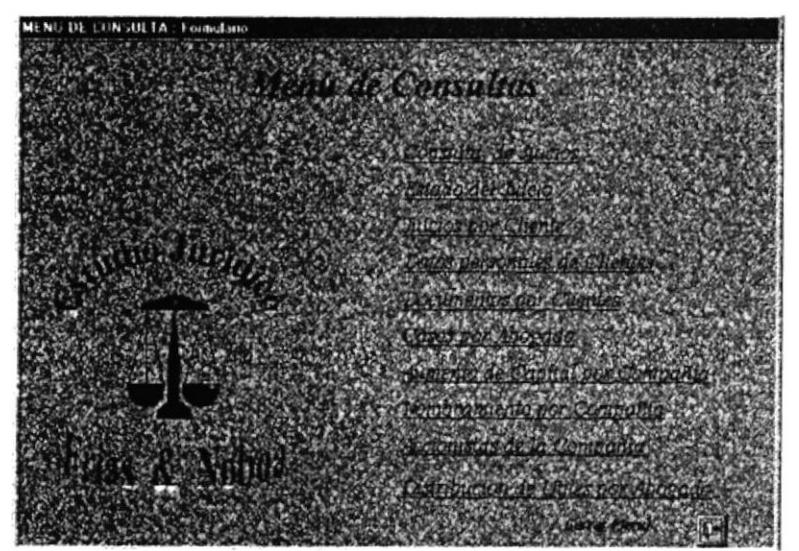

Figura 3.33 Pantalla Menú de Consultas

Este ventana nos permite acceder a cada una de las siguientes consultas:

- Consulta de Juicios
- Estado del Juicio
- Juicios por Cliente

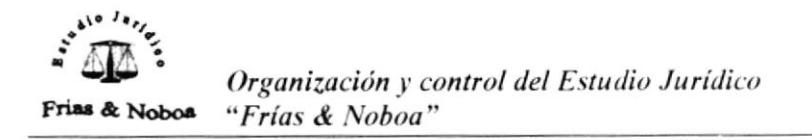

- Datos personales del cliente
- Documentos del cliente
- Casos por abogados
- Aumento de Capital de Compañías
- Nombramiento por compañías  $\bullet$
- Accionistas por compañías
- Consulta de cesiones
- · Distribución de útiles por abogado

encontraremos los datos referentes al Juicio.

• Boton Cerrar Memi

#### 3.9.1 CONSULTA DE JUICIOS

Dar clic en la Consulta de Juicios y nos aparecerá el siguiente cuadro de diálogo el cual nos pide ingresar el mimero de Juicio.

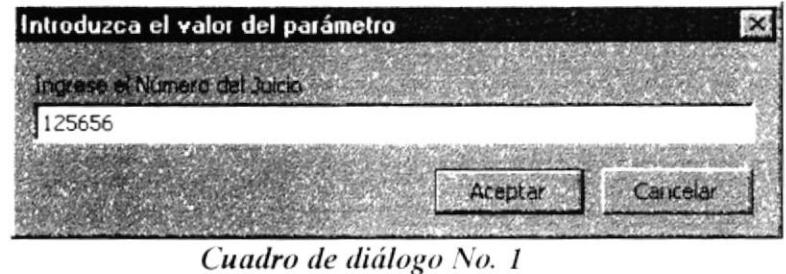

Proceder a escribir el número de Juicio y obtendremos la siguiente pantalla en la que

|                            | ludio Jundico - [Consulta de Juicios]       |                                                                                                    |                                                     |                       |
|----------------------------|---------------------------------------------|----------------------------------------------------------------------------------------------------|-----------------------------------------------------|-----------------------|
| <b>UTCHING CURRENT PAR</b> |                                             | C. (Mt Sistema Juridico.mdb                                                                                       |                                                     | 122                   |
|                            | <b>Barry Bloom Percentos +</b>              | いしょう はいしょう アクション                                                                                                  |                                                     |                       |
|                            |                                             | Abstas Generales del Juicio                                                                                       |                                                     |                       |
|                            | 125656                                      |                                                                                                    | CA in test and Line after visitors or writer        |                       |
|                            |                                             |                                                                                                    | The Sold State of Changes on the State State Car by |                       |
|                            |                                             | <b>The Common State of Common State Common State Of Common State Common State Of Common State Of Common State</b> |                                                     |                       |
|                            |                                             | <b>CONTROL MARKET SECURITIES - IT</b>                                                                             | b. Contrattui Accidem Doptin Co. In Ente            |                       |
|                            |                                             |                                                                                                    |                                                     |                       |
|                            |                                             |                                                                                                    | Abogadu Contrastati Santo Carso Socia               |                       |
|                            |                                             |                                                                                                    |                                                     |                       |
|                            |                                             |                                                                                                    | - First Fisch-Keeps to Control Photoship            |                       |
|                            | <b>SLYA-40WA</b><br><b>BADITA VEGS LOOK</b> |                                                                                                    |                                                     |                       |
|                            |                                             |                                                                                                    |                                                     | <b>MADE OF 109 RD</b> |
|                            |                                             |                                                                                                    |                                                     |                       |
|                            |                                             |                                                                                                    |                                                     |                       |
| to Pointwatch              |                                             |                                                                                                    | <b>BING MAKES PACK RISSO S</b>                      |                       |

Figura No. 3.34 Pantalla Consulta Datos Generales de Clientes

Para salir de la consulta presionamos el siguiente botón:

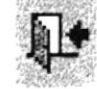

## 3.9.2 CONSULTA ESTADO DEL JUICIO

Dar clic en la Consulta Estado del Juicio, y nos aparecerá el siguiente cuadro de diálogo en el cual ingresaremos el estado del juicio.

Esta consulta tiene como finalidad saber que juicios están en un estado determinado.

| igrese el Estado del Juicio<br>Sala de Corte 3 |          |
|------------------------------------------------|----------|
|                                                |          |
| Acepta                                         | Cancelar |

Cuadro de diálogo No. 2

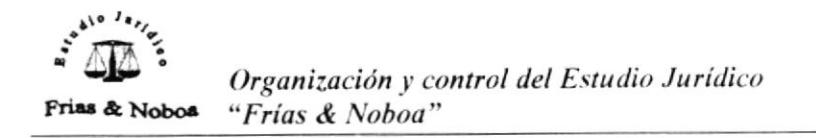

Ingresar el estado del juicio y luego que se encuentran en el estado requerido.

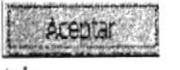

 $nos$ 

aparecerán todos los juicios

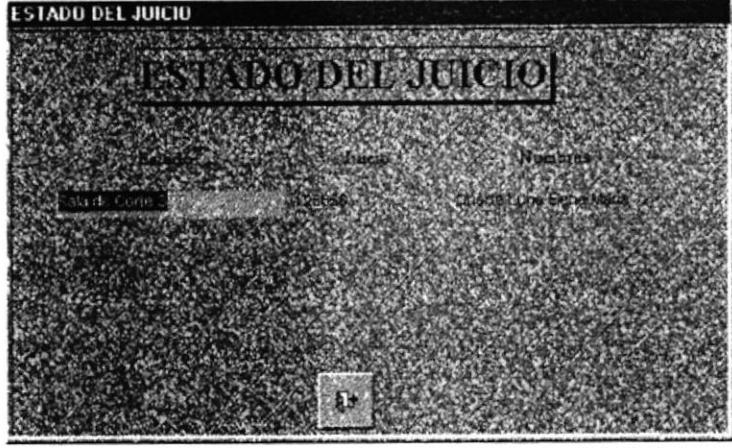

Figura 3.35 Pantalla Consulta Estado del Juicio

## 3.9.3 CONSULTA JUICIO POR CLIENTE

Al dar clic en la Consulta Juicios por Cliente nos aparecerá la siguiente ventana en la que nos pide ingresar el nombre para saber cuántos Juicios tiene ese cliente. Nos aparecerá la siguiente ventana:

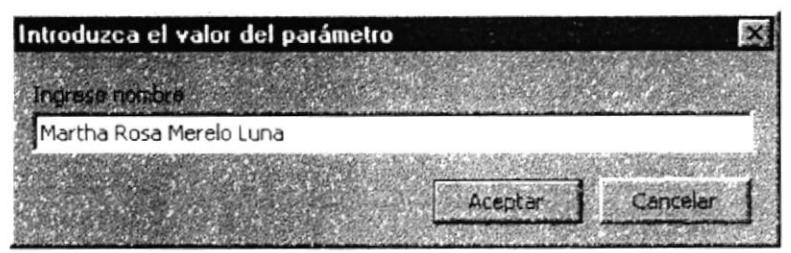

#### Cuadro de diálogo No. 3

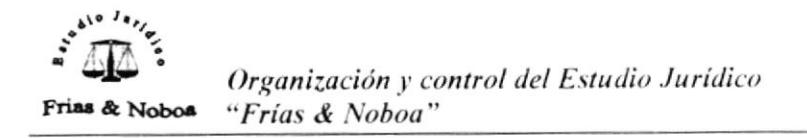

Al introducir el nombre del cliente nos aparecerá la siguiente ventana:

| Consulta Juicio por Cliente |         |                 |                         |                     |  |
|-----------------------------|---------|-----------------|-------------------------|---------------------|--|
|                             |         |                 |                         |                     |  |
|                             |         |                 |                         |                     |  |
|                             |         |                 |                         | <b>SPOR CLIBAND</b> |  |
|                             |         |                 |                         |                     |  |
|                             |         |                 |                         |                     |  |
|                             |         |                 |                         |                     |  |
|                             |         |                 | Duarte Luna Elena Maria |                     |  |
|                             | 60 5555 |                 |                         |                     |  |
|                             |         |                 |                         |                     |  |
|                             |         | <b>O-DK-003</b> |                         |                     |  |
|                             |         | Aurebig Any     |                         |                     |  |
|                             |         |                 |                         |                     |  |
|                             |         |                 |                         |                     |  |
|                             |         |                 |                         |                     |  |
|                             |         | Ŀċ              |                         |                     |  |
|                             |         |                 |                         |                     |  |
|                             |         |                 |                         |                     |  |

Figura 3. 36 Pantalla de Consulta Juicios por Cliente

La cual nos mostrará la siguiente información: Nombre, Juicio, Fecha Inicio, Juzgado.

#### 3.9.4 CONSULTA DE DATOS PERSONALES

Al dar clic en la Consulta Datos Personales del Cliente nos aparecerá el cuadro de diálogo en el cual ingresaremos el nombre del cliente y presionar

| Cancelar                                     |
|----------------------------------------------|
| Introduzca el valor del parámetro<br>Aceptar |

Cuadro de diálogo No. 4

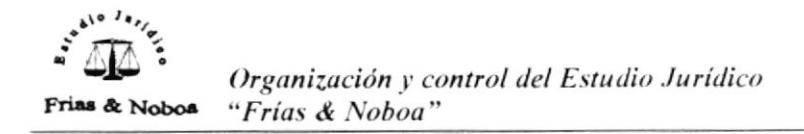

Al introducir el nombre del cliente nos aparecerá la siguiente pantalla:

| Estudio Jundico - [Consulta de clientes]                          |     |
|-------------------------------------------------------------------|-----|
| Britwo Edinor Ver Franke Fornato Registred Herrementas Venticia ? | 道理区 |
|                                                                   |     |
| <b>ONER NONAUARY DE CEIN NIEN</b>                                 |     |
|                                                                   |     |
| cono Verm Sonnio Beatriz                                          |     |
|                                                                   |     |
| Customic Track of the complete the added view                     |     |
| <b>Manfong Trabalu</b>                                            |     |
| <b>Birthday</b>                                                   |     |
|                                                                   |     |
|                                                                   |     |
| Character of Fraction and Con-                                    |     |
|                                                                   |     |
| <b>MARCH WAS ARRESTED</b>                                         |     |

Figura 3.37 Pantalla Consulta Datos Personales de Clientes

La cual nos mostrará la siguiente información: Nombre, Estado Civil; Número de Cédula; Dirección; Teléfono ; Domicilio; etc.

Para salir de esta consulta presione en este botón:

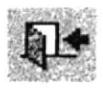

#### 3.9.5 DOCUMENTOS POR CLIENTE

Al dar clic en la Consulta Documentos por Cliente, nos aparecerá el cuadro de diálogo en el cual dededbemos ingresar el nombre del cliente. Podemos utilizar \* (Asterisco) para obtener datos múltiples

Ejemplo: Queremos saber todos los clientes que nos han entregado documentos cuyo apellido sea Duarte.

En el cuadro de diálogo nos pide ingresar el nombre del cliente Digitar Duarte\* (Asterisco) y luego presional

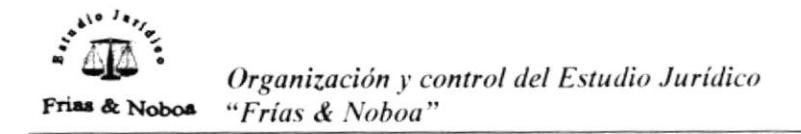

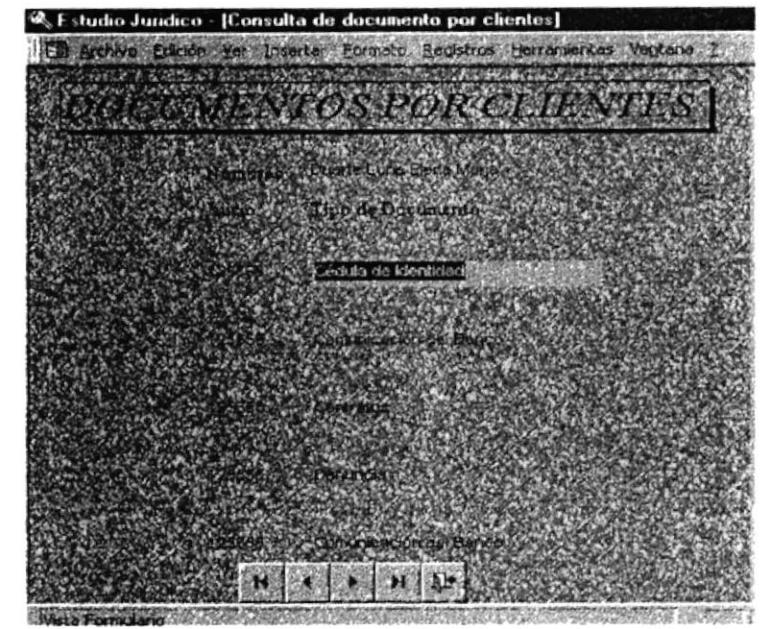

Nos aparecerán todos los clientes cuyo apellido sea Duarte

Figura 3.38 Pantalla Consulta de Documentos por Clientes

#### 3.9.6 CONSULTA CASOS POR ABOGADOS

Al dar clic en la Consulta Casos por Abogado nos aparecerá la siguiente ventana en la que nos pide ingresar el nombre del Abogado.

Esta consulta tiene como finalidad saber cuántos juicios tiene a su cargo un abogado

| Acepta | Cancelar |  |
|--------|----------|--|
|        |          |  |

Cuadro de Diálogo No. 5

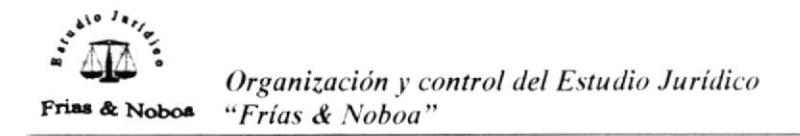

Al introducir el nombre del Abogado nos aparecerá la siguiente pantalla:

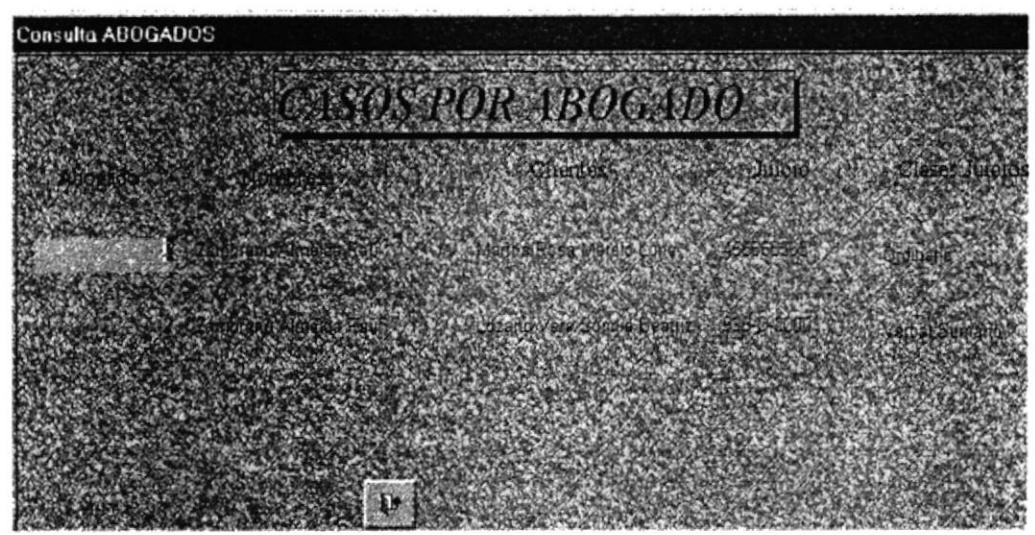

Figura 3.39 Pantalla Consulta Casos por Abogado

#### 3.9.7 CONSULTA DE AUMENTO DE CAPITAL POR COMPAÑIA

Al dar clic en la Consulta Aumento de Capital por Compañía, nos aparecerá el cuadro de diálogo en el cual debemos ingresar el nombre de la Compañía luego  $\mathcal{V}$ 

presionar

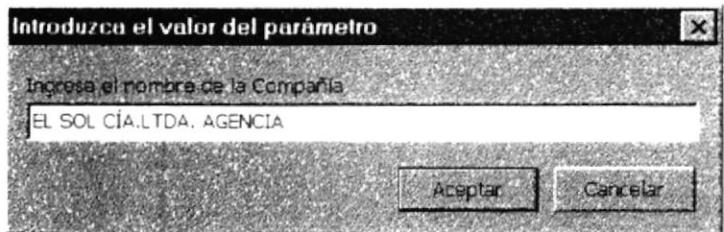

Cuadro de Diálogo No. 6

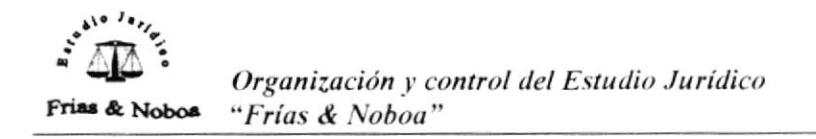

Ingresar el nombre de la compañía y luego presionar el botón  $\mathcal{Y}$ aparecerá toda la información relacionada con los nombramientos

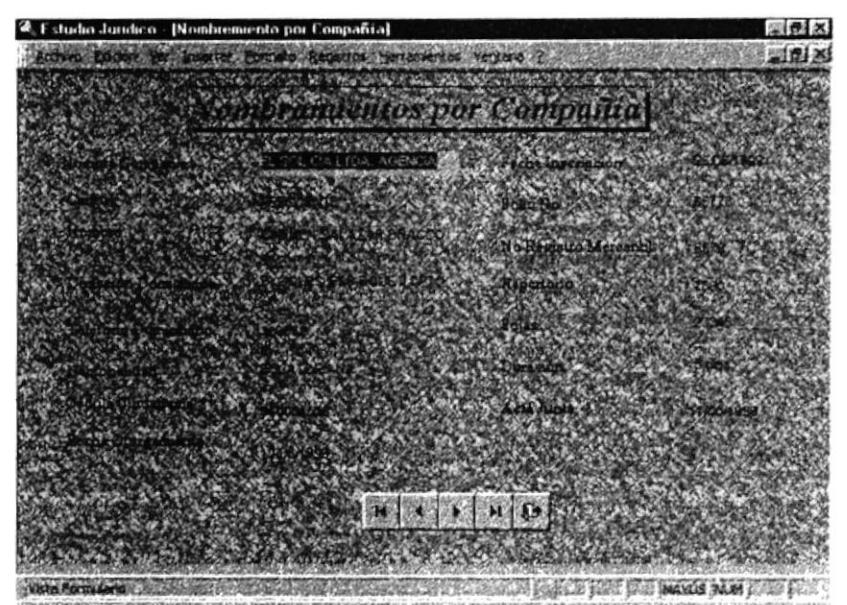

Figura 3.41 Figura Pantalla Consulta de Nombramiento por Compañía

Esta consulta tiene como finalidad conocer los Nombramientos de cada compañía

## 3.9.9 CONSULTA ACCIONISTAS POR COMPAÑÍA

Al dar clic en la Consulta Accionistas por Compañía, nos parecerá el cuadro de diálogo en el cual debemos ingresar el nombre de la compañía luego  $\mathcal{V}$ 

presionar

Nos aparecerá la siguiente ventana

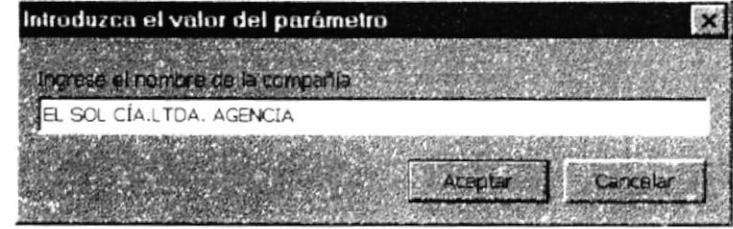

Cuadro de Diálogo No. 8

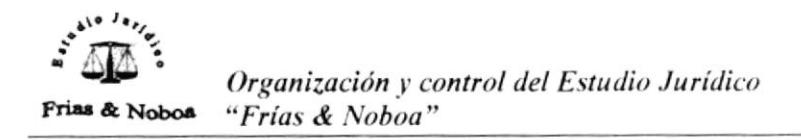

Al introducir el nombre de la compañía nos aparecerá la siguiente pantalla

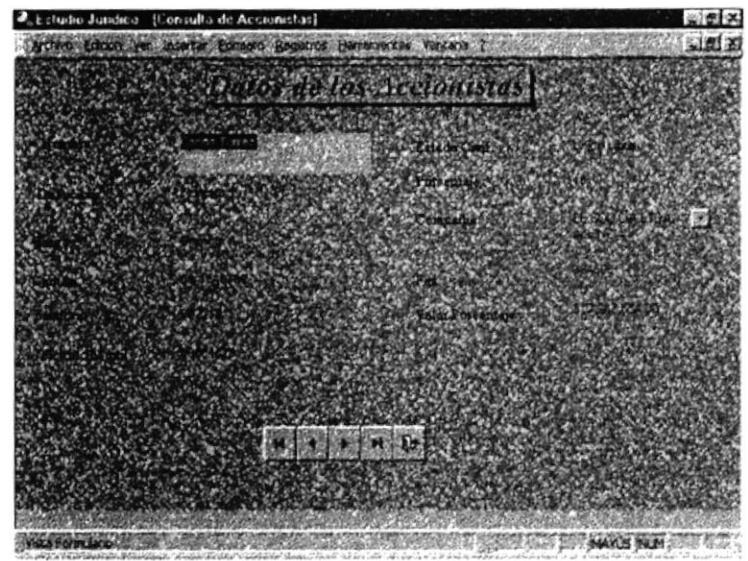

Figura 3.42 Figura Pantalla Consulta de Datos de los Accionistas

## 3.9.10 DISTRIBUCIÓN DE ÚTILES POR ABOGADO

Al dar Clic en la Consulta Distribución de Útiles por Abogado, nos aparecerá el cuadro de diálogo en el que el ingresamos el nombre del abogado y luego

presionar

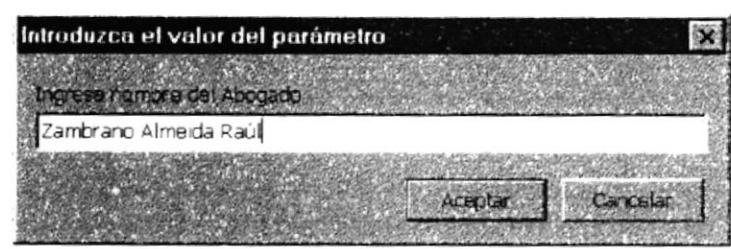

Cuadro de Diàlogo No. 9

Nos aprecerà la siguiente pantalla:

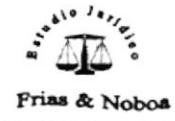

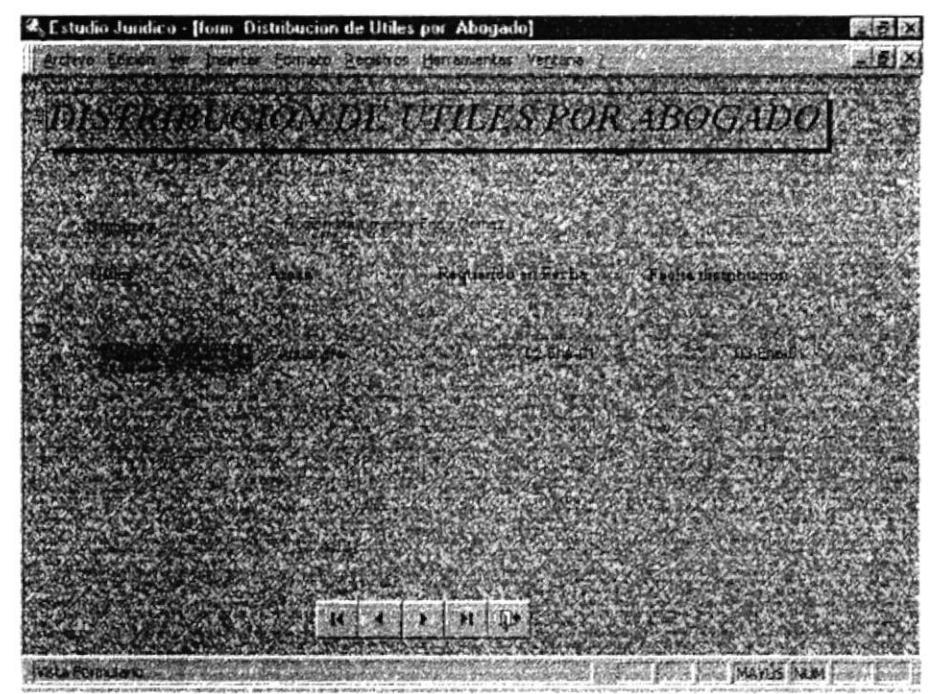

Figura 3.43 Pantalla Consulta Distribucón de Utiles por Abogado

## 3.10 INFORMES

Uno de los medios utilizados para la presentación de datos de la base de datos, son los informes. Estos permiten mostrarlos en forma de documento impreso.

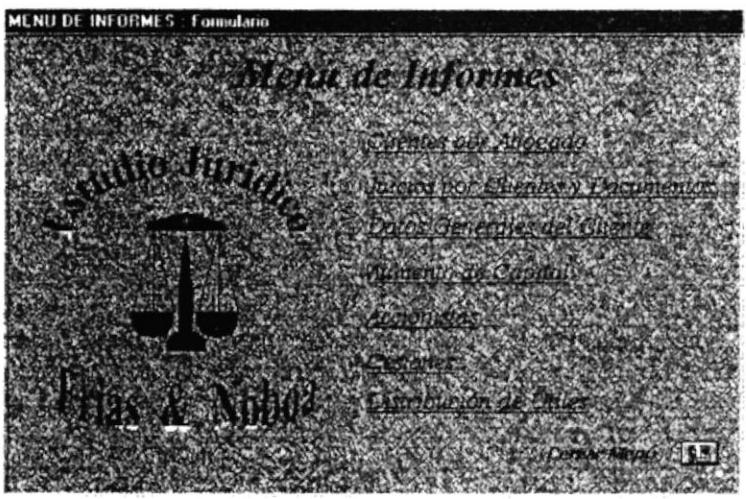

Figura No. 3.44 Pantalla Menú de Informes

En los informes, los datos son utilizados según los criterios del usuario y en estos es posible dar un formato al texto; además Access permite añadir imágenes.

#### ¿Cómo ingresar a los Informes?

Al dar clic sobre Informes en el Menú Principal nos aparecerá el Menú con las Informes que tenemos en la Base de Datos, y también un botón que nos permitirá salir de este Menú y regresar al Menú Principal.

El Menú de Informes consta de las siguientes opciones:

- Clientes por Abogado
- Juicios por Cliente y documentos
- Datos Generales del cliente
- Aumento de capital
- **Accionistas**
- Cesiones
- Distribución de útiles

#### 3.10.1 INFORME DE CLIENTES POR ABOGADO

Este informe nos permite saber cuántos casos tiene el Abogado a su haber; los Clientes, número de Juicio y la clase del Juicio.

Al ejecutar la primera Opción de Clientes por Abogado nos aparecerá el cuadro de diálogo como en las consultas.

| Introduzca el valor del parámetro |  |                   |
|-----------------------------------|--|-------------------|
| grese nambro del Abogado          |  |                   |
| Zambrano Almeida Raúl             |  |                   |
|                                   |  |                   |
|                                   |  | <b>Perfection</b> |

Cuadro de Diálogo No. 10

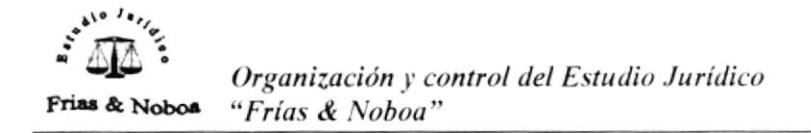

Escribir el texto requerido y presionar para imprimir.

Aceptar

nos aparece el informe listo

Para imprimir el Informe.

Ir al Menú Archivo y dar un clic en Imprimir

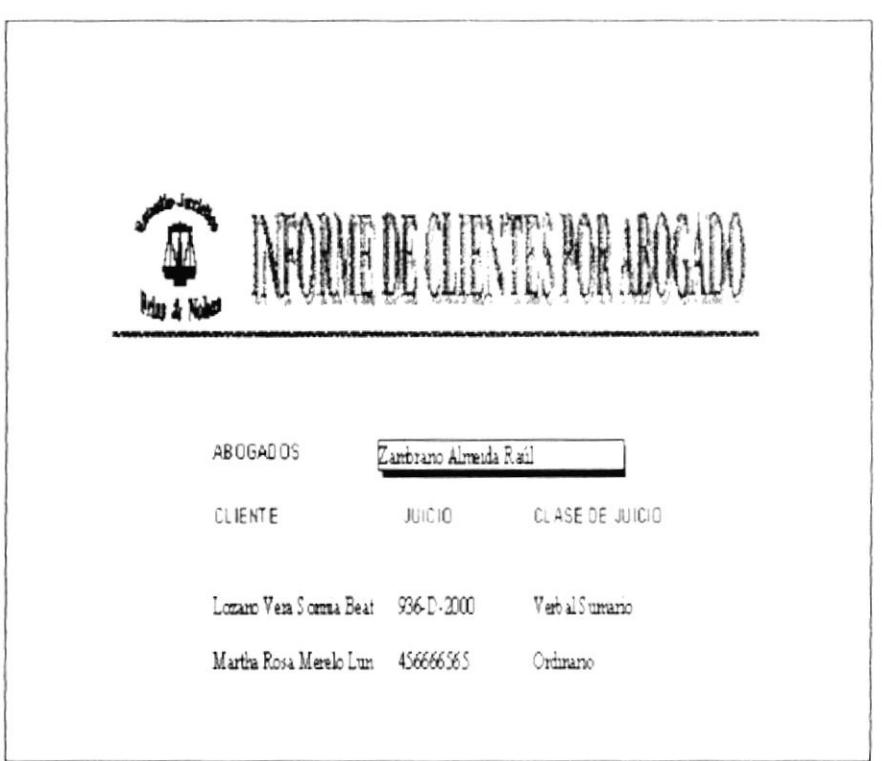

Figura No. 3.45 Infrrome de Clientes por Abogado

### 3.10.2 JUICIOS POR CLIENTE Y DOCUMENTOS ENTREGADOS

Este informe nos permite visualizar todos los juicios que tiene un cliente determinado y los documentos que nos entregan.

| Fries & Nobel        | <b>DOCUMENTOS ENTREGADOS</b>   |                        |                       |
|----------------------|--------------------------------|------------------------|-----------------------|
| Class de Juicio      | Ordinario                      | Secretario Juzgado     | Bendo Vera Toala      |
| Cleante              | Duarte Luna Elena Maria        | Arranuanse Juzgado     | Rollan do Valverde    |
| A bo gado            | Ro dion Maimowaky Frias Gornez | Contacto Juggado       | Peter Ruz Torres      |
| Área                 | Aduanem                        | Asunb                  | Dinero adeudado       |
| Estado               | Sala de Corte 3                | Contra parte           | Rammo De la Torre     |
| Jumado               | Terrem                         | A bo gado Contra parte | Camillo Osorio Cantos |
| hav.                 | Lus Ryadenera                  | Fecha Inscip           | 10-Dic-00             |
| Facilia Viage        | 12-Nov-00                      | Fecha Respectuse       | 10-Nov-00             |
| Observerien          | De uda de 100 dolares          |                        |                       |
| Вос ципальном:       |                                |                        |                       |
| Cádz la de Identidad |                                |                        |                       |
|                      | Comunicación del Banco         |                        |                       |
|                      | Commonwin del Banco            |                        |                       |
|                      |                                |                        |                       |

Figura No. 3.46 Infrrome de Juicios por Clientes y documentos entregados